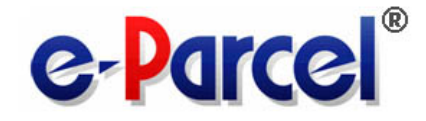

## e-Parcel Secure Data Delivery Service

# Enterprise - Software

### e-Parcel VCN-CommCenter 8.0

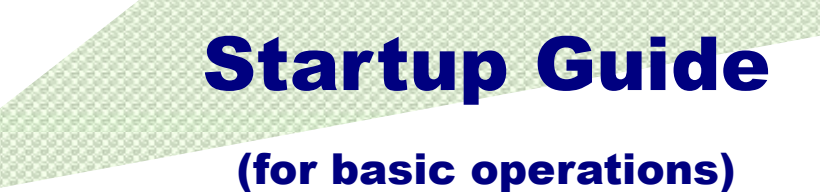

**AND** 

April, 2024

e-Parcel Corporation

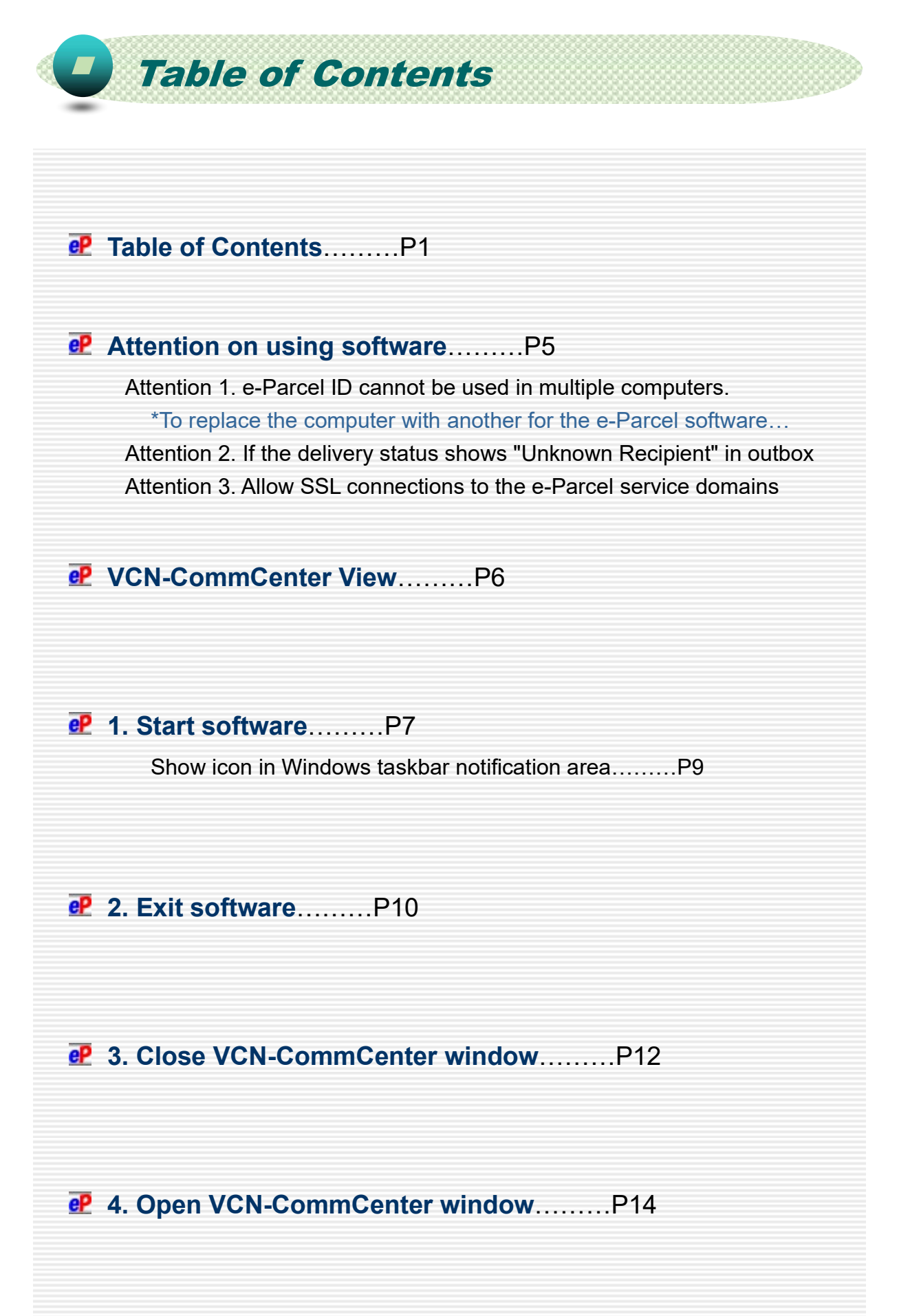

# **eP** 5. Sending.........P17 Create New Item………P17 1. Open Send Dialog………P18 2. Input Recipient's e-Parcel ID (\*Required)………P19 3. Attach Files & Folders (\*Required)………P23 4. Input Subject and Message………P30 5. Send New Item………P31 6. Go to Outbox………P32 Confirm delivery status (Tracking)………P33 Description of delivery status on Parcel Detail dialog in outbox…P38 Resend………P40 Cancel Send………P41 Caution for Deleting items from outbox………P42 eP 6. Receiving………P43 About receiving items………P43 Go to Inbox………P44 Open Item from inbox………P45 Move (Save) Attached Files & Folders………P47 Abort Receive………P51 Caution for Deleting items from inbox………P52

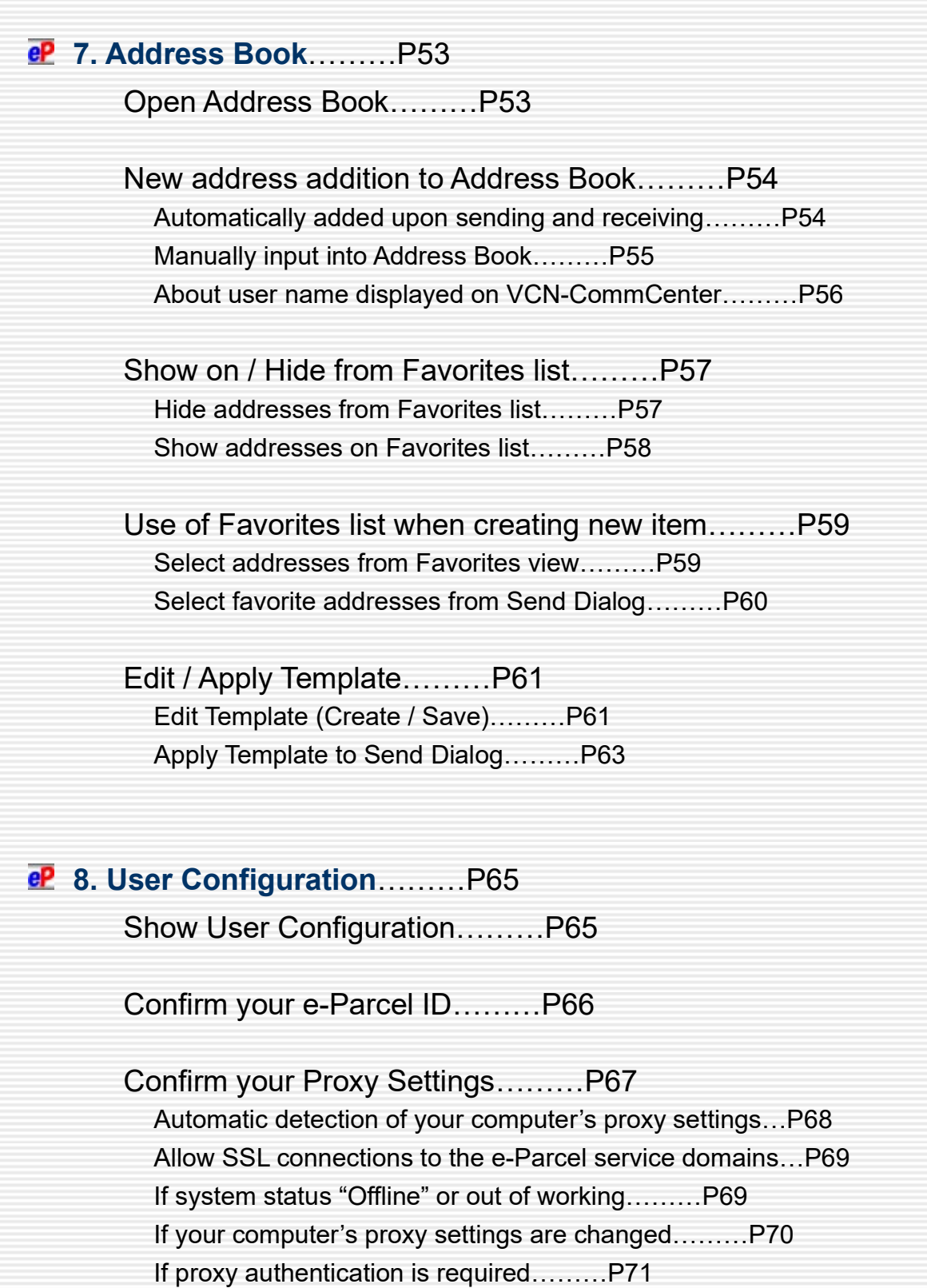

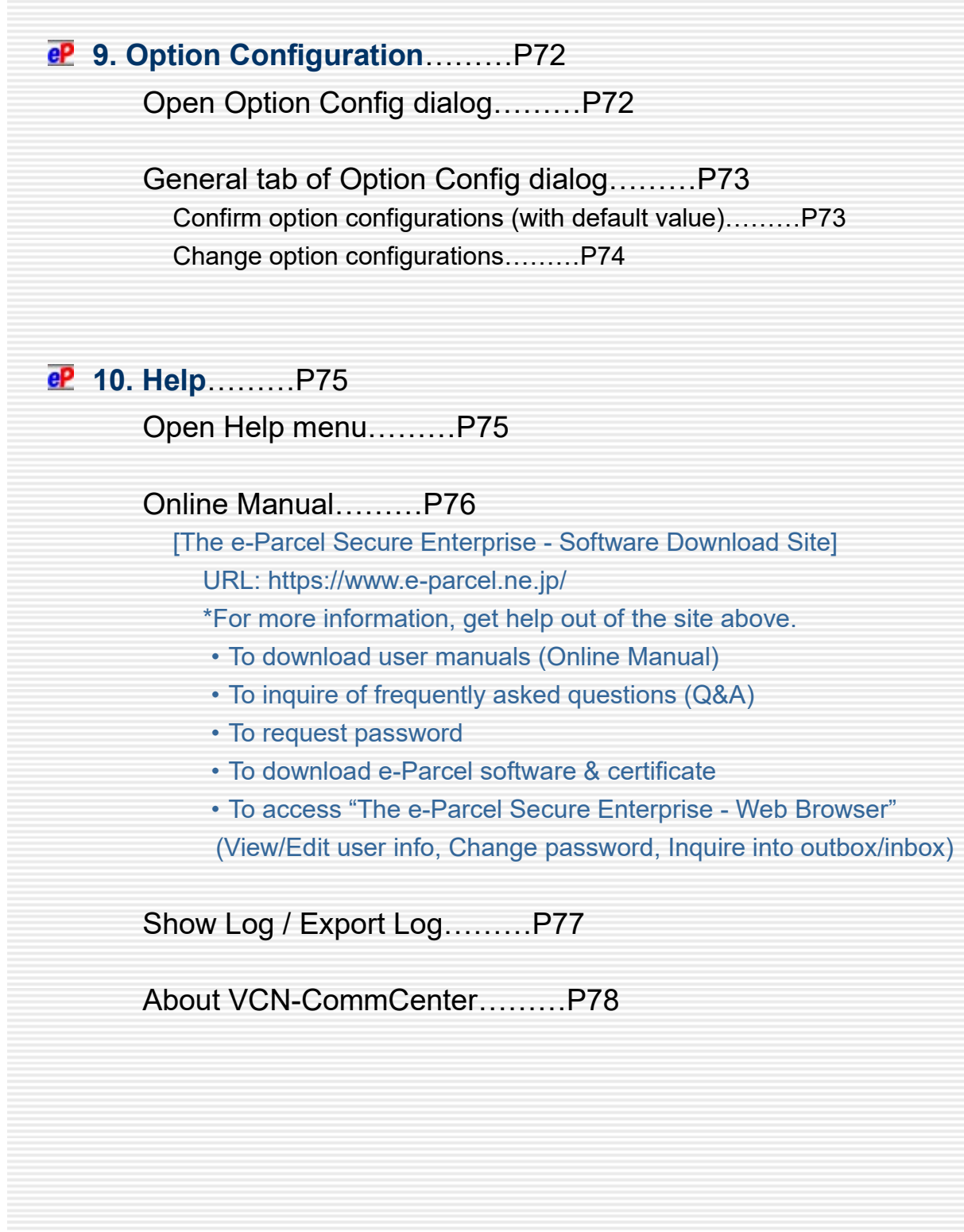

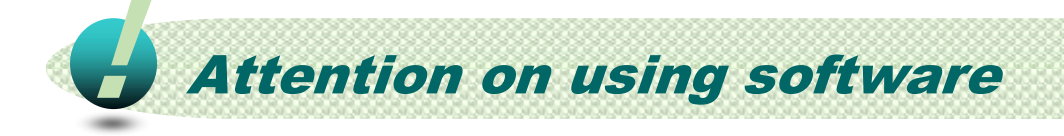

### Please be sure to read the followings in order to use the e-Parcel Secure Data Delivery Service comfortably.

#### 【Attention 1】one e-Parcel ID cannot be used in multiple computers.

The e-Parcel service has adopted the digital certificate for mutual recognition between the servers and a client. (Authentication) Therefore, you can NOT set up a same e-Parcel ID (e-Parcel client digital certificate) to e-Parcel VCN-CommCenter in multiple computers. One e-Parcel ID must be available to use in only one computer. The latest software setup is activated in a computer. (Online) \*When you want to replace the computer with another for the e-Parcel software, newly install the software in another new computer. Note that the existing software will be inactivated (Offline) in a previous computer just after the same e-Parcel ID has been set up to the software in another new computer. At last, uninstall (delete) the existing software from a previous computer. (Windows "Start">  $E > e$ -Parcel > Uninstall VCN-CommCenter 8.0)

\*For more details about replacing a computer, refer to Users manual (General guide) or the "FAQ (Q&A)" webpage placed in the same site. (P75 - 76: Help > Online Manual)

【Attention 2】If the delivery status shows "Unknown Recipient" in outbox Before sending and receiving data via the e-Parcel service, both sender and recipient must register an e-Parcel ID each with the e-Parcel service and must complete to install the e-Parcel client certificate and software in a computer each in order to ensure the high security levels in advance. Therefore, you can NOT send data to the e-Parcel ID that is not registered or has not completed installation yet. If sending to such an e-parcel ID without satisfaction of the above conditions, the delivery status will be "Unknown Recipient" in outbox to fail in sending.

#### 【Attention 3】Allow SSL connections to the service domains

If your computer or network environment (the proxy server, firewall, any applications for security measures or etc.) have any access control such as block or analysis of SSL connections, you need to allow (exclude from target) HTTPS protocol communications [Port=443] to the e-Parcel service domains as of [https://\*.e-parcel.ne.jp] and [https://\*.e-parcel.com] (The wildcard domain: The asterisk mark [\*] would be replaced with name of multiple servers via the e-Parcel service.).

\*If you are not clear about that, please consult your network administrator to modify the network settings.

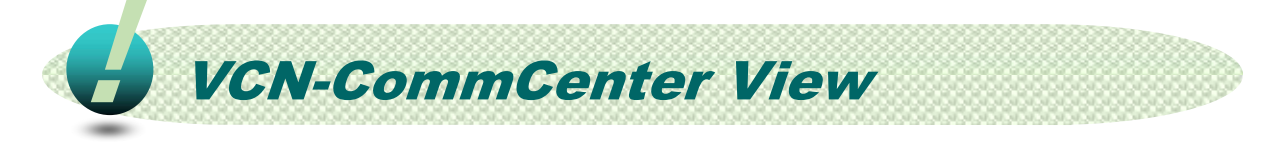

When e-Parcel VCN-CommCenter 8.0 is started, you can open "VCN-CommCenter" window as the main application GUI on the desktop.

You operate to send new item, confirm the delivery status for tracking items in outbox, receive items, move (save) files/folders from inbox and etc. using this window.

This manual is going to briefly explain the basic operations on VCN-CommCenter. At the very beginning, the diagram below shows the name of each part of VCN-CommCenter GUI to enable an easily understandable explanation.

\*For more details about configuring and operating e-Parcel VCN-CommCenter 8.0, refer to Users manual (General guide). (P75: Help > Online Manual)

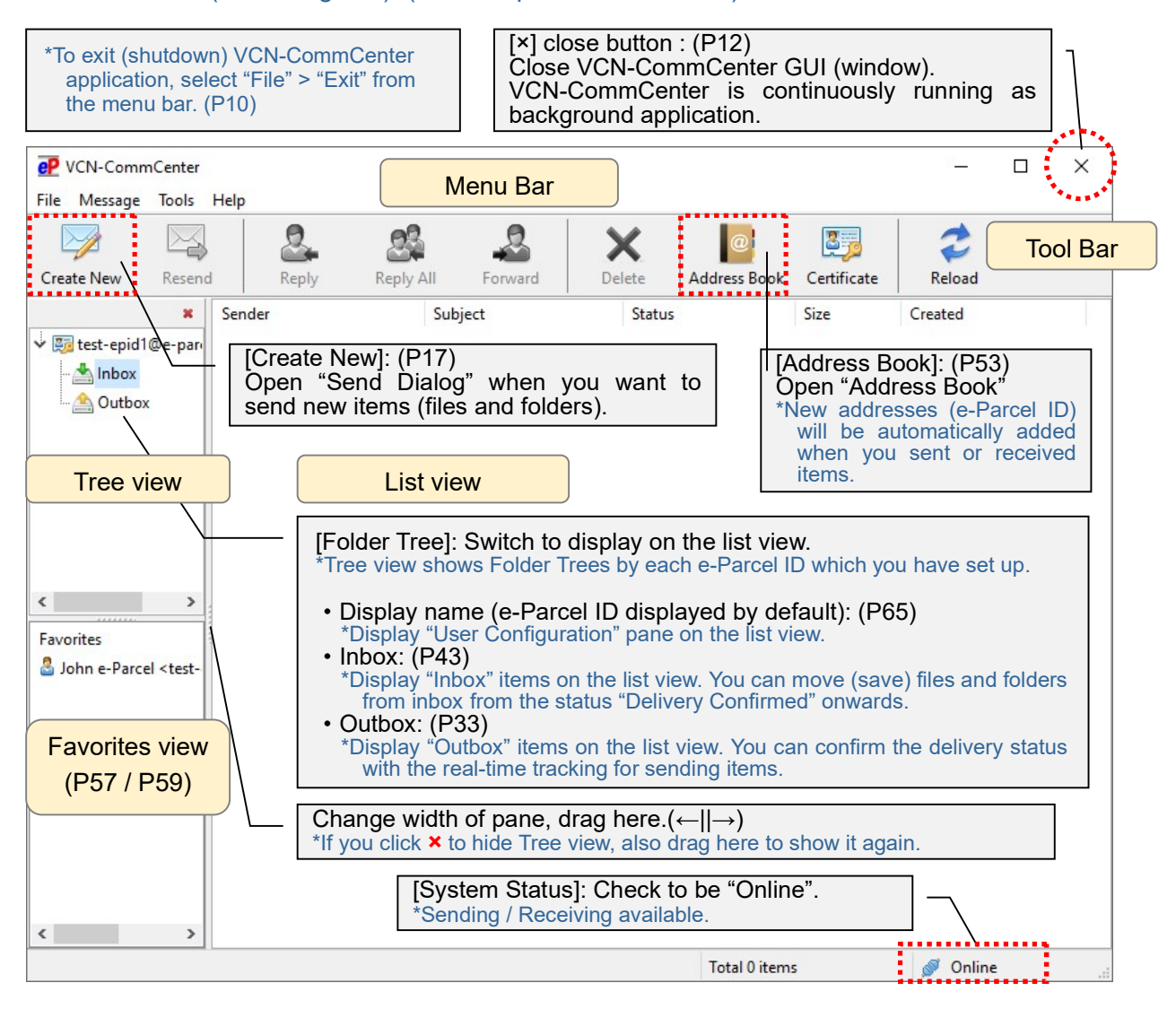

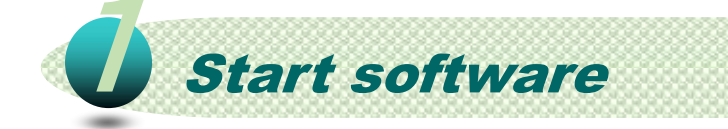

When you launch a computer and sign in Windows with a user account, e-Parcel VCN-CommCenter 8.0 gets started automatically as background application by default.

(P72 [Option Config] Start application automatically on user logon: Validated [set checked: on] by default)

VCN-CommCenter GUI (window) is not opened while running as background application.

\*In the case of just after application installed and auto-setup, VCN-CommCenter GUI is automatically opened on startup.

To restart application after exit (shutdown) from menu "File" > "Exit",

you can start e-Parcel VCN-CommCenter 8.0 in any of the following two ways.

### How to start e-Parcel VCN-CommCenter 8.0

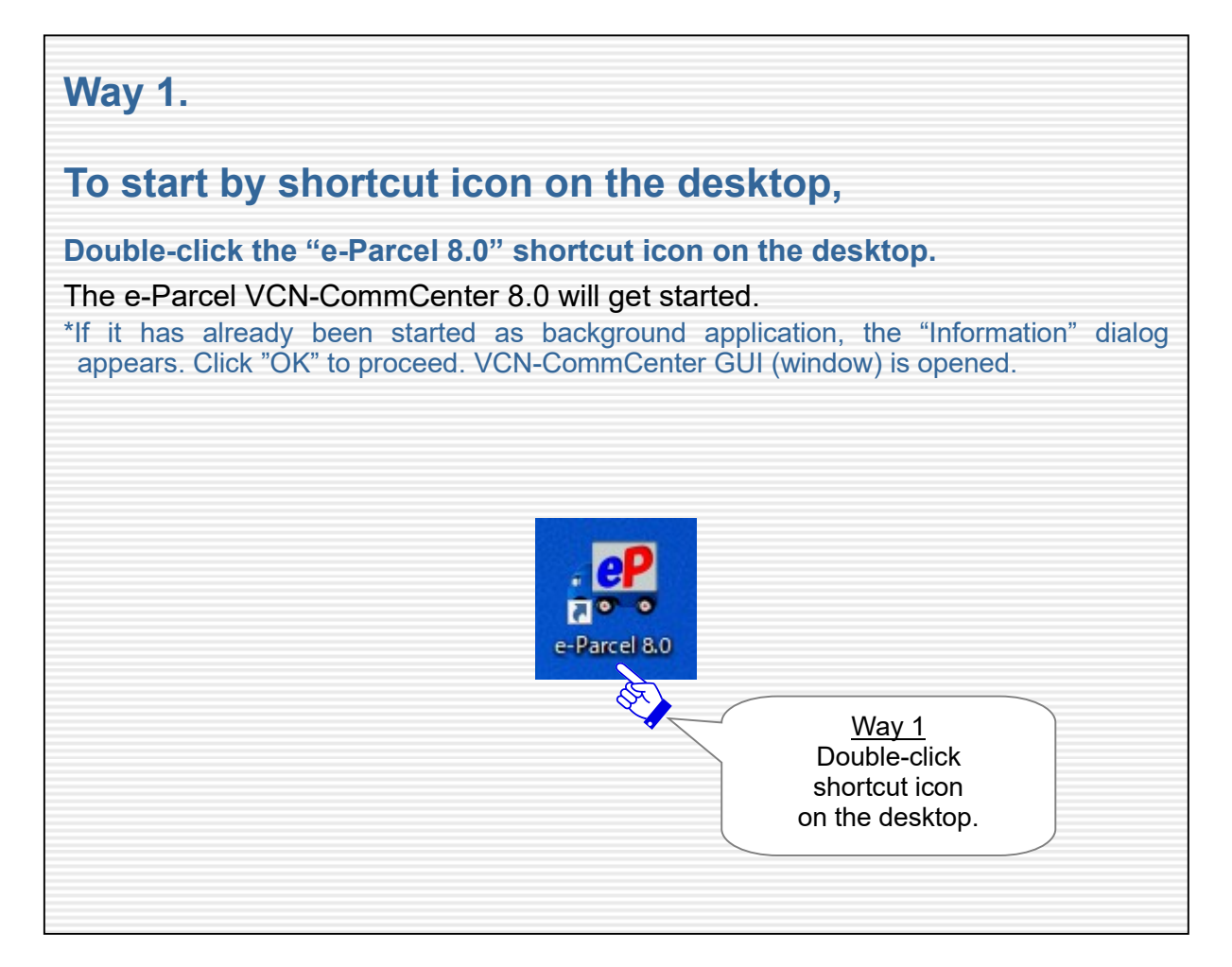

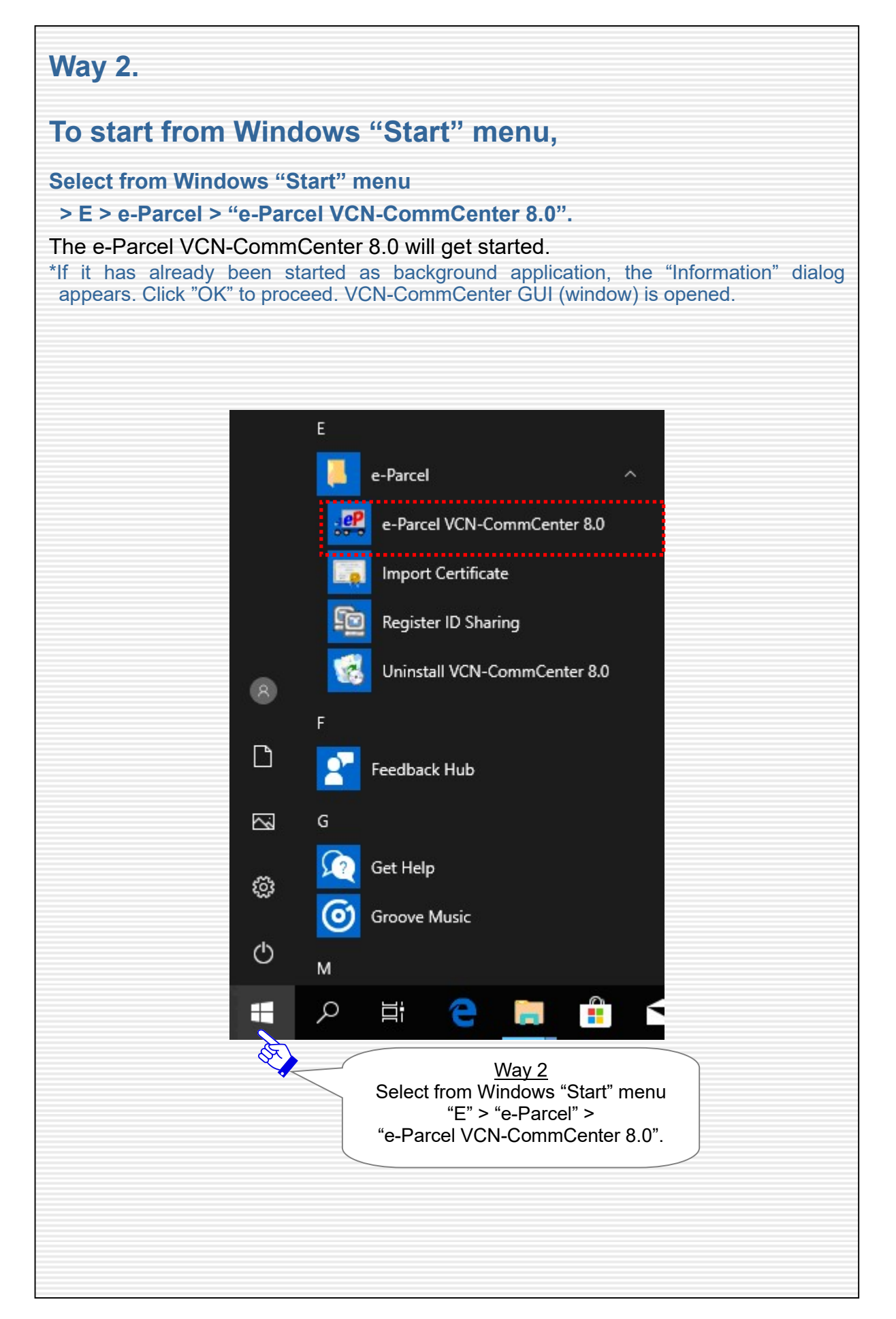

#### Show icon in Windows taskbar notification area

While e-Parcel VCN-CommCenter 8.0 is running, the e-Parcel icon (e-Parcel CommCenter 8.0) can be shown in Windows taskbar notification area (at the bottom right of Windows).

For your reference, it is recommended that Windows always shows the e-Parcel icon in the notification area on the taskbar. Because, this e-Parcel icon will flash up and show the balloon messages (toast notifications) in the notification area when confirmed to receive items in inbox (When the status "Delivery Confirmed").

By default, Windows does not show this icon in the notification area on the taskbar. You can change the Settings "Taskbar" using the Windows interface.

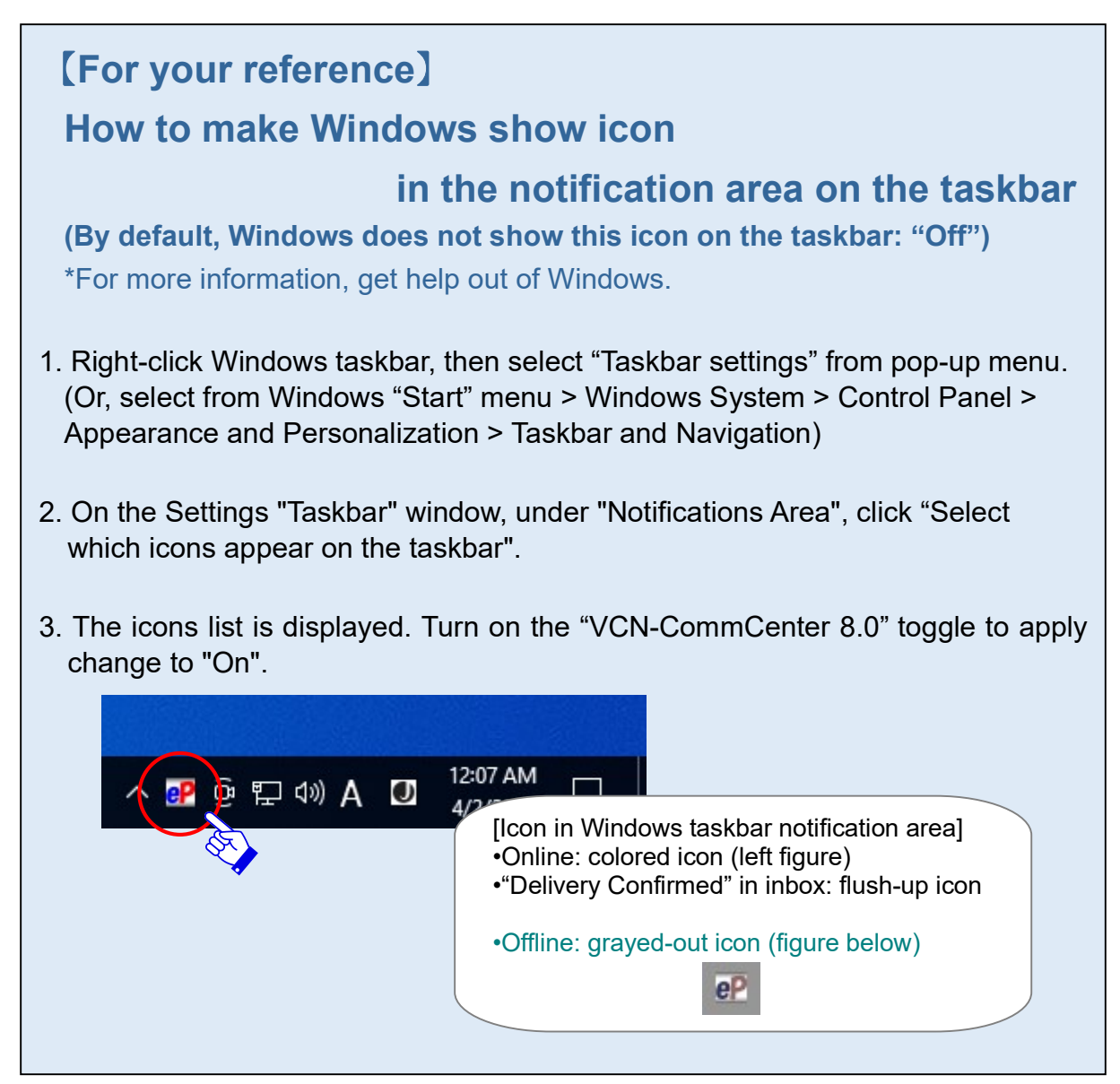

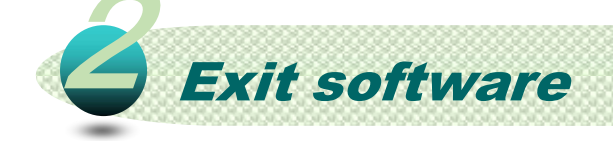

To exit application, you can exit (shutdown) e-Parcel VCN-CommCenter 8.0 in any of the following two ways.

Just after sending new items, please be advised you not to exit (shutdown) application until the status "Waiting Download" in outbox (\*Uploading processes confirmed) . Just after starting to download items, please be advised you not to exit (shutdown) application until the status "Delivery Confirmed" in inbox (\*Downloading processes confirmed). However, if you might exit application while the status "Uploading xx %" in outbox and "Downloading xx %" in inbox, VCN-CommCenter provides the auto resume function. Therefore, it will automatically resume to upload and download items on re-starting application.

#### How to exit e-Parcel VCN-CommCenter 8.0

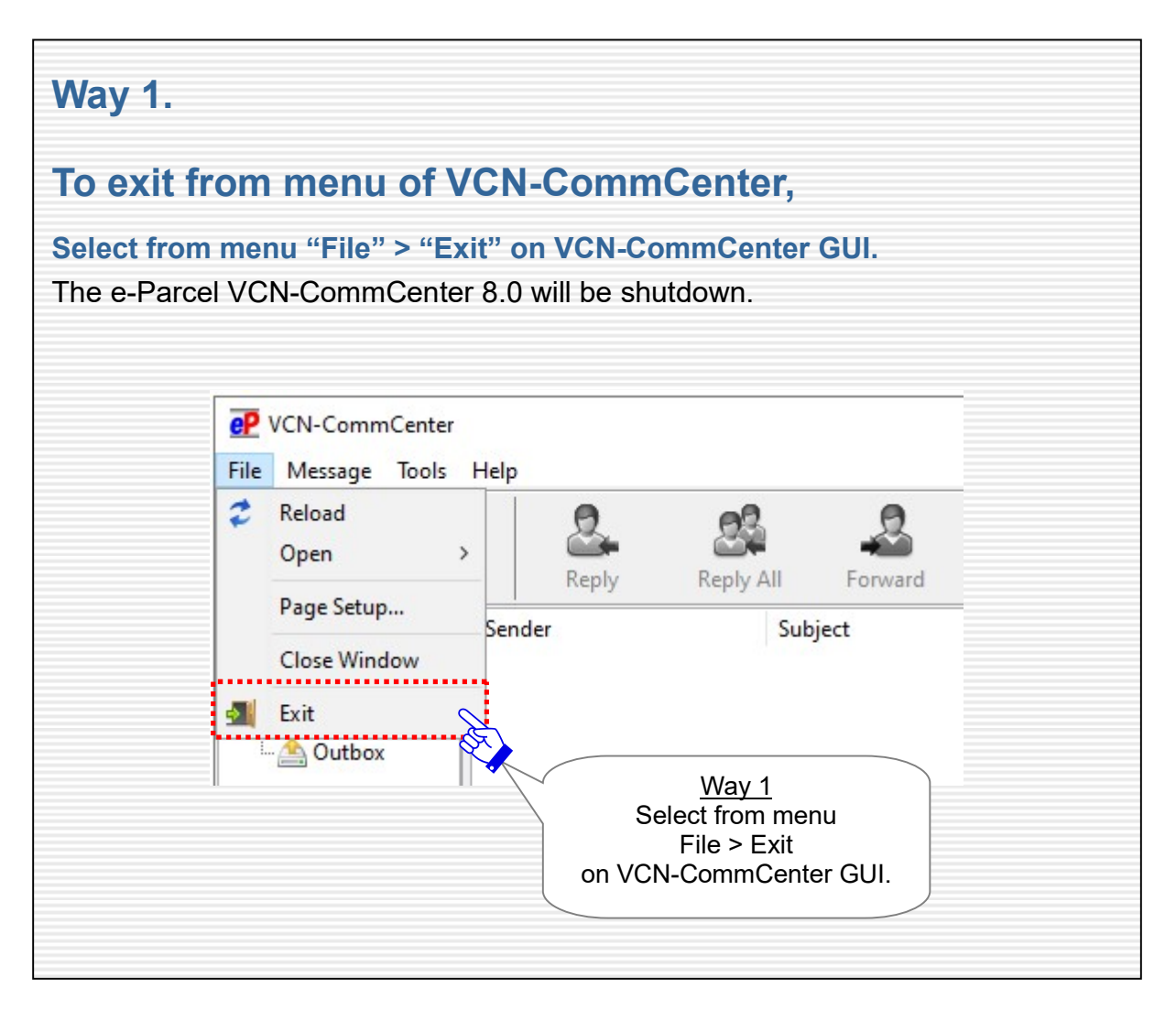

#### Way 2.

#### To exit from pop-up menu of the e-Parcel icon

#### in Windows notification area,

The e-Parcel icon (e-Parcel CommCenter 8.0) is shown in Windows taskbar notification area (at the bottom right of Windows) while e-Parcel VCN-CommCenter 8.0 is running.

\*Refer to P9 Show icon in Windows taskbar notification area

Right-click the e-Parcel icon in Windows taskbar notification area to display the pop-up menu, and then select "Exit".

The e-Parcel VCN-CommCenter 8.0 will be shutdown.

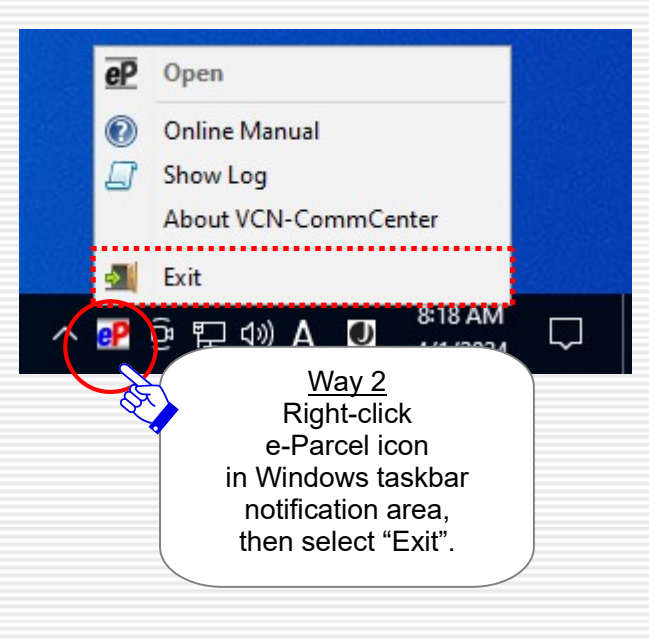

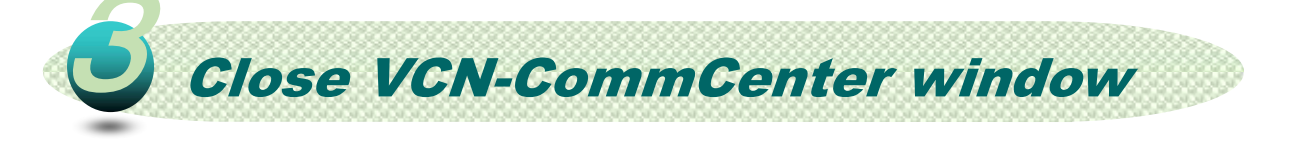

#### By closing VCN-CommCenter GUI (window), e-Parcel VCN-CommCenter 8.0 can be running as background application.

(The e-Parcel icon is continuously shown in Windows taskbar notification area.)

While running as background application, it is still available to update delivery status for tracking items and receive items automatically.

Usually, when you launch a computer and sign in Windows with a user account, e-Parcel VCN-CommCenter 8.0 gets started automatically as background application (by default). VCN-CommCenter GUI (window) is not opened while running as background application.

To run e-Parcel VCN-CommCenter 8.0 as background application, you can close VCN-CommCenter GUI (window) in any of the following two ways.

### How to close VCN-CommCenter window

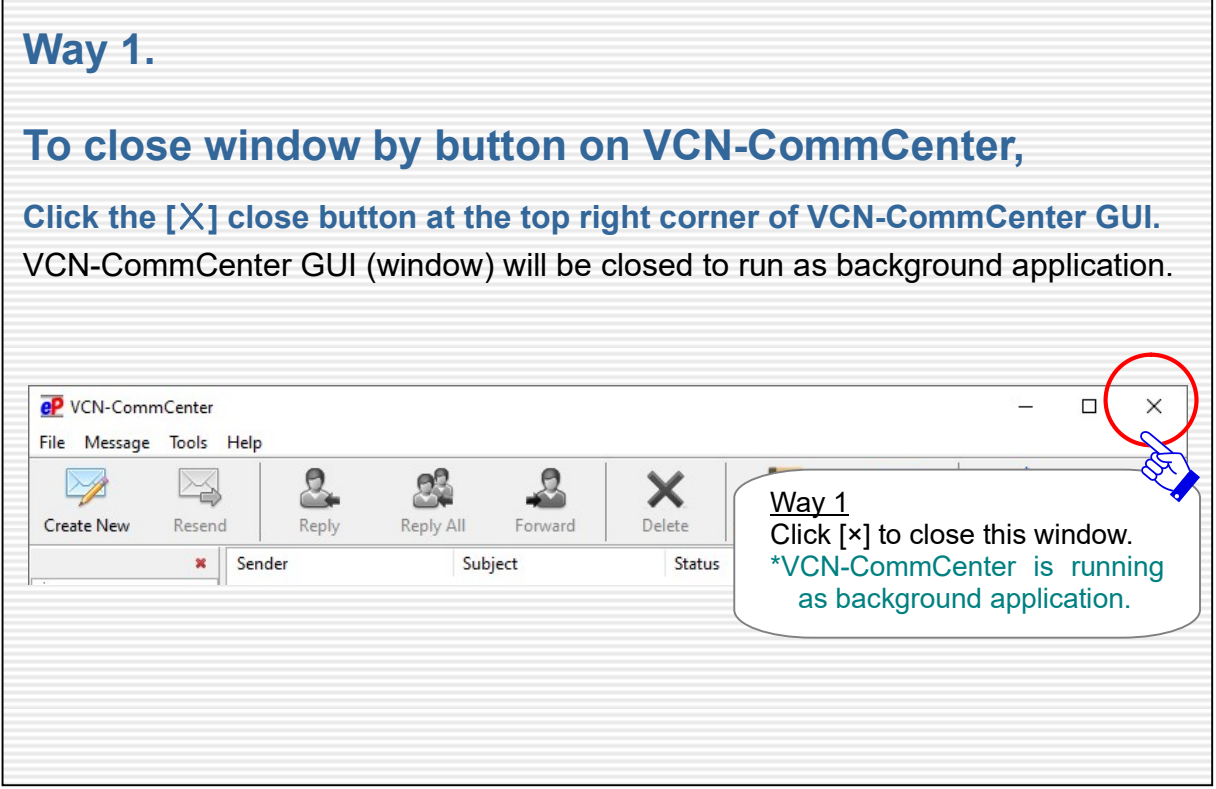

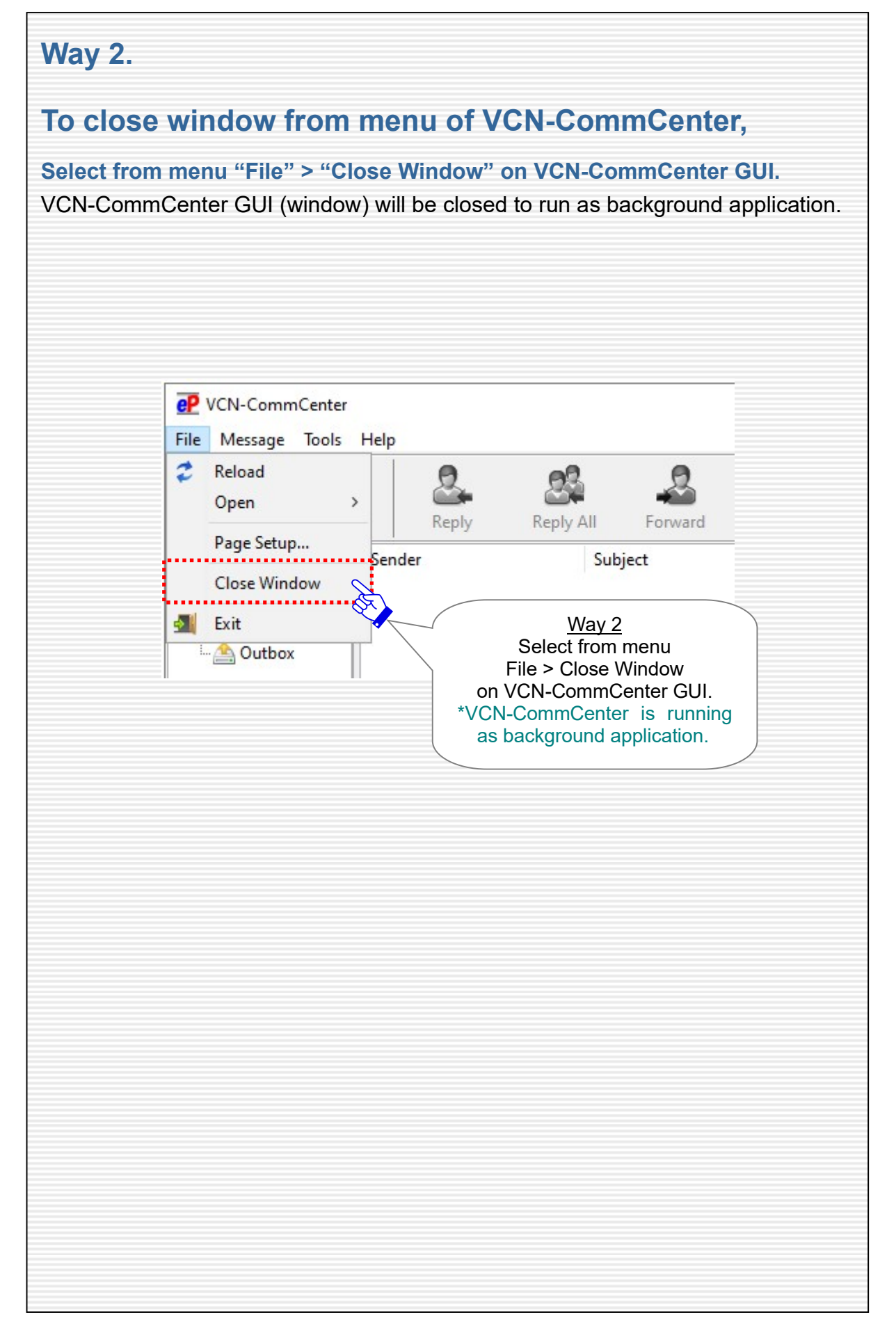

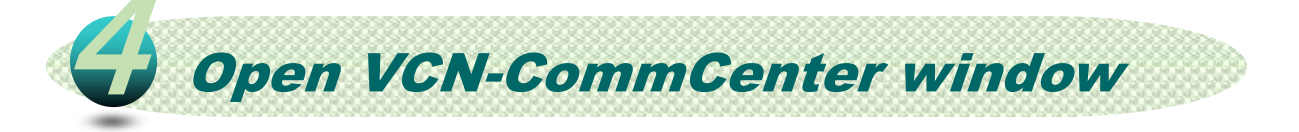

Usually, when you launch a computer and sign in Windows with a user account, e-Parcel VCN-CommCenter 8.0 gets started automatically as background application (by default). VCN-CommCenter GUI (window) is not opened while running as background application.

Or, you might close VCN-CommCenter GUI (window) to run e-Parcel VCN-CommCenter 8.0 as background application.

To restore VCN-CommCenter GUI (window) while running as background application, you can open VCN-CommCenter GUI (window) in any of the following three ways.

#### How to open VCN-CommCenter window

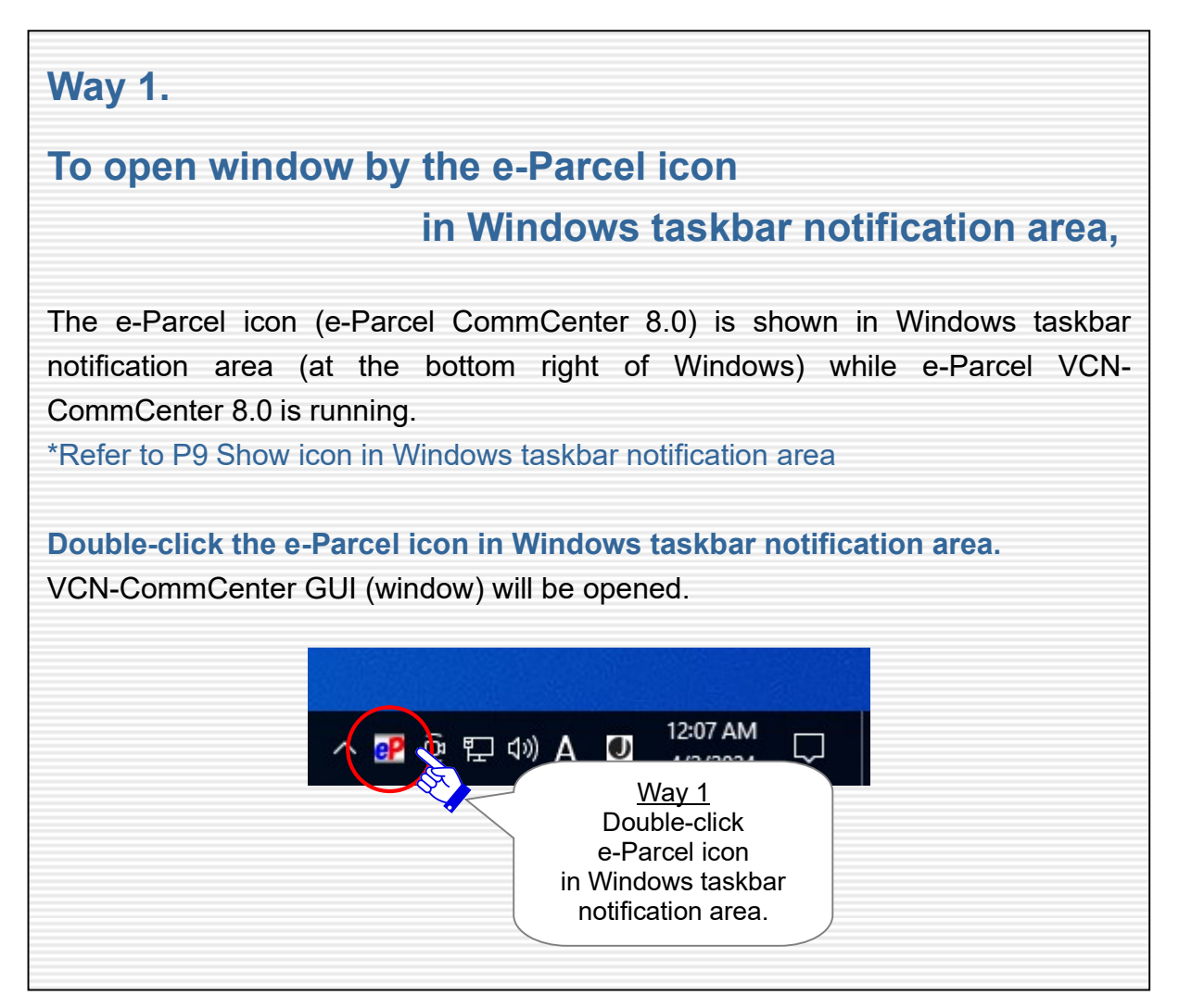

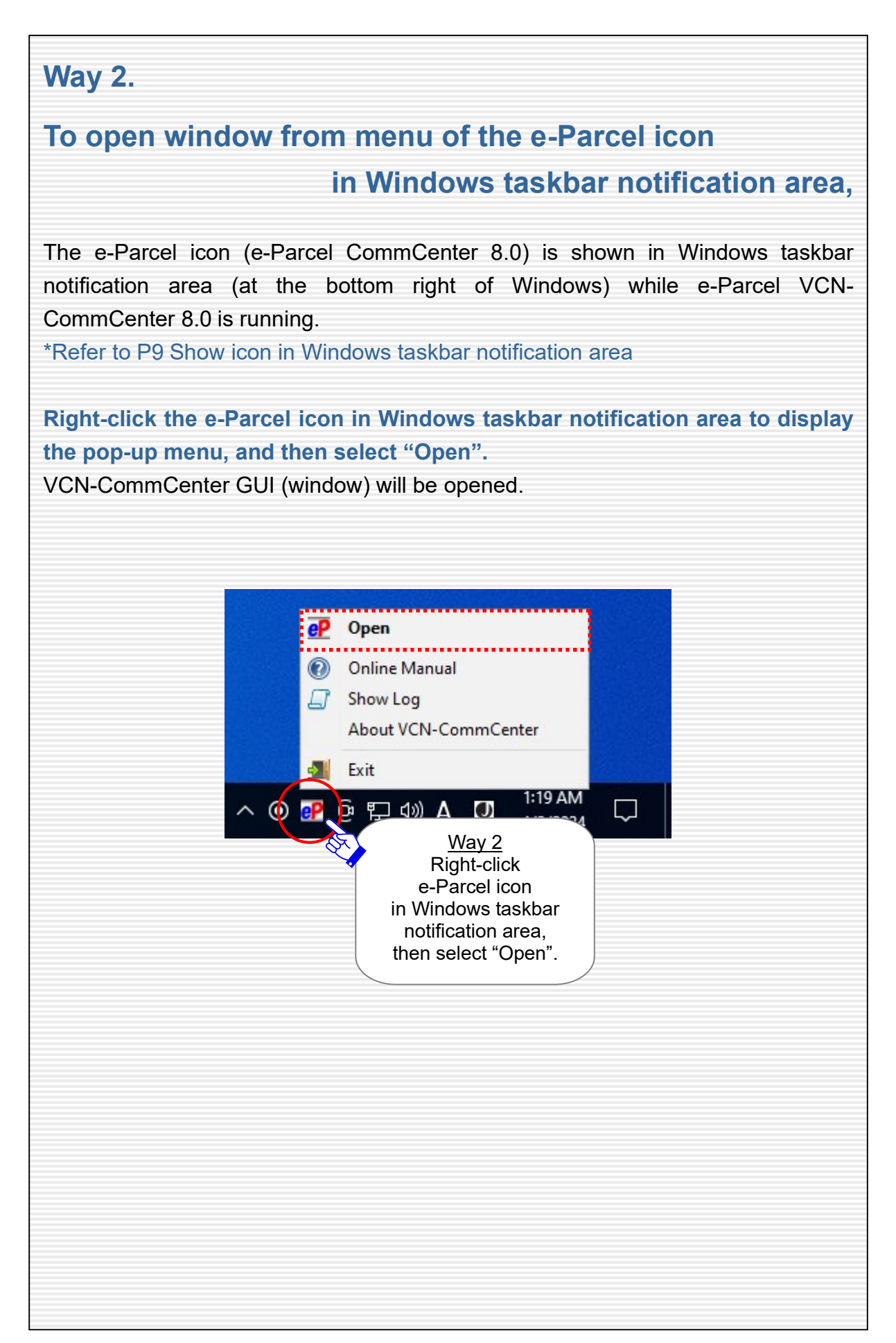

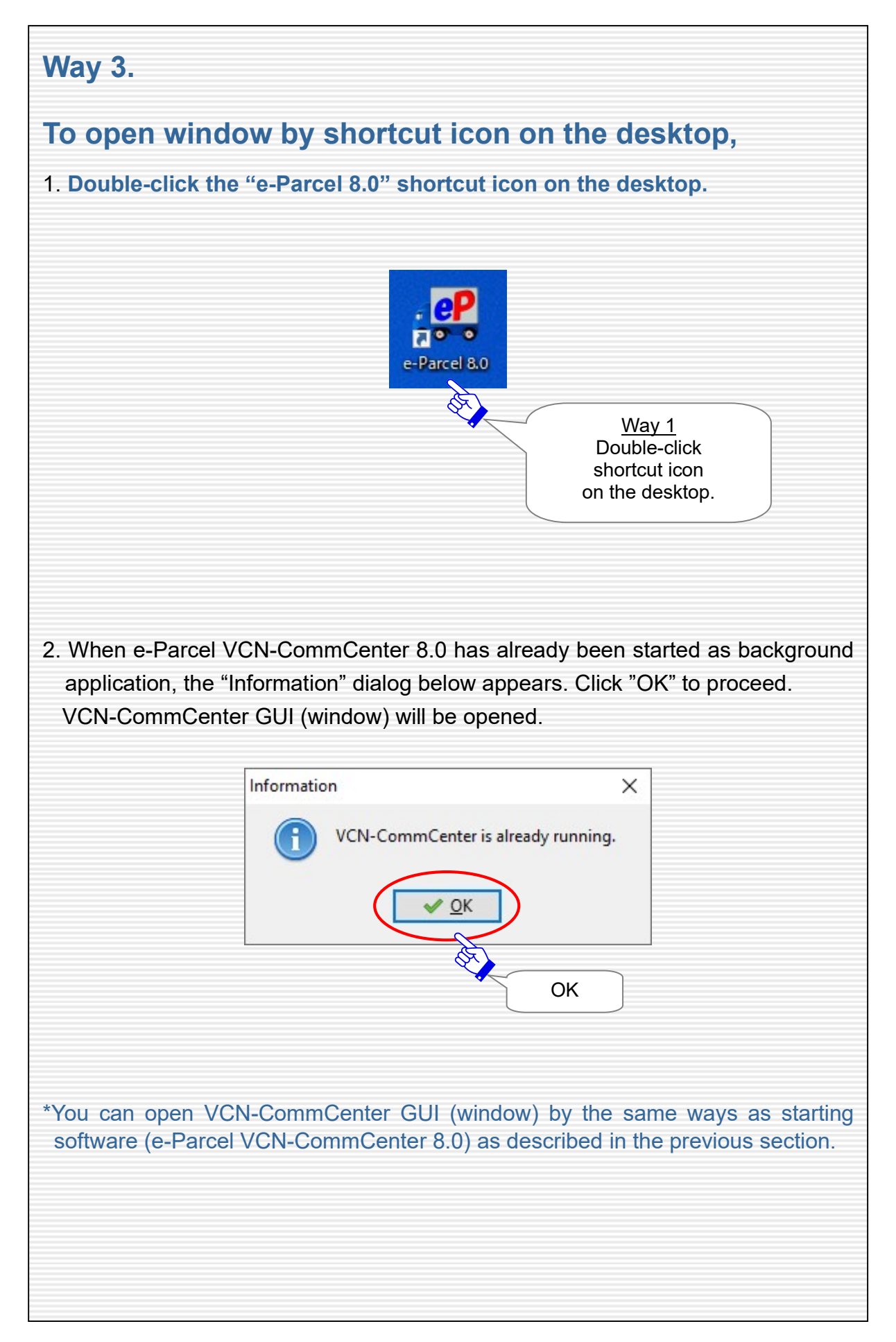

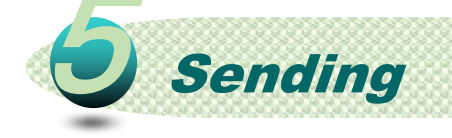

The e-Parcel secure data delivery service provides high-security communication via the Internet.

To deliver confidential large-volume digital data easily, safely, securely, it is equipped various functions as standard in the e-Parcel client software which are not in the email applications.

For example, the following functions work automatically for the secure data delivery:

- ・Adoption of digital certificate for both the e-Parcel servers and a client (Mutual Authentication)
- ・End to End data Encryption
- ・Data Integrity / Audit
- ・Auto Resume function for intermission data delivery
- ・Tracking function for data delivery

and etc.

The e-Parcel VCN-CommCenter 8.0 enables our customers to establish the secure environment rapidly for file transfer having easy operation.

(The file/folder delivery through the e-Parcel service is described as "Item" in this manual below.)

#### Create New Item

From the next page, how to create new item is explained using the "Send Dialog" on VCN-CommCenter GUI.

\*Sending new item requires to input into both "TO" and "Item" (attach file/folder) fields on Send Dialog.

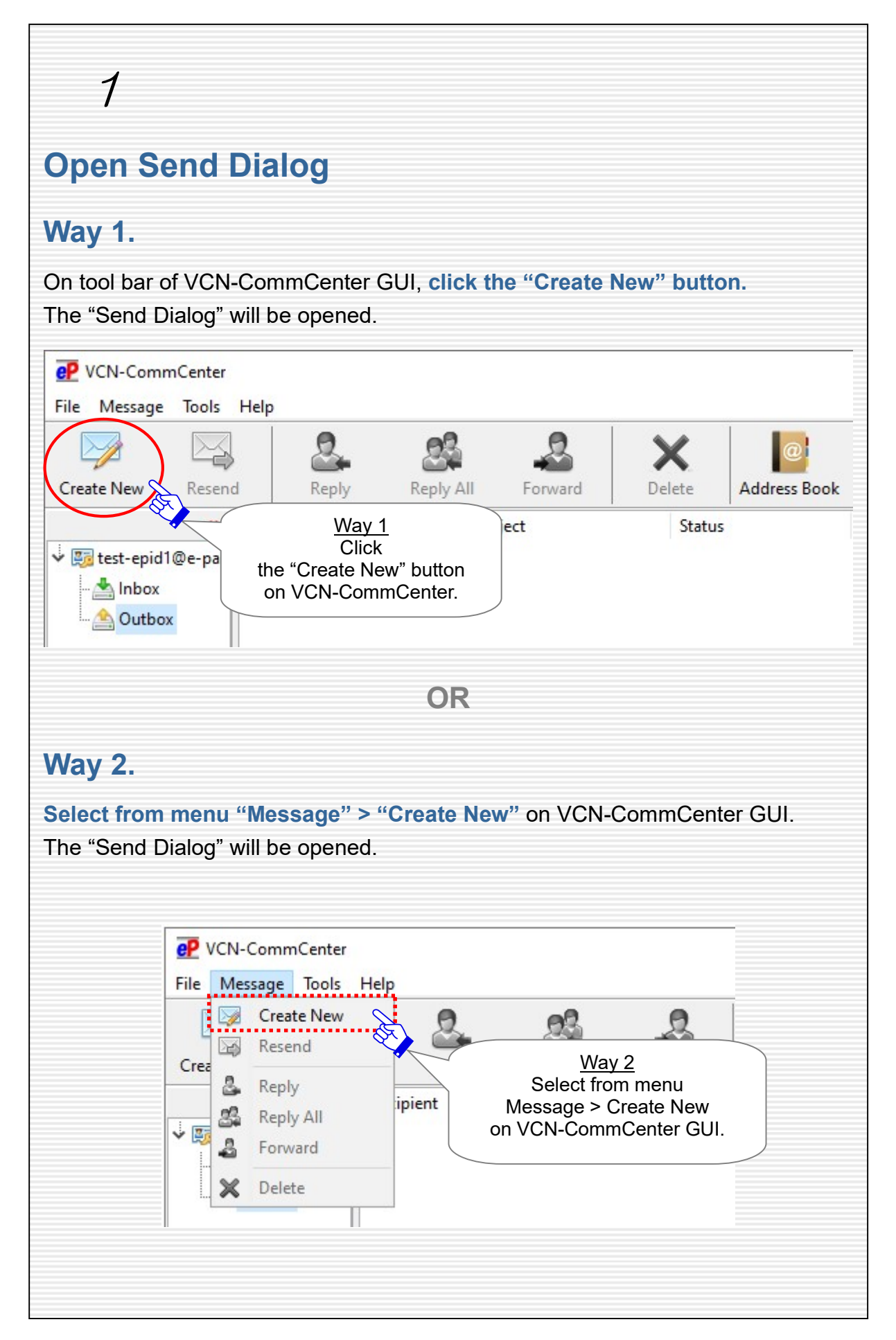

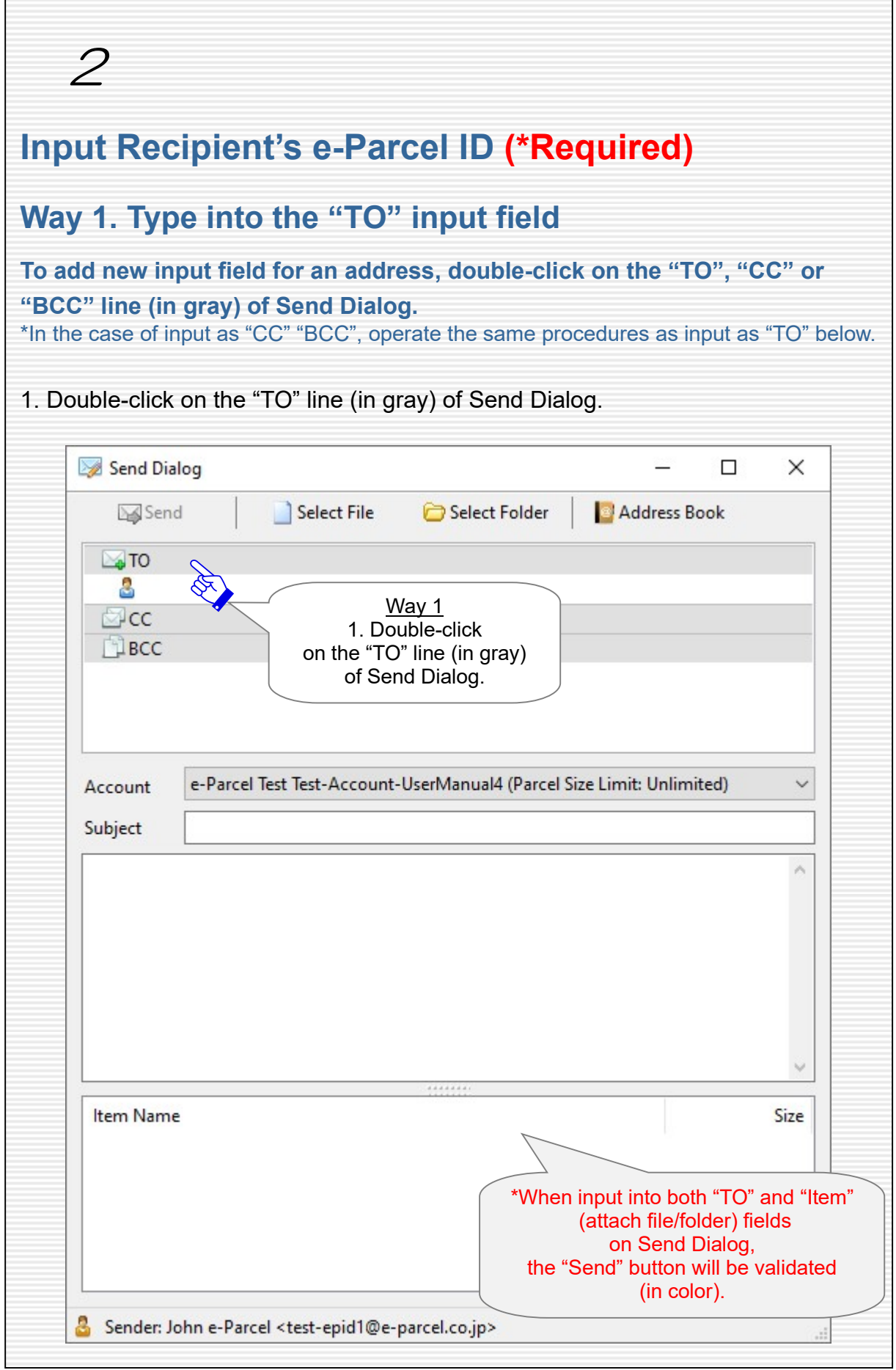

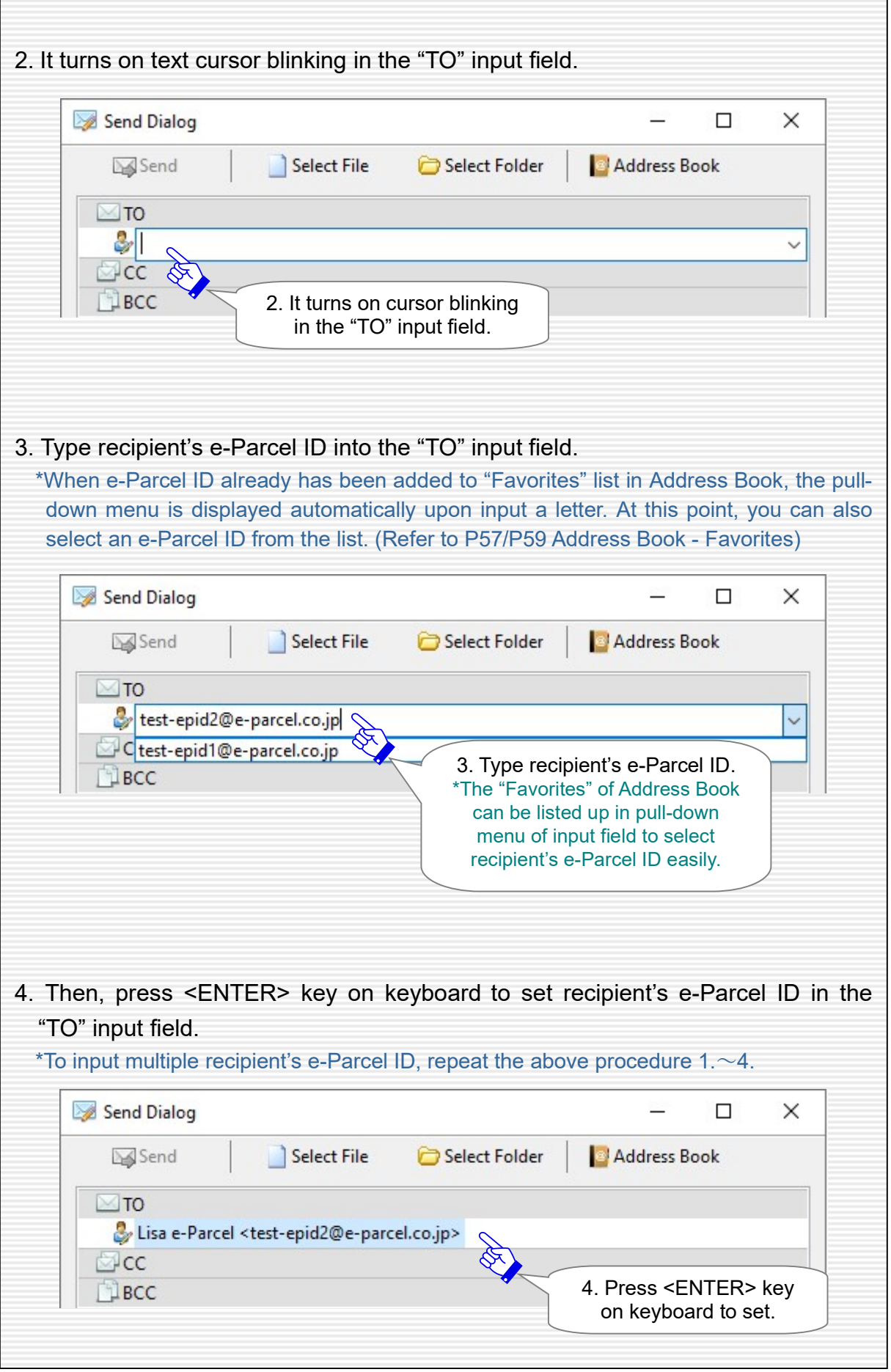

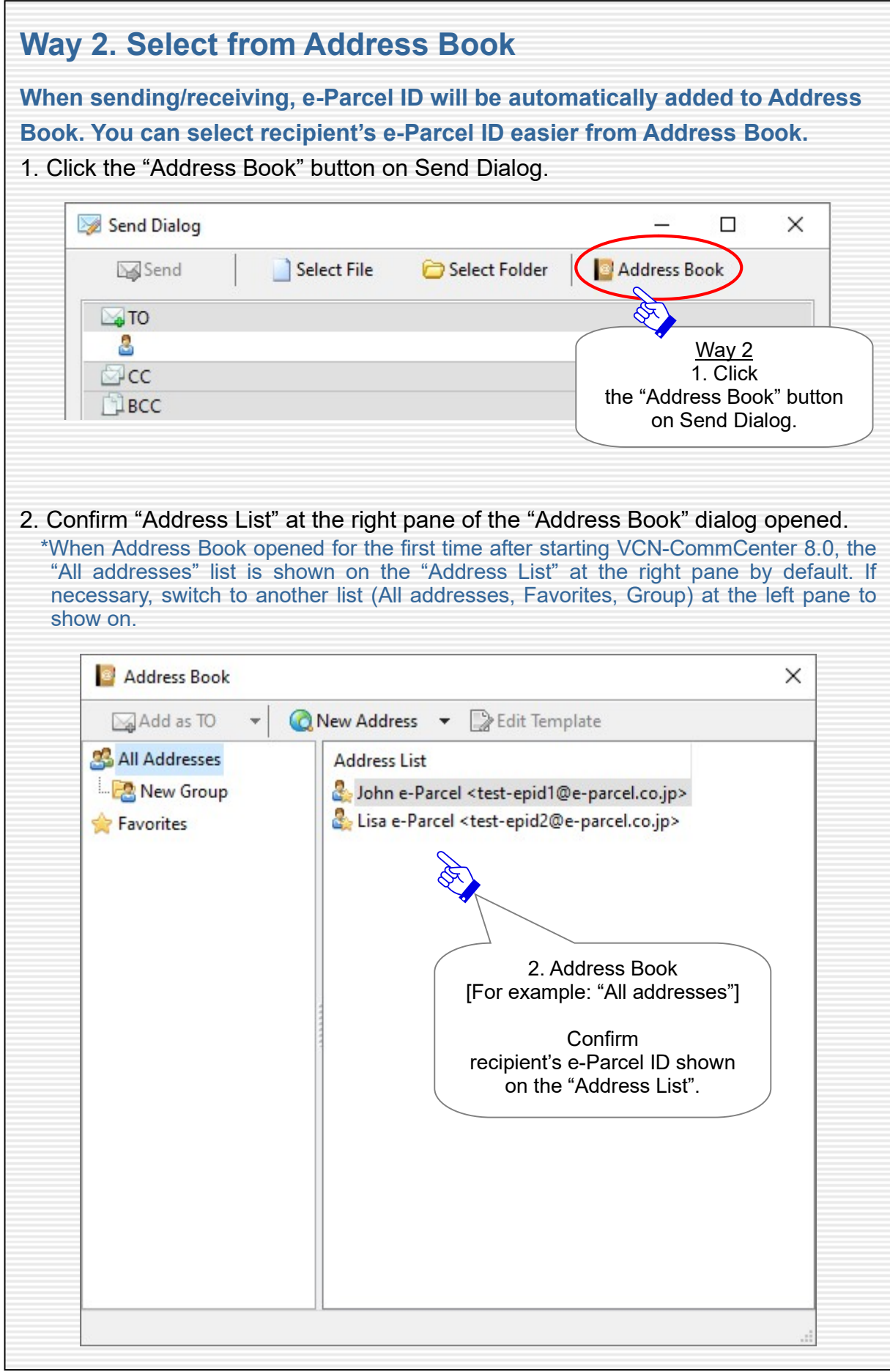

٦

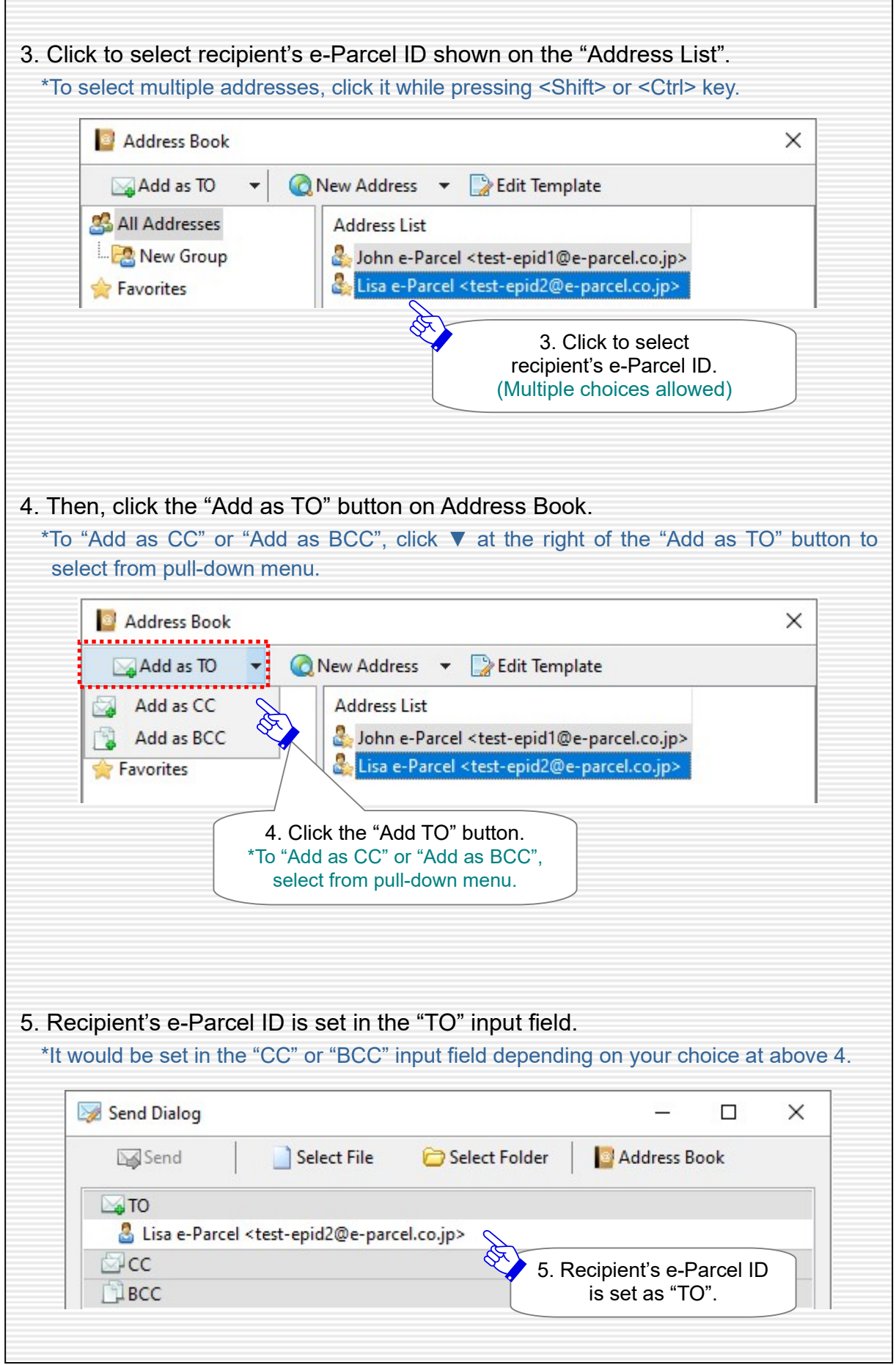

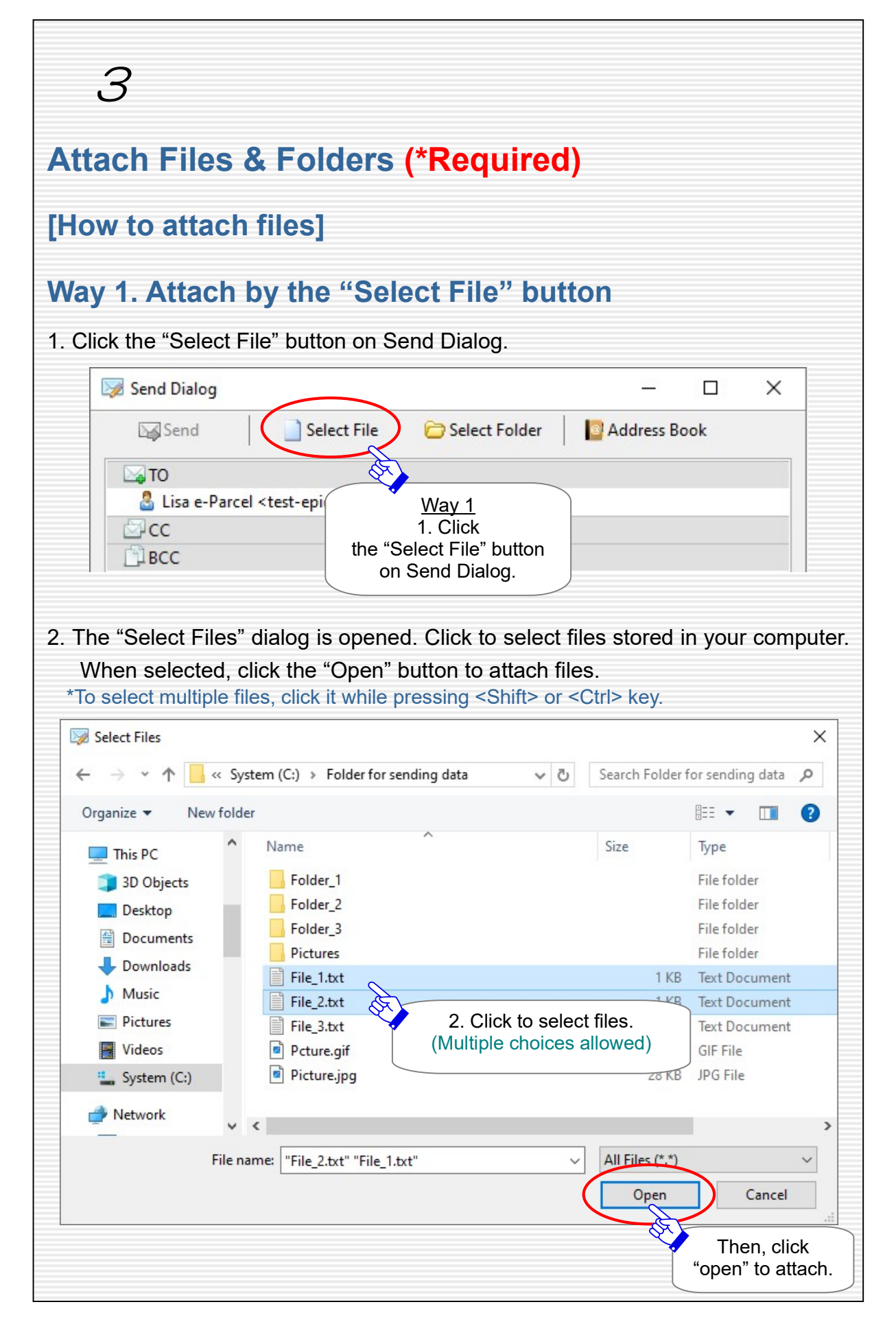

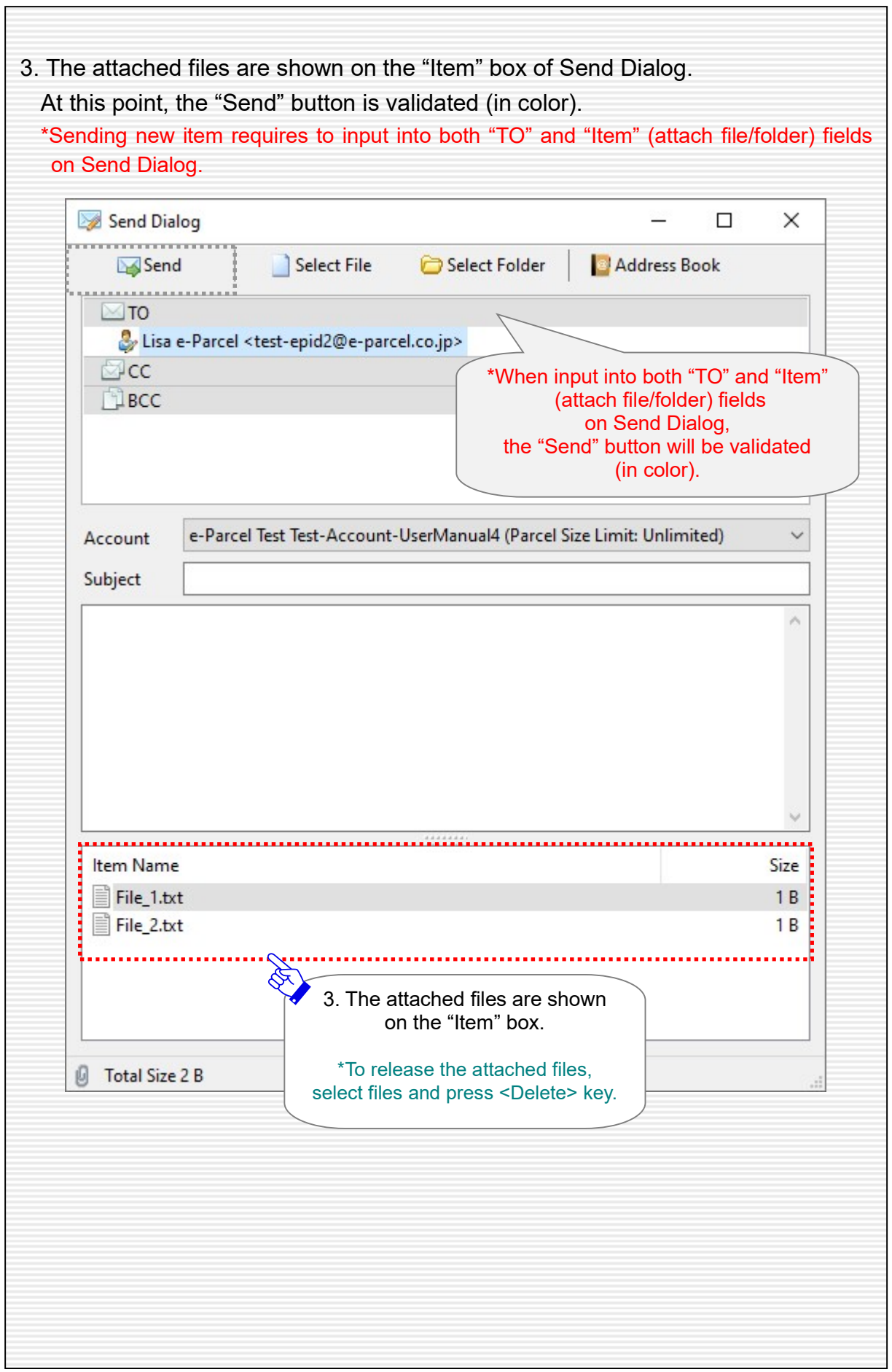

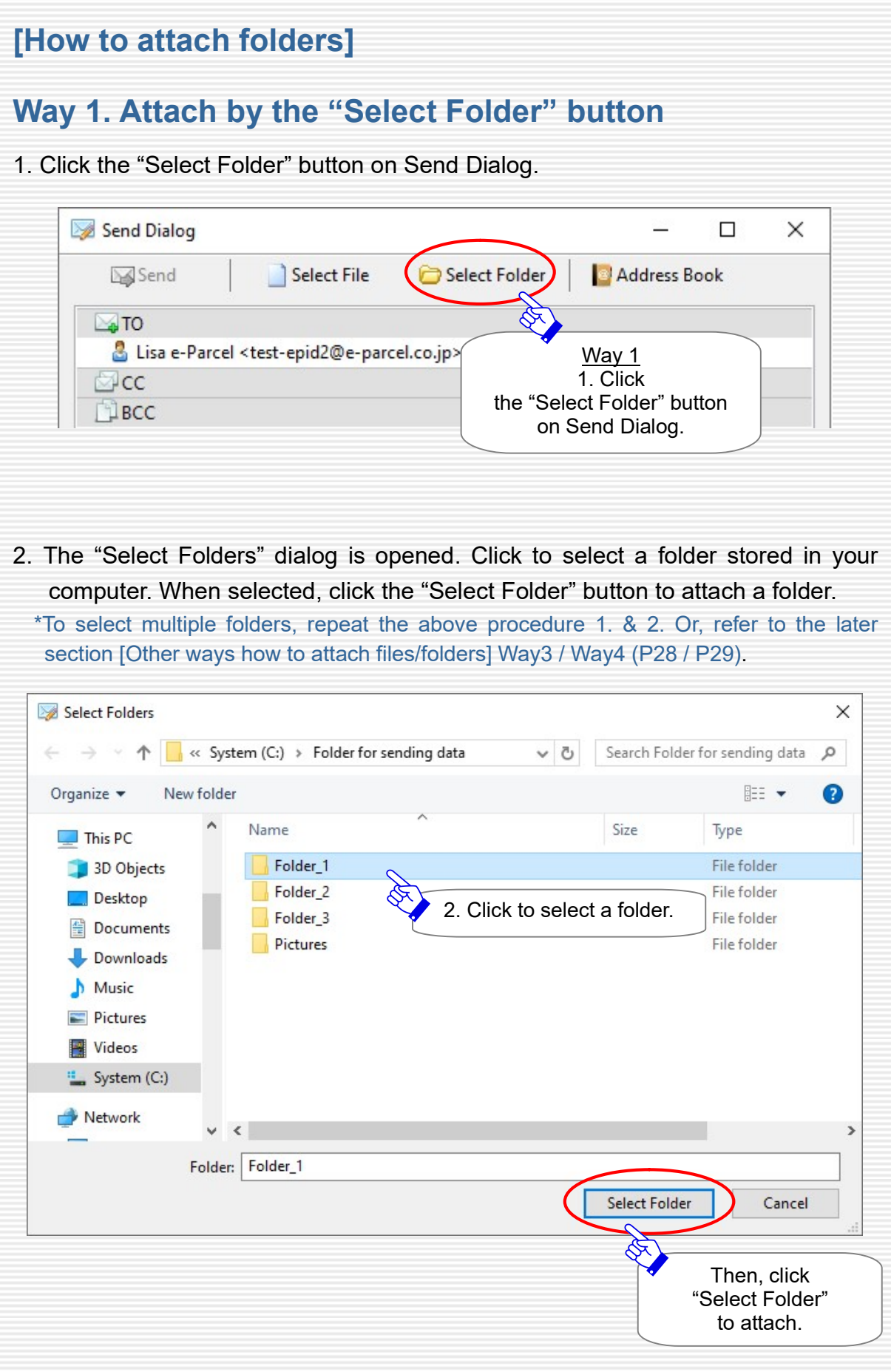

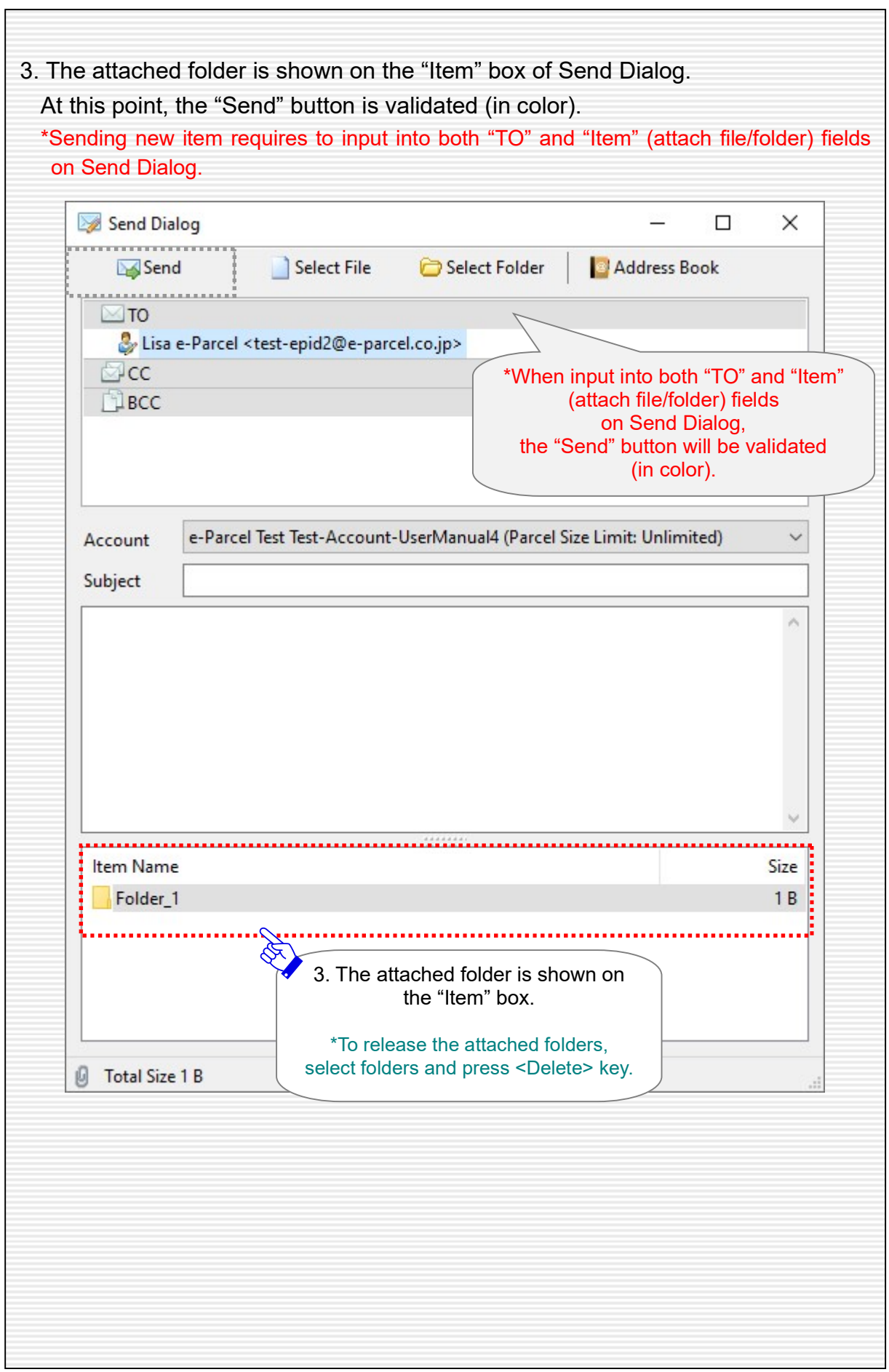

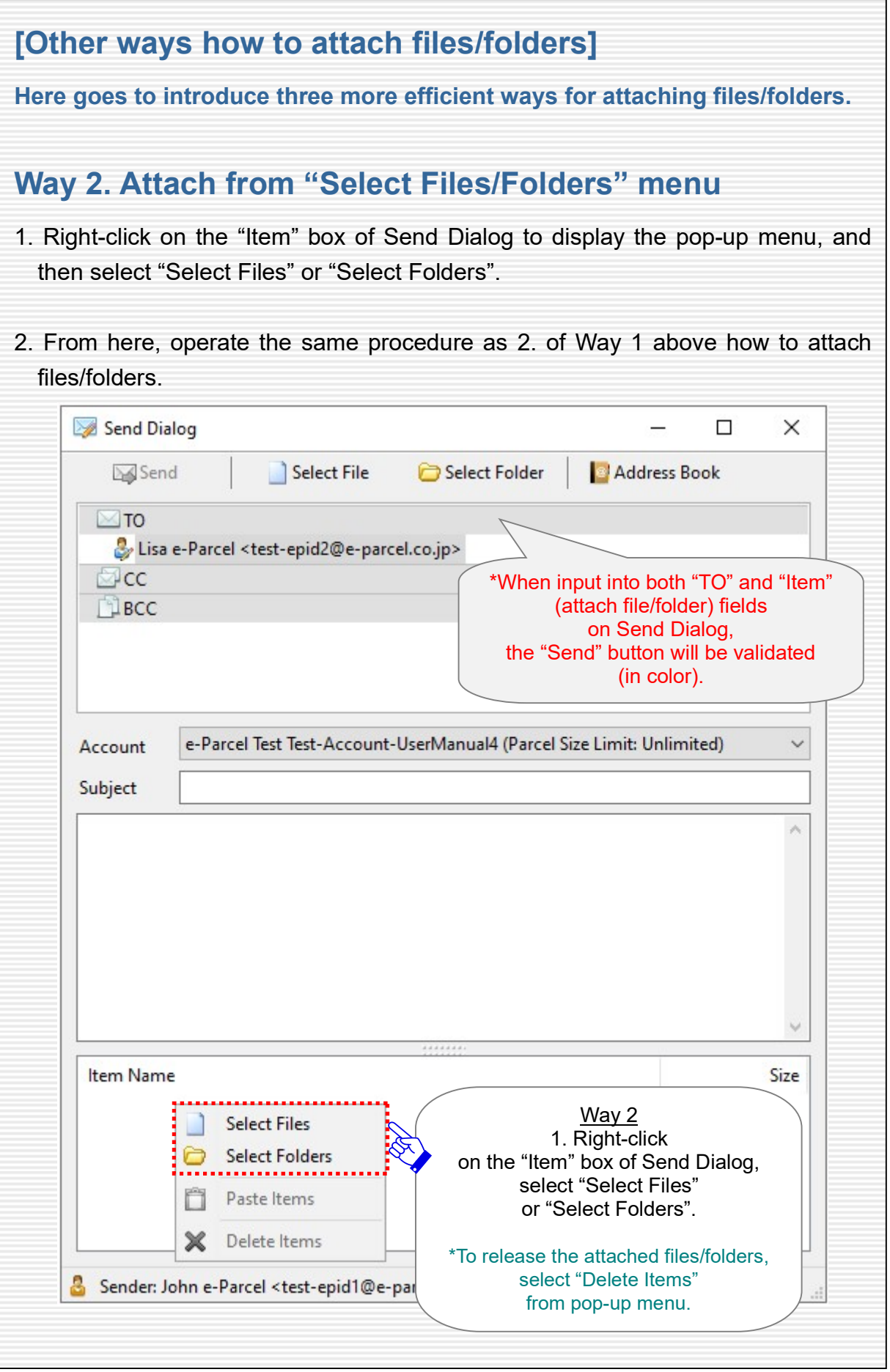

Copyright© e-Parcel Corporation All rights reserved. 27

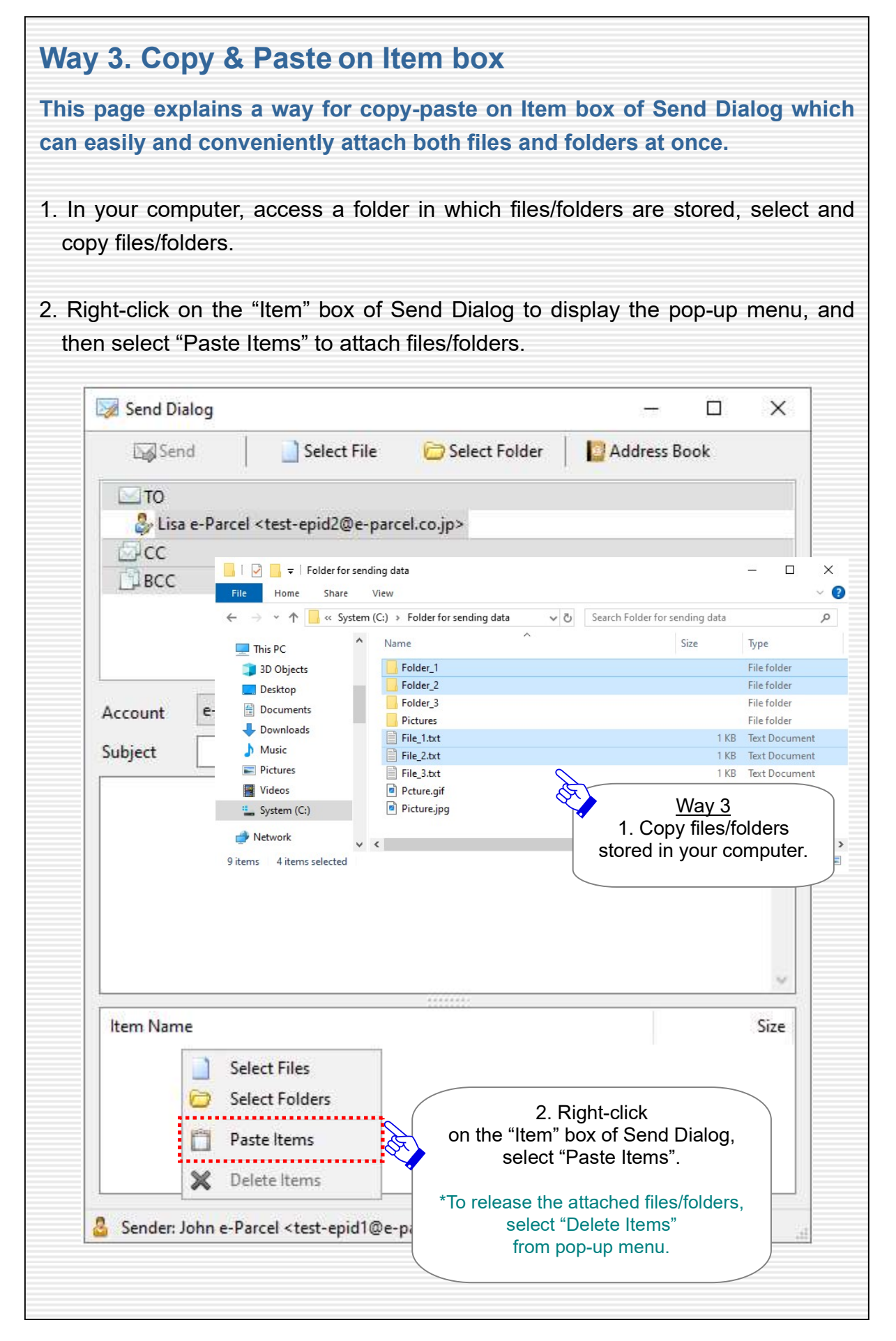

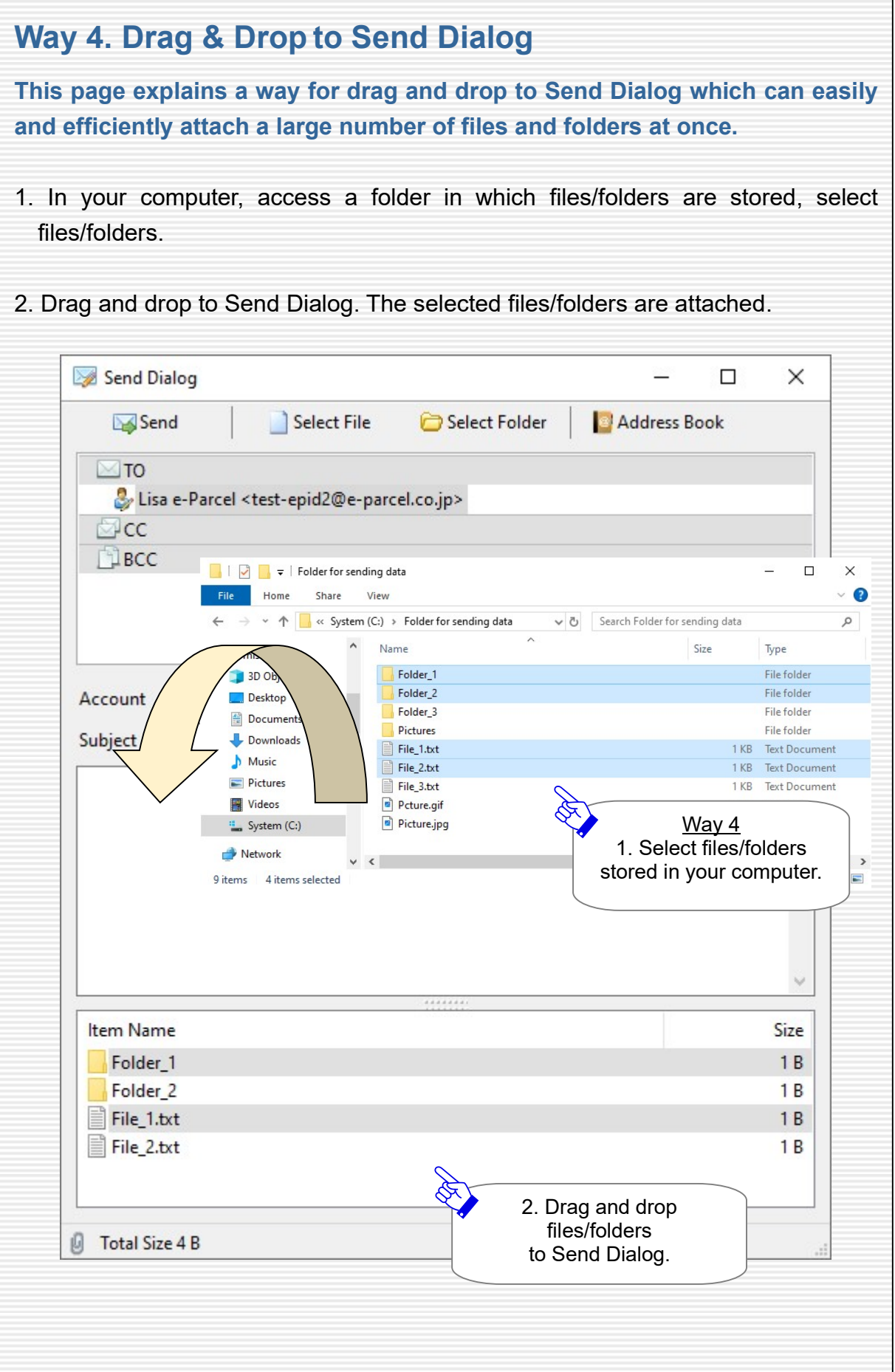

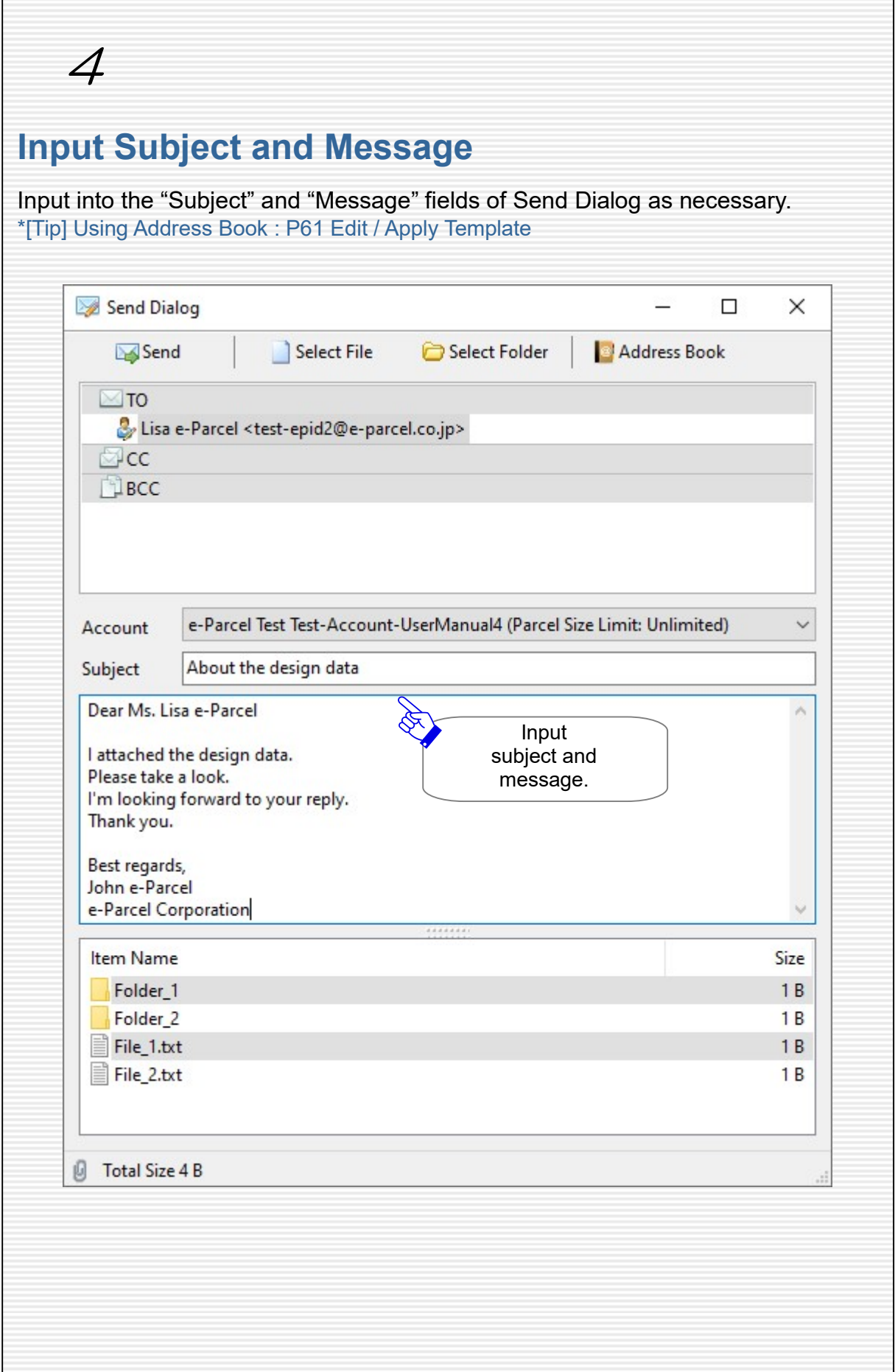

 $\Gamma$ 

٦

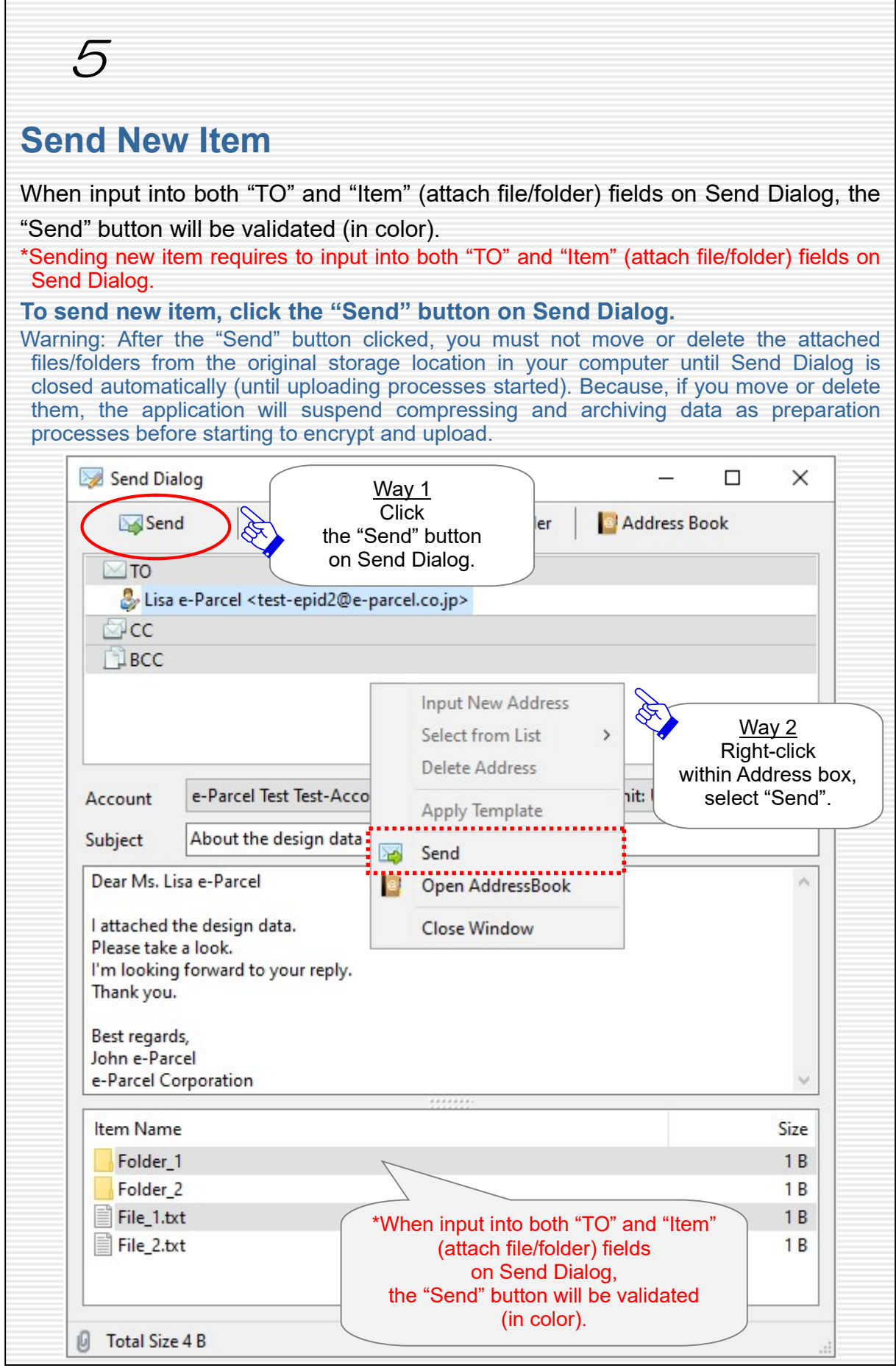

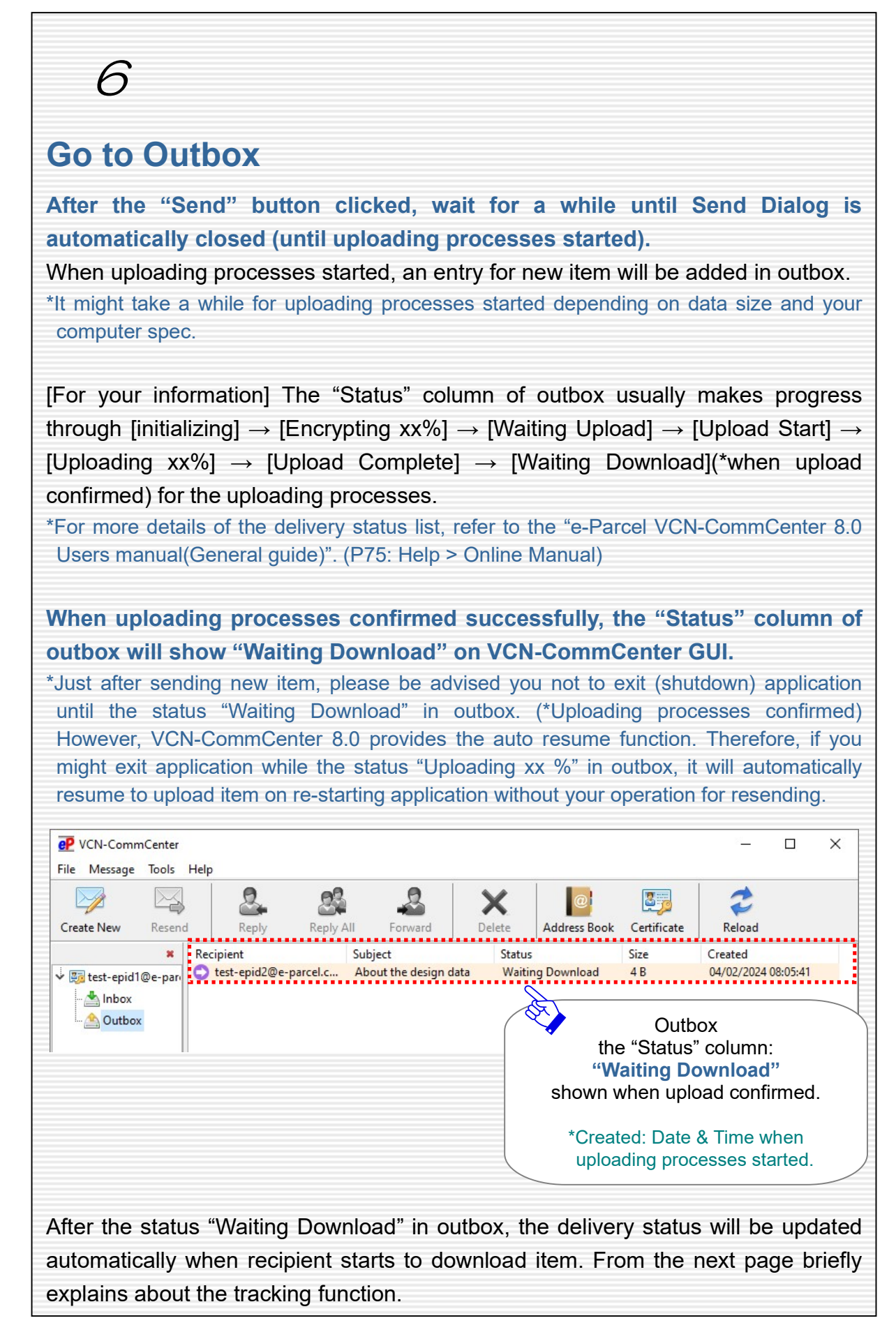

# Confirm delivery status (Tracking)

As described in the previous page, on VCN-CommCenter GUI, the "Status" column of outbox shows "Waiting Download" when uploading processes confirmed successfully. Hereafter, the delivery status will be updated automatically when recipients start to download items. Sender can directly confirm the delivery status of sending items in outbox. (Tracking)

While the application is running and the system status is "Online", it is auto-polling periodically to the e-Parcel server at regular intervals for checking external events such as tracking the latest delivery status etc.

(Default value: P72 [Option Config] Polling Interval: 5 minutes)

[For your information] When recipient starts to download item, the "Status" column of outbox usually makes progress through [Waiting Download]  $\rightarrow$  [Download Start]  $\rightarrow$ [Download Complete]  $\rightarrow$  [Delivery Confirmed](\*when download confirmed) for the downloading processes.

When downloading processes confirmed successfully after decrypting and extracting item, the "Status" column of outbox will show [Delivery Confirmed] on VCN-CommCenter GUI.

\*In the case of recipients using the "e-Parcel Service - Web Browser (e-Parcel VCN-Web)", the last delivery status would be "Download Complete" in outbox.

After that, the "Status" column will be updated to [Item Opened] when recipient opened the "Parcel Detail" dialog from inbox, and to [Item Moved] when recipient moved(saved) the attached files/folders from inbox.

\*For more details of the delivery status list, refer to the "e-Parcel VCN-CommCenter 8.0 Users manual(General guide)". (P75: Help > Online Manual)

\*Warning: Downloading item must be made within 31 days from the date of "Created". After expired, the unreceived items will automatically be deleted from the e-Parcel server. Therefore, the recipient can NOT download the expired items any longer. Also, the delivery status will be no longer updated for the expired items.

From the next page, how to confirm the delivery status of sending items(Tracking) is explained using outbox of VCN-CommCenter GUI.

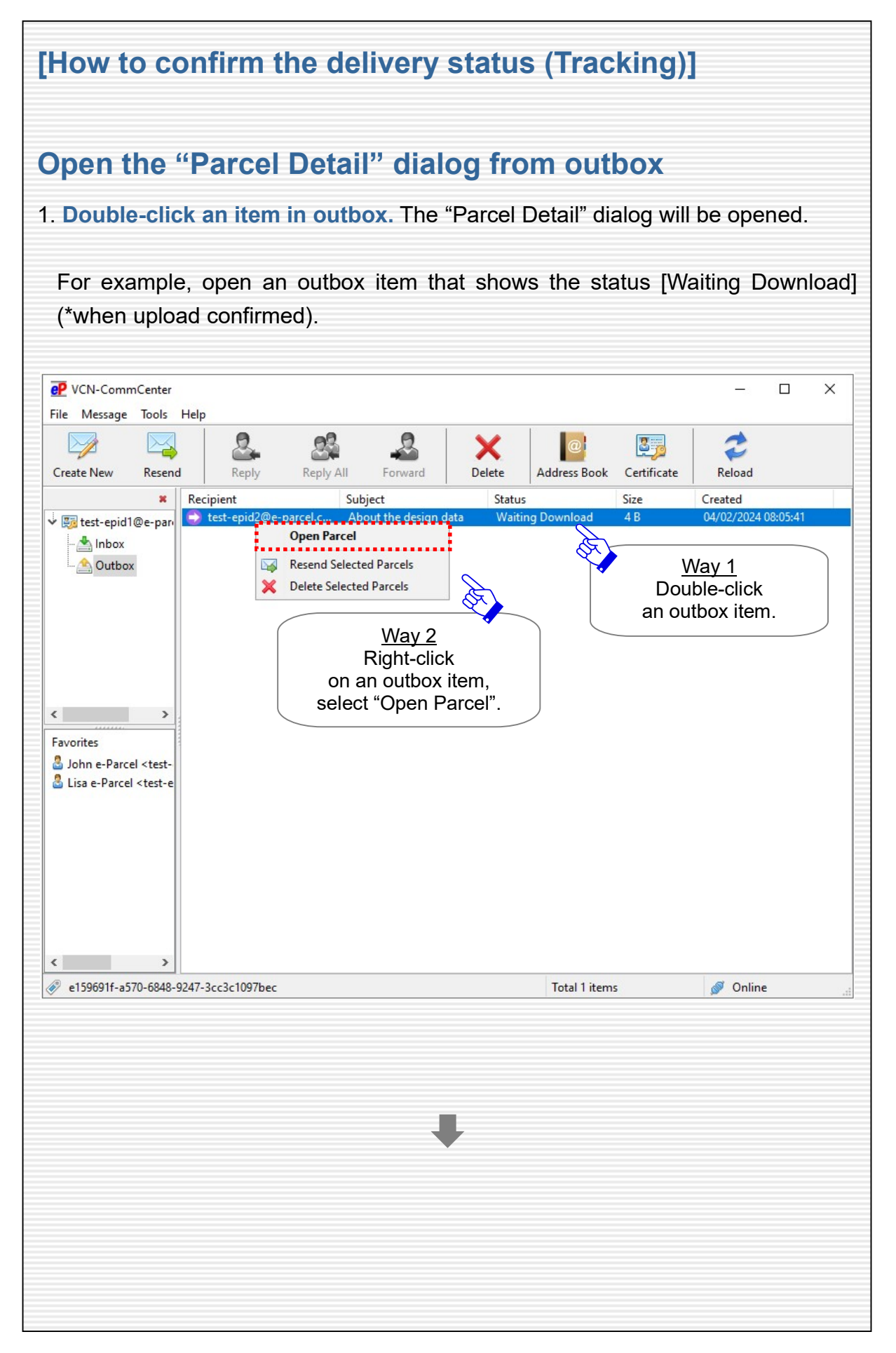

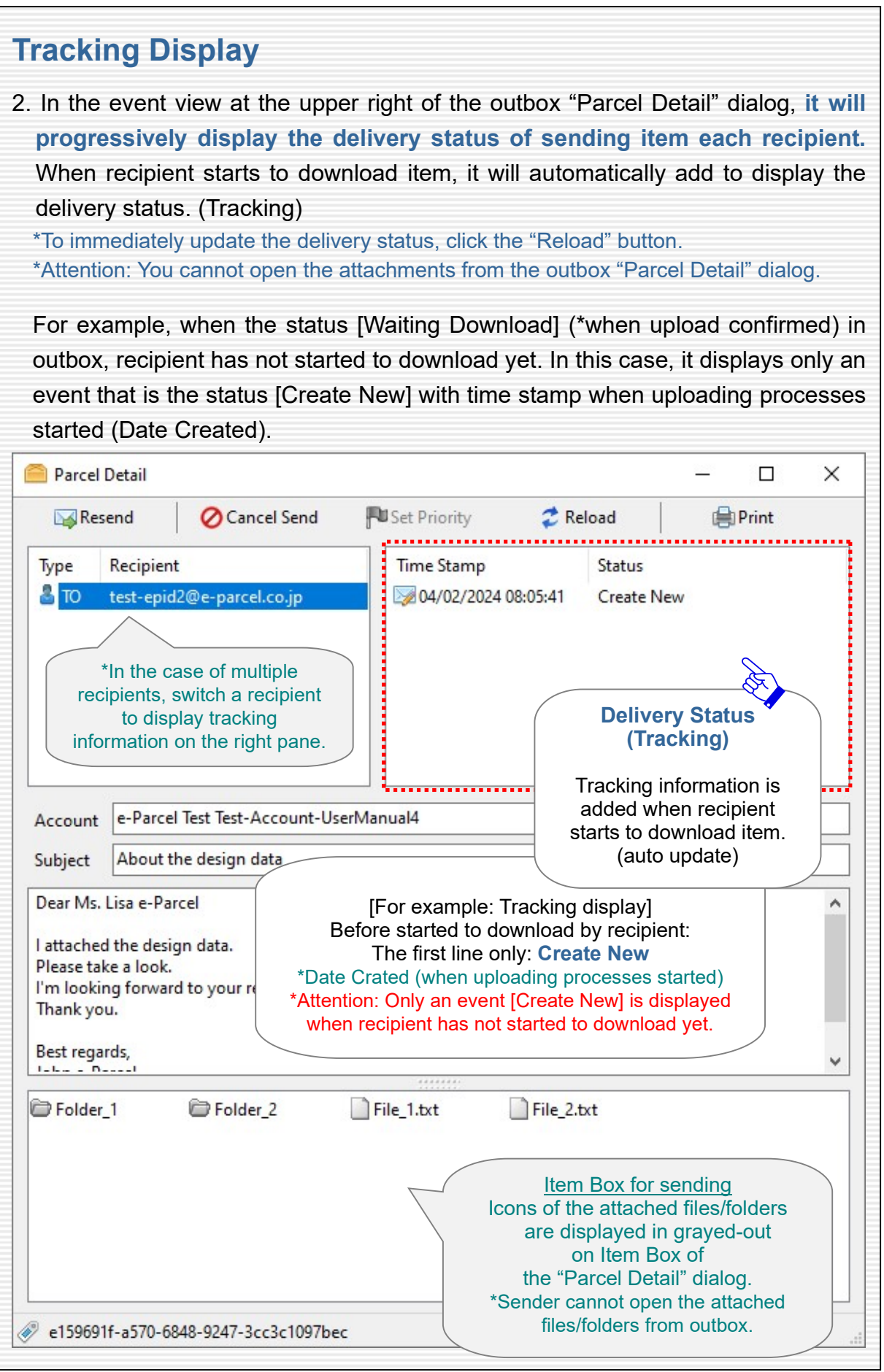
$\overline{\phantom{a}}$ 

J,

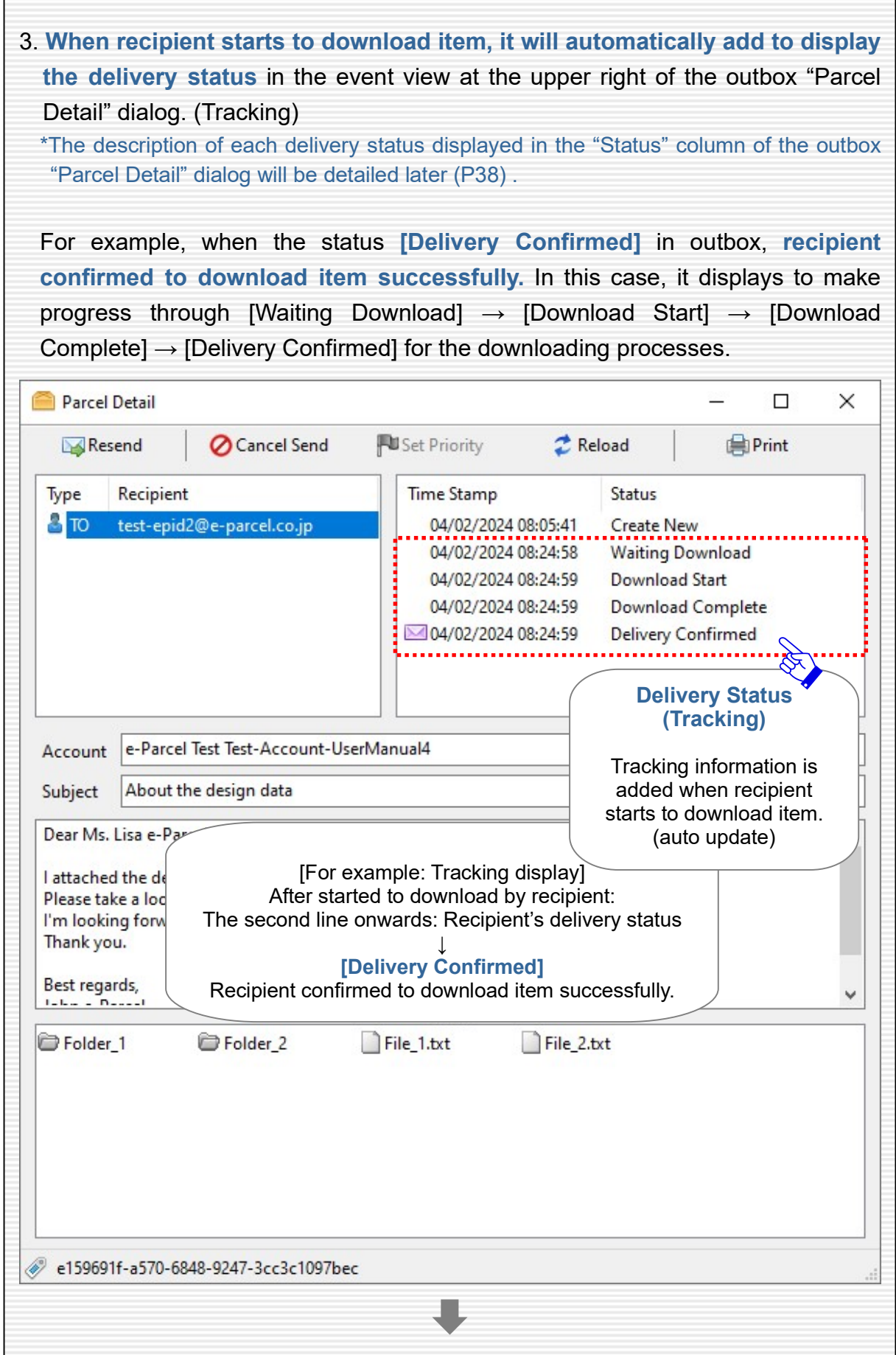

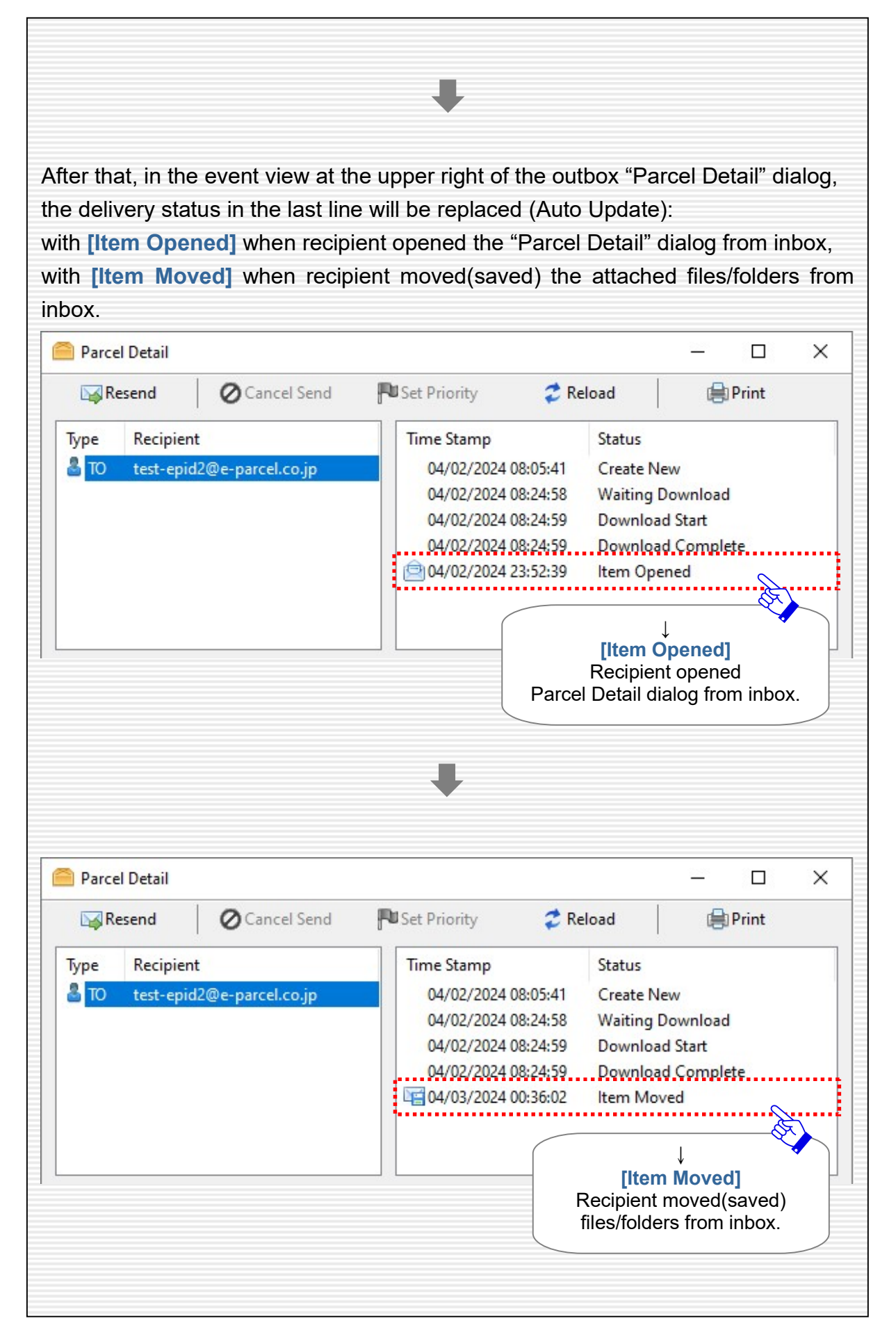

### Description of delivery status on Parcel Detail dialog in outbox

\*For more details of the delivery status list, refer to the "e-Parcel VCN-CommCenter 8.0 Users manual(General guide)". (P75: Help > Online Manual)

### [The first line: Date Created of new item]

#### Create New

When new item is registered with the e-Parcel server to start the uploading processes after the "Send" button clicked on Send Dialog.

\*Attention: Only an event [Create New] is displayed when recipients have not started to download yet.

[The second line onwards: Recipient's delivery status(Tracking)] Hereafter, the delivery status will be added to display when recipient starts the downloading processes.

The descriptions of the recipient's delivery status (Tracking) displayed in the "Status" column of the outbox "Parcel Detail" dialog will be detailed below.

The status with \*(asterisk) below will be replaced with the latest delivery status.

### Waiting Download (Ready To Download)

Recipient is notified and then ready to download new item.

### Download Start

Recipient starts to download.

### Downloading xx%\*

Recipient is downloading.

### Download Complete

Recipient just finishes downloading. Then, the application of recipient is decrypting and extracting an item. (Downloading processed)

\*In the case of recipients using the "e-Parcel Service - Web Browser (e-Parcel VCN-Web)", the last delivery status would be "Download Complete" in outbox.

### Delivery Confirmed\*

The application of recipient confirmed to deliver an item with integrity verified. (Downloading processes done successfully)

### Item Opened\*

Recipient opened an item that shows the status "Delivery Confirmed". (When opened the inbox "Parcel Detail" dialog)

### Item Moved\*

Recipient moved(saved) the attached files/folders of an item that shows the status "Delivery Confirmed" or "Item Opened".

### Cancelled\*

Sender canceled to send an item that shows the status between "Initializing" and "Delivery Confirmed".

(This operation is available before "Item Opened" or "Item Moved".)

### Download Aborted\*

Recipient aborted to receive an item that shows the status between ''Waiting Download" and "Delivery Verifying".

(This operation is available before "Delivery Confirmed".)

### Item Deleted\*

Recipient deleted an inbox item that shows the status "Delivery Confirmed". (When deleted before "Item Opened" or "Item Moved")

## Resend

After sending items by e-Parcel VCN-CommCenter 8.0, sender can easily resend the same items (recipients, subject, message, attachments) as before using the "Resend" button in outbox. (Resend function)

Upon selecting items in outbox that show the status from [Waiting Download] onwards (\*when upload confirmed) or [Cancelled], the "Resend" button is validated (in color) when outbox items are within the term of validity for resending. \*The "Resend" button on the outbox "Parcel Detail" dialog is also available.

- \*Attention: You cannot resend the outbox items which are cancelled to send while encrypting.
- \*Attention: To use the resend function, on Option Config (the menu bar "Tools" > "Option"), leave the setting "Enable Resend" with default value to be validated.
- (P72 [Option Config] Enable Resend: Validated (set checked: on) / Resend Period: For 14 days by default)

The "Resend" button for outbox items is invalidated after use. (grayed-out effect)

\*[Tip] After resending items, to resend the same items again, please resend new items which you resent in outbox.

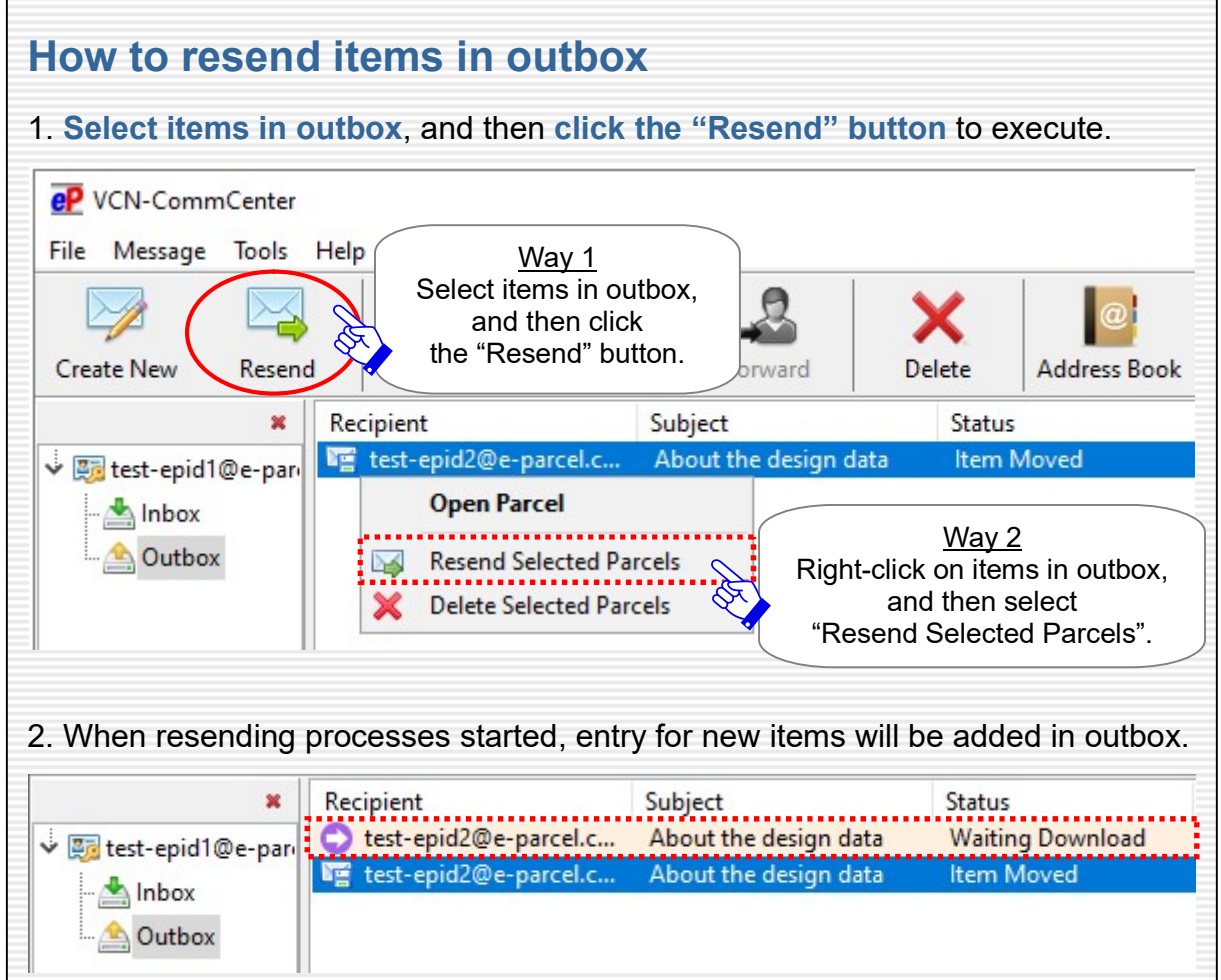

# Cancel Send

After sending an item by e-Parcel VCN-CommCenter 8.0, sender might be able to cancel sending an item using the "Cancel Send" button on the outbox "Parcel Detail" dialog. (Cancel Send function)

In the case of an item in outbox that shows the status between "Initializing" and "Delivery Confirmed" (before "Item Opened" or "Item Moved" by recipient), the "Cancel Send" button is validated (in color) when an outbox item is within the status of validity for cancelling send.

The "Cancel Send" button for outbox item is invalidated after use. (grayed-out effect)

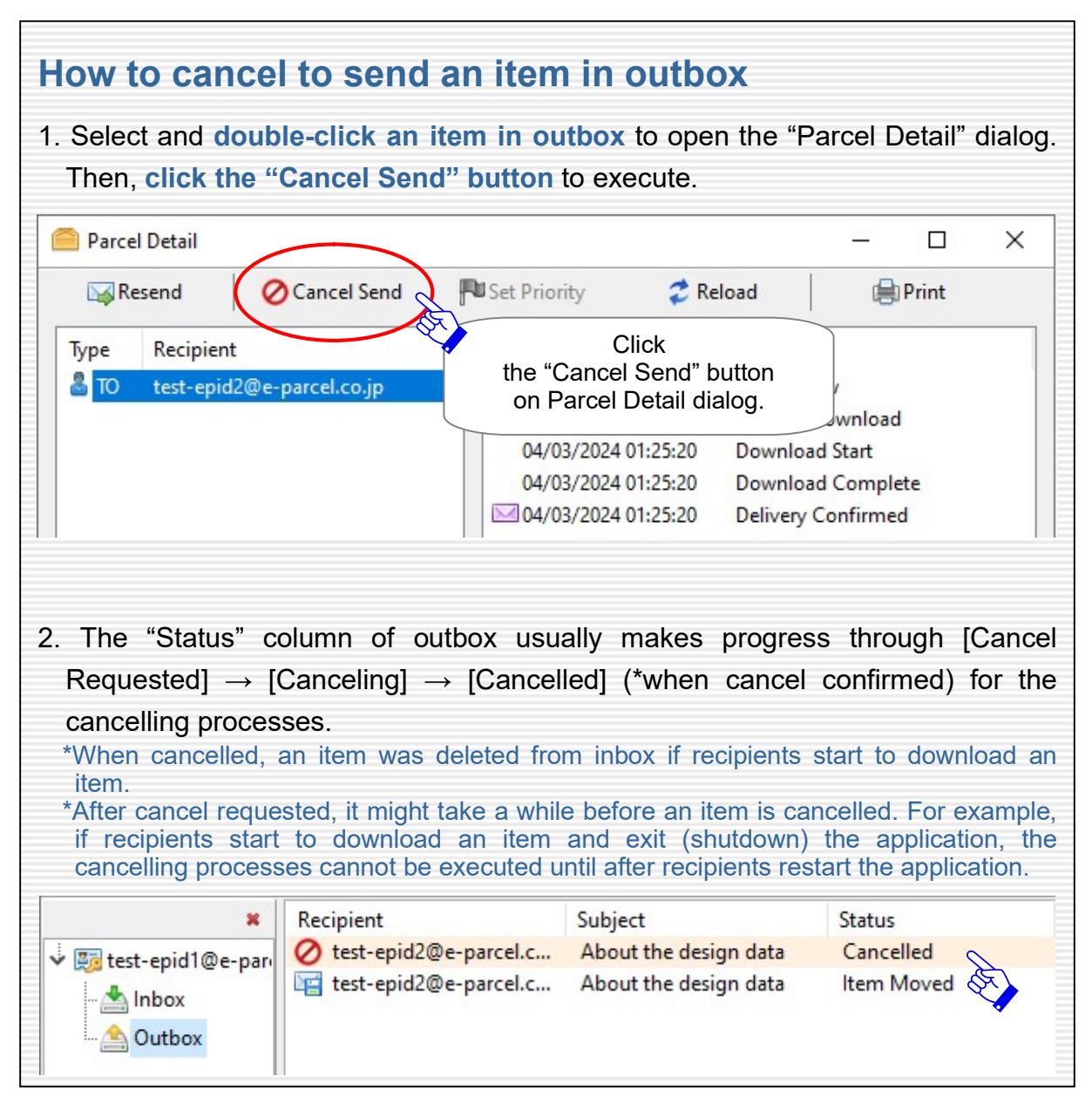

## Caution for Deleting items from outbox

When deleting items from inbox/outbox on e-Parcel VCN-CommCenter 8.0, please be careful because you cannot restore the deleted items to inbox/outbox. \*Caution: The items deleted from outbox are disabled for resending, cancelling and etc.

Upon selecting items in outbox that show the status from [Upload Complete] onwards (\*when uploaded), the "Delete" button is validated (in color).

The "Delete" button for outbox items is invalidated until after uploaded. (grayed-out effect)

\*For your information: Despite the items deleted from inbox/outbox on application, Web pages for each user are available to just view the inbox/outbox histories recorded in the e-Parcel server for the selected period (until month before last or target date). Launch a computer, sign in Windows with a user account which you imported the e-Parcel client digital certificate in advance, and then access URL of "The e-Parcel Secure Enterprise - Web Browser" at https://secure.e-parcel.ne.jp/.

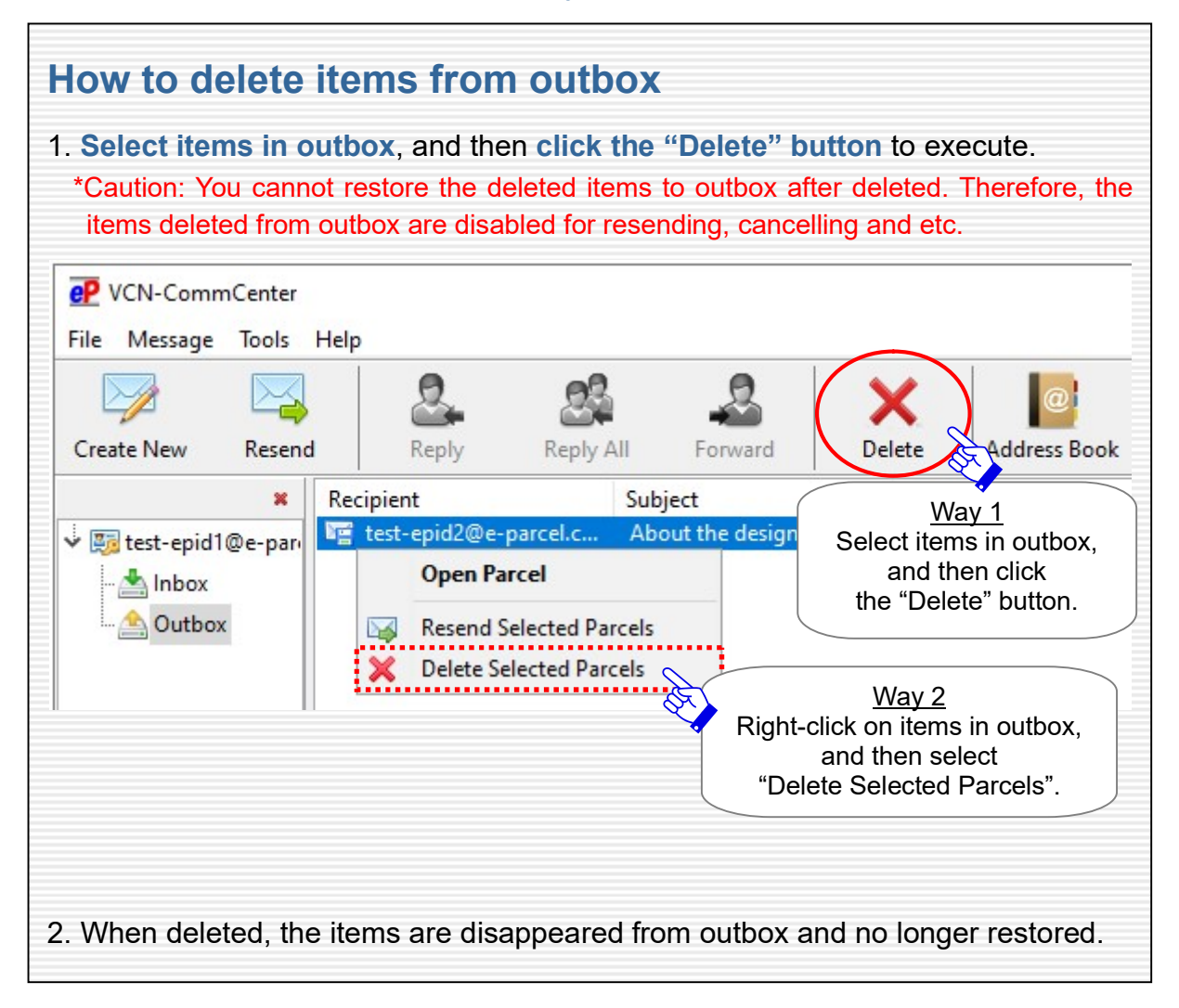

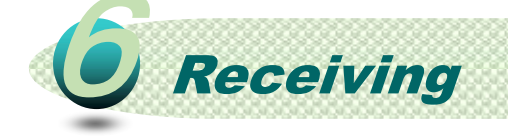

While e-Parcel VCN-CommCenter 8.0 is running and the system status is "Online", it is auto-polling periodically to the e-Parcel server at regular intervals for checking external events such as detecting the existence of unreceived items etc. (Default value: P72 [Option Config] Polling Interval: 5 minutes)

From this page, about receiving and the delivery status of receiving items are explained using inbox of VCN-CommCenter.

\*Warning: Downloading item must be made within 31 days from the date of "Created". After expired, the unreceived items will automatically be deleted from the e-Parcel server. Therefore, the recipient can NOT download the expired items any longer.

# About receiving items

Recipients, No need to operate for receiving items.

While the application is running and the system status "Online" is shown on the bottom-right of VCN-CommCenter GUI, it automatically starts to receive (download) items without operation by recipient.

\*While running as background application after VCN-CommCenter GUI (window) closed by clicking the [X] close button at the top right corner of VCN-CommCenter GUI, it is still available to receive items automatically.

\*To check immediately the existence of unreceived items, click the "Reload" button.

After started to download, wait for a while until the "Status" column of inbox shows "Delivery Confirmed" (until downloading processes done successfully).

When the status "Delivery Confirmed", the e-Parcel icon in Windows taskbar notification area (at the bottom right of Windows) will flash up and show the

balloon messages "New Parcel Arrived" (toast notifications) with default value. (P72 [Option Config] Disable Balloon Message: Invalidated [set unchecked: off]by default) At this time, to go to inbox on VCN-CommCenter GUI, double-click the e-Parcel icon flushed in Windows taskbar notification area.

\*Refer to P9 Show icon in Windows taskbar notification area

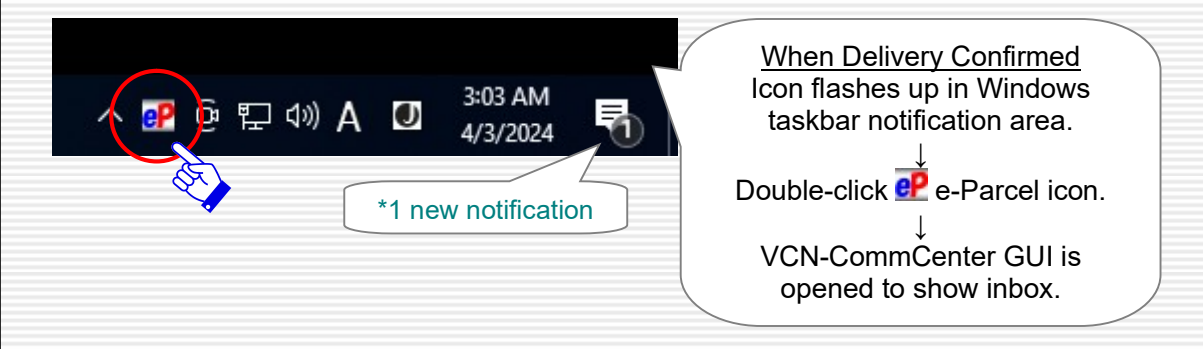

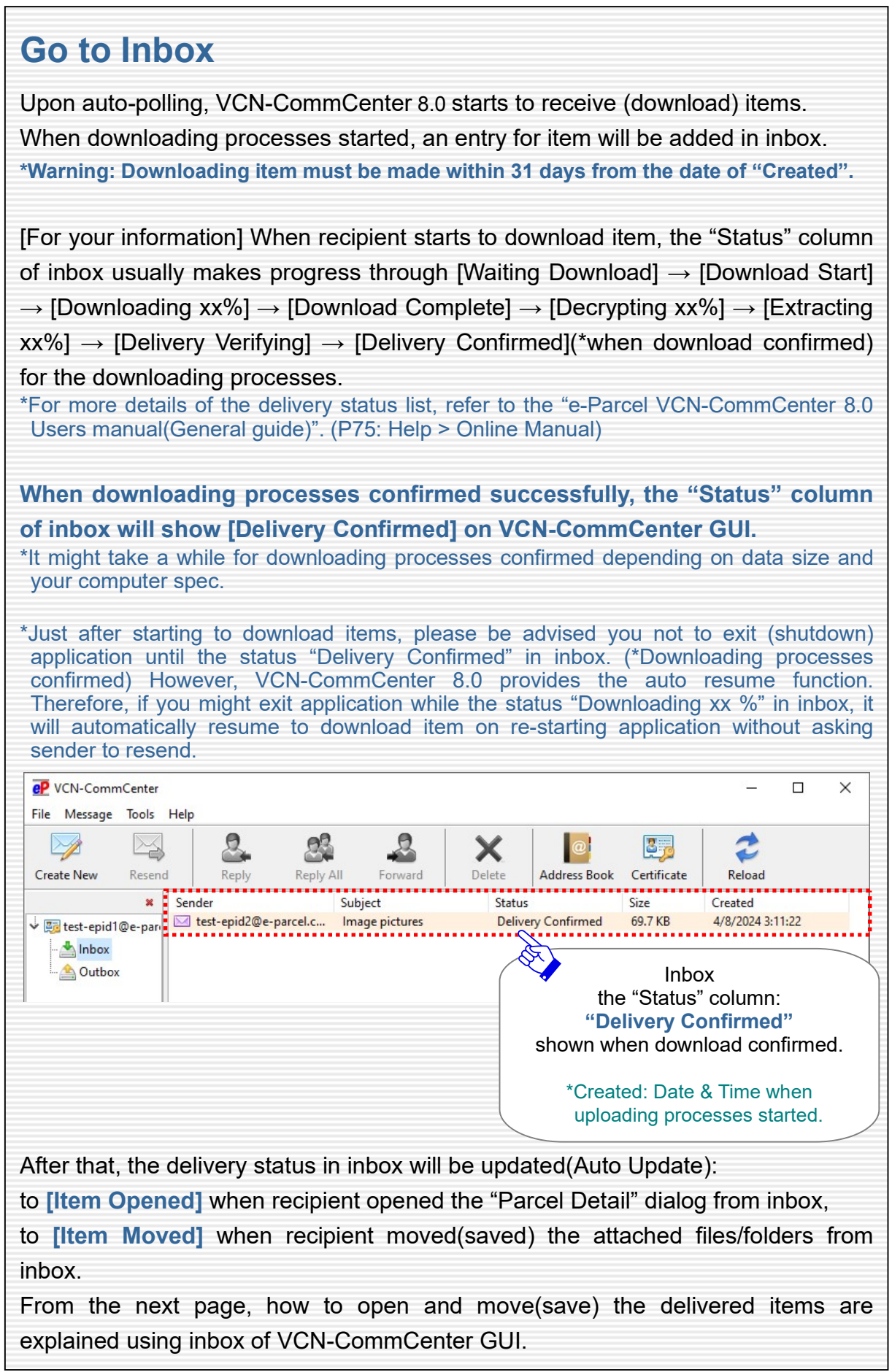

# Open Item from inbox

On VCN-CommCenter GUI, in the "Status" column of inbox, from the status [Delivery Confirmed] onwards (\*when download confirmed), icons of the attached files/folders will be displayed on Item Box of the inbox "Parcel Detail" dialog. \*Attention: Icons of the attached files/folders are not yet displayed on Item Box of the inbox "Parcel Detail" dialog until after delivery confirmed.

To check the attached files/folders, recipients open an inbox item when the status [Delivery Confirmed] as described below.

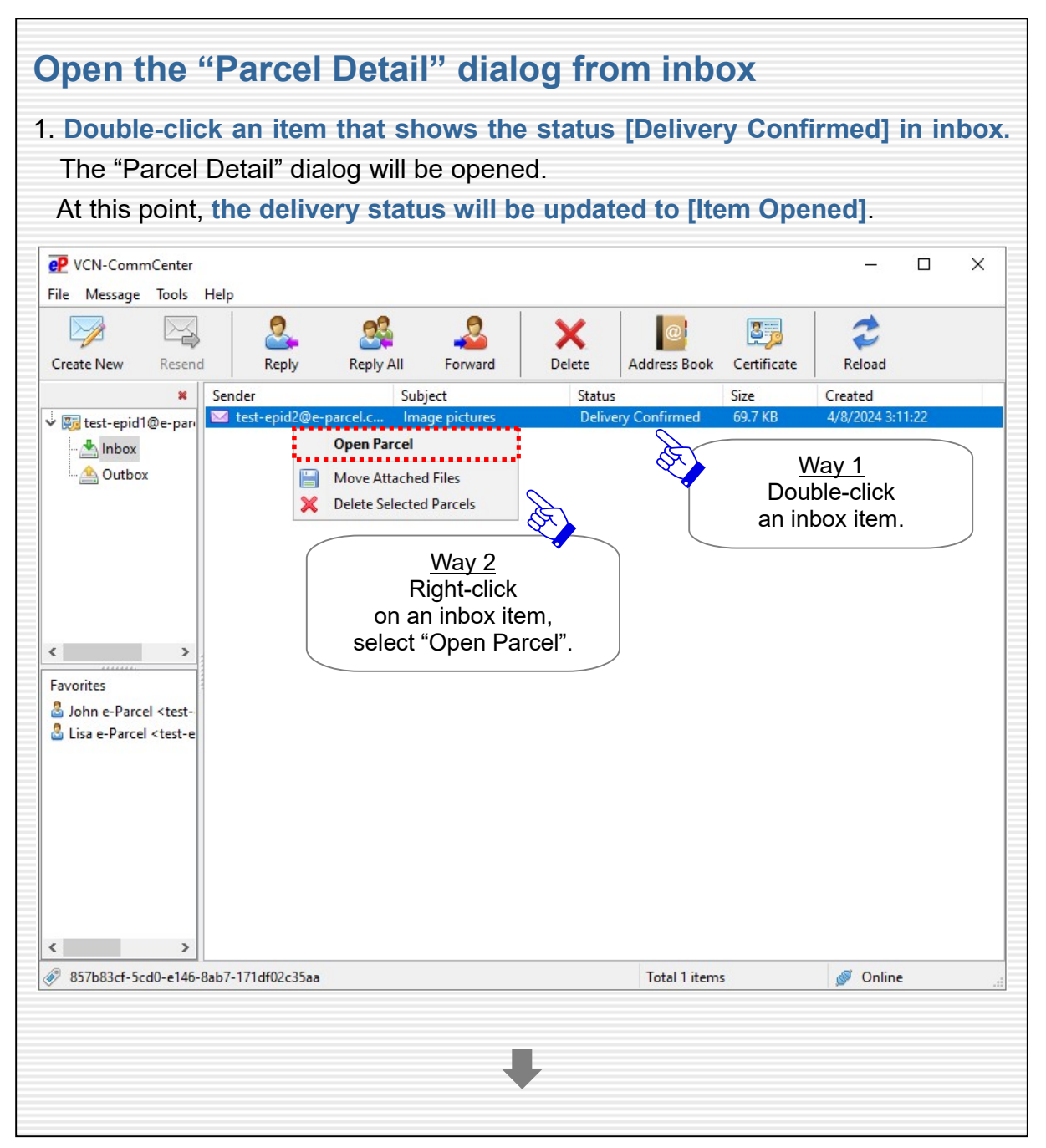

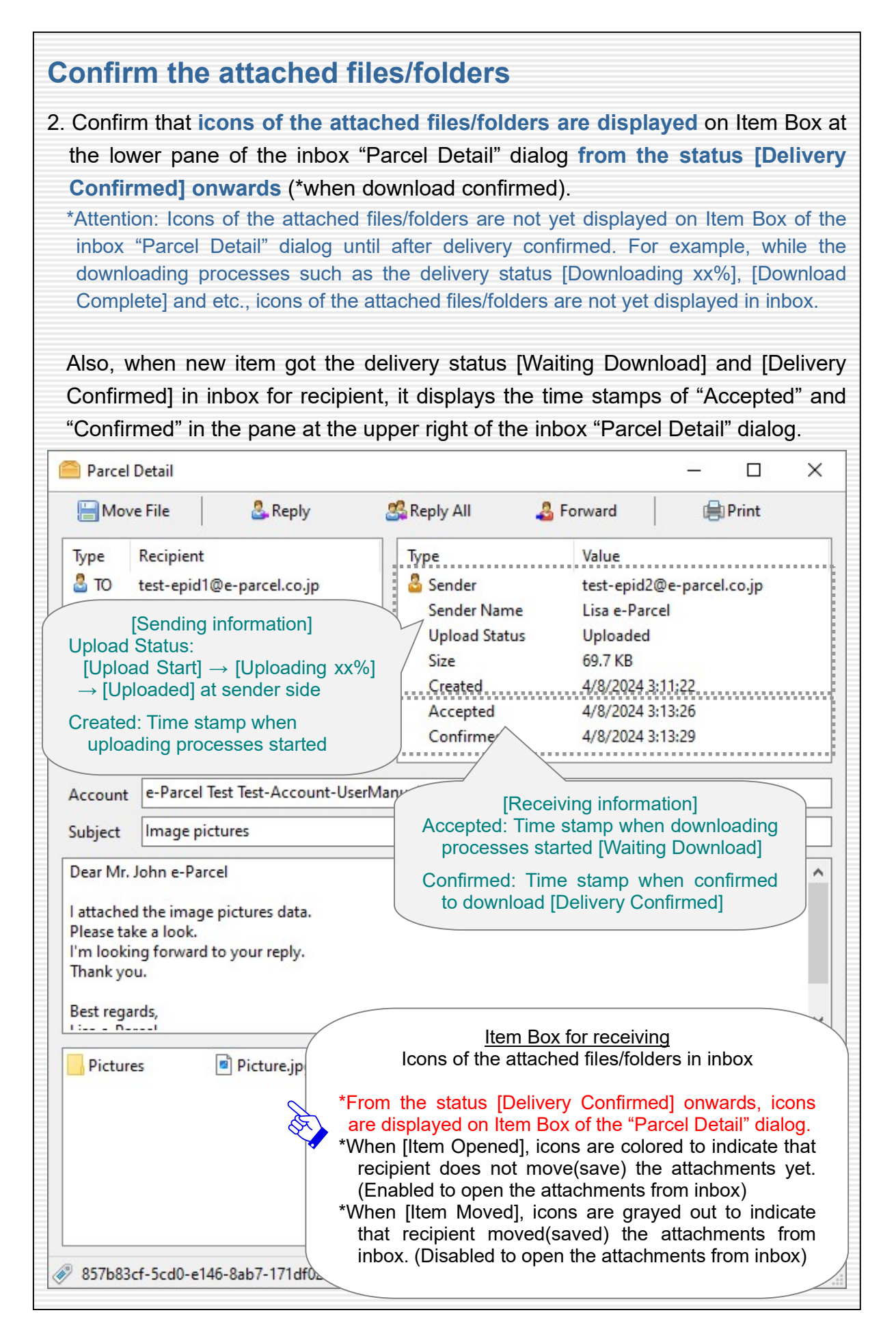

## Move (Save) Attached Files & Folders

On VCN-CommCenter GUI, in the "Status" column of inbox, from the status [Delivery Confirmed] onwards (\*when download confirmed), recipients can move (save) the attached files/folders from inbox.

In the case of an item in inbox that shows the status between "Delivery Confirmed" and "Item Opened" (before "Item Moved" by recipient), the "Move File" button is validated (in color) when an inbox item is within the status of validity for moving (saving).

The "Move File" button for inbox items is invalidated after use. (grayed-out effect)

If recipients have not moved yet (the status "Delivery Confirmed" or "Item Opened"), it is recommended to promptly move (save) the attached files/folders from inbox to the specified destination folder in a computer after delivery confirmed.

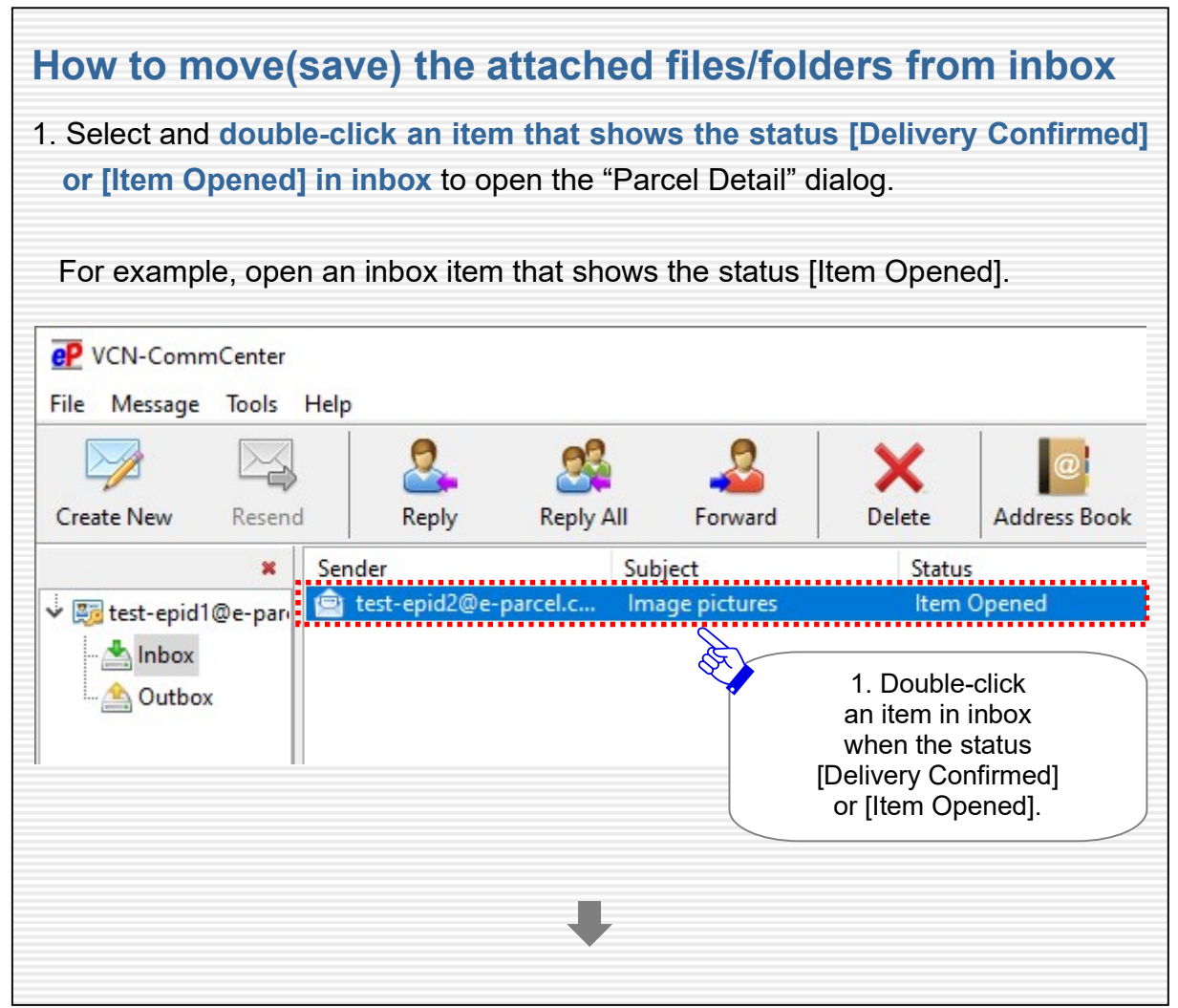

J.

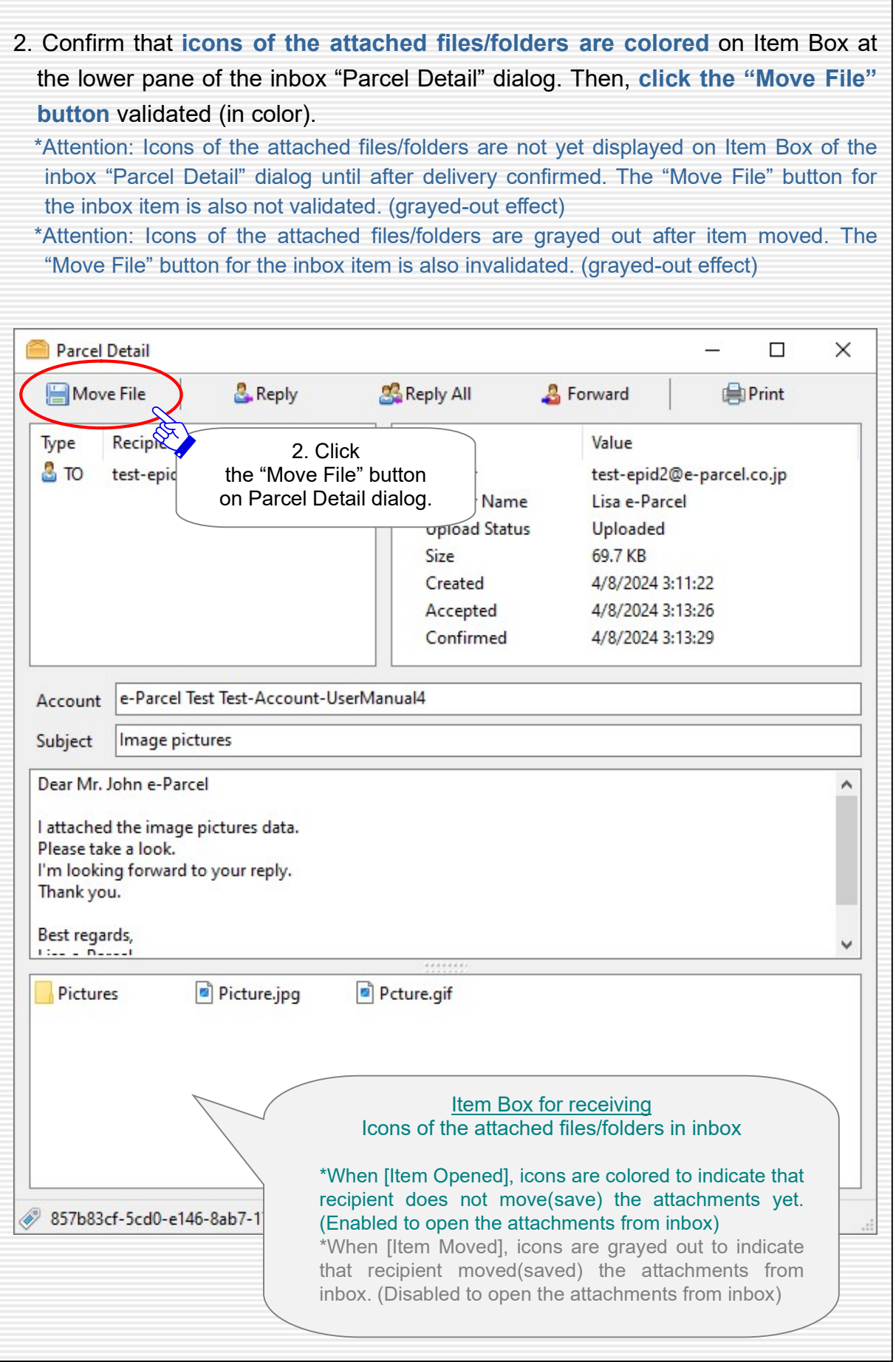

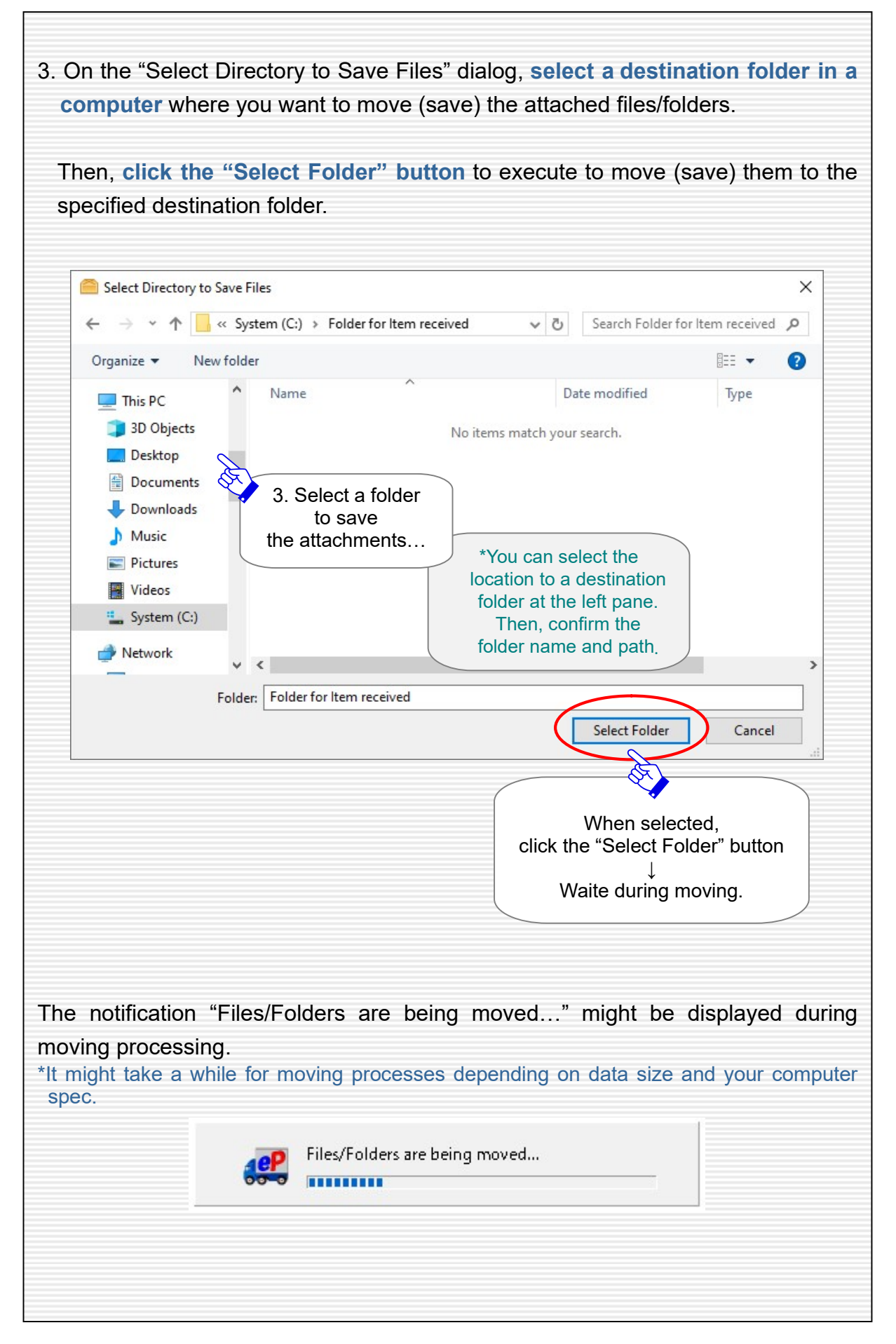

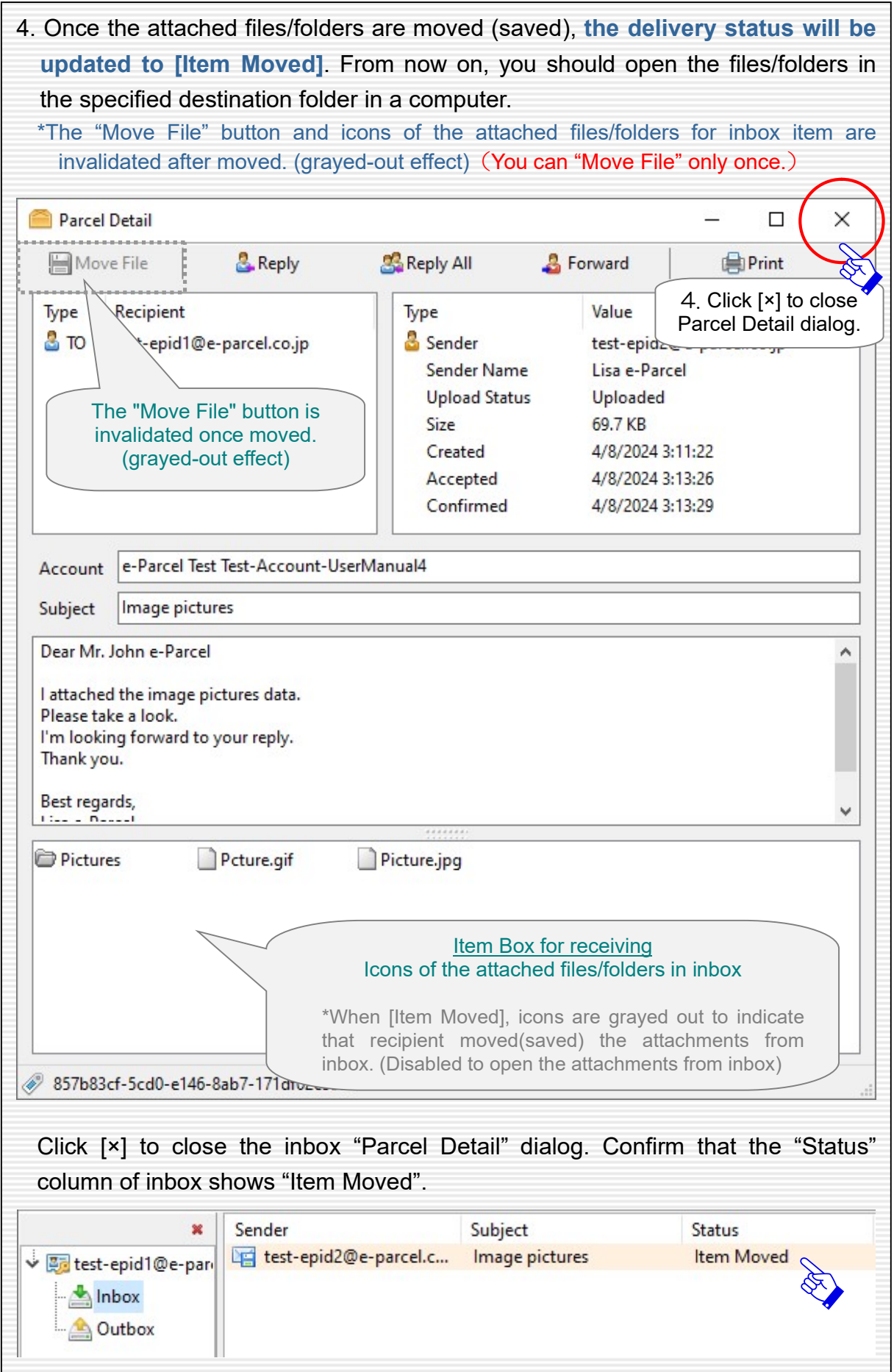

## Abort Receive

During downloading processes by e-Parcel VCN-CommCenter 8.0, recipients can abort receiving an item using the "Abort Receive" button on the inbox "Parcel Detail" dialog. (Abort Receive function)

For example, recipients might use the abort receive function under the situation where downloading such large volume data is no longer required for the job.

In the case of an item in inbox that shows the status between "Waiting Download" and "Delivery Verifying" (before "Delivery Confirmed"), the "Abort Receive" button is validated (in color) when an inbox item is within the status of validity for aborting receive.

The "Abort Receive" button for inbox item is not shown after use.

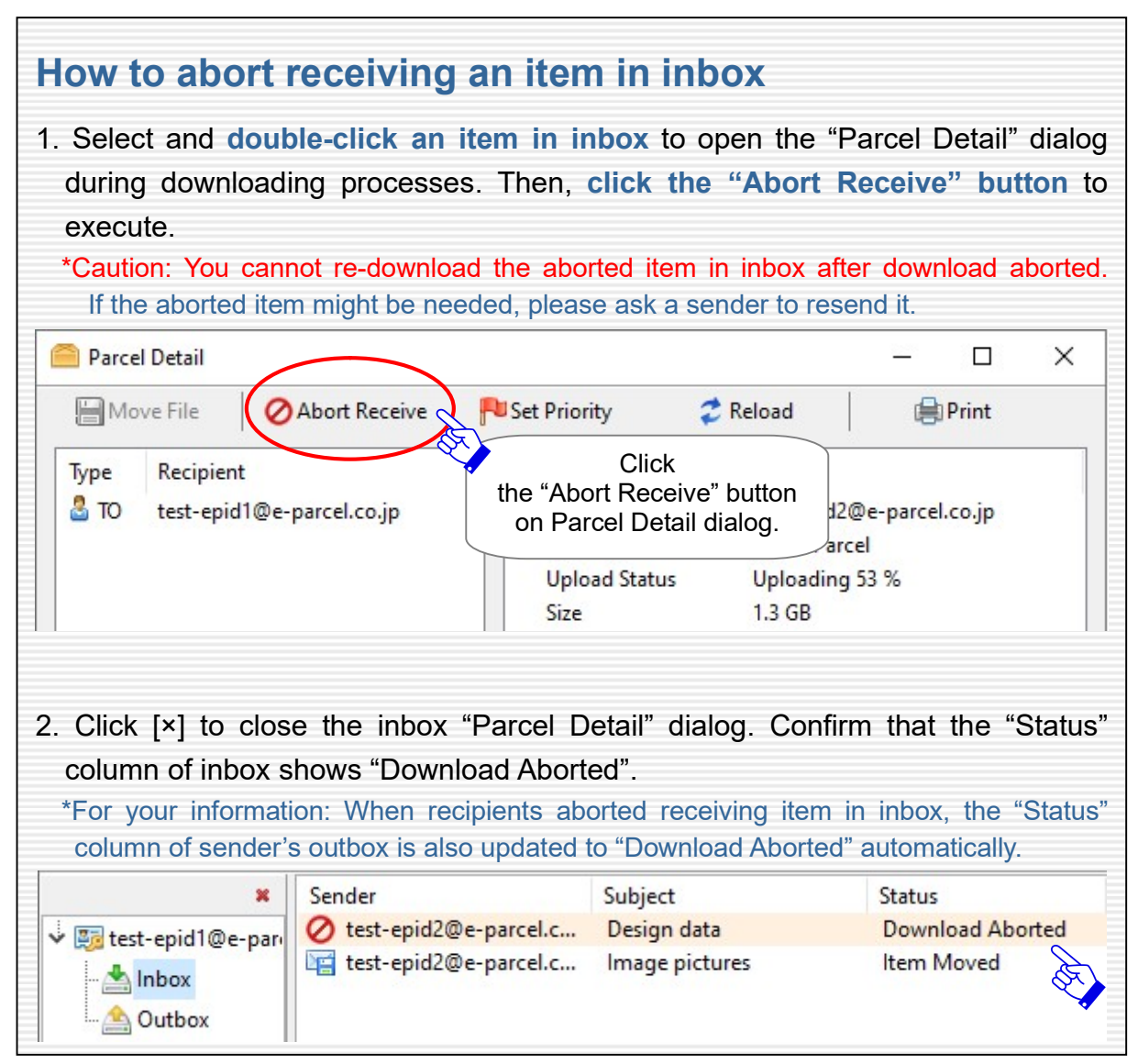

## Caution for Deleting items from inbox

When deleting items from inbox/outbox on e-Parcel VCN-CommCenter 8.0, please

#### be careful because you cannot restore the deleted items to inbox/outbox.

\*Caution: If you have not moved the attached files/folders yet (the status "Delivery Confirmed" or "Item Opened"), the attached files/folders are deleted simultaneously when item deleted from inbox. Therefore, please be sure that you do not delete items from inbox before item moved.

Upon selecting items in inbox that show the status from [Delivery Confirmed] onwards (\*when download confirmed), the "Delete" button is validated (in color).

The "Delete" button for inbox items is invalidated until after delivery confirmed. (grayed-out effect)

\*For your information: Despite the items deleted from inbox/outbox on application, Web pages for each user are available to just view the inbox/outbox histories recorded in the e-Parcel server for the selected period (until month before last or target date). Launch a computer, sign in Windows with a user account which you imported the e-Parcel client digital certificate in advance, and then access URL of "The e-Parcel Secure Enterprise - Web Browser" at https://secure.e-parcel.ne.jp/.

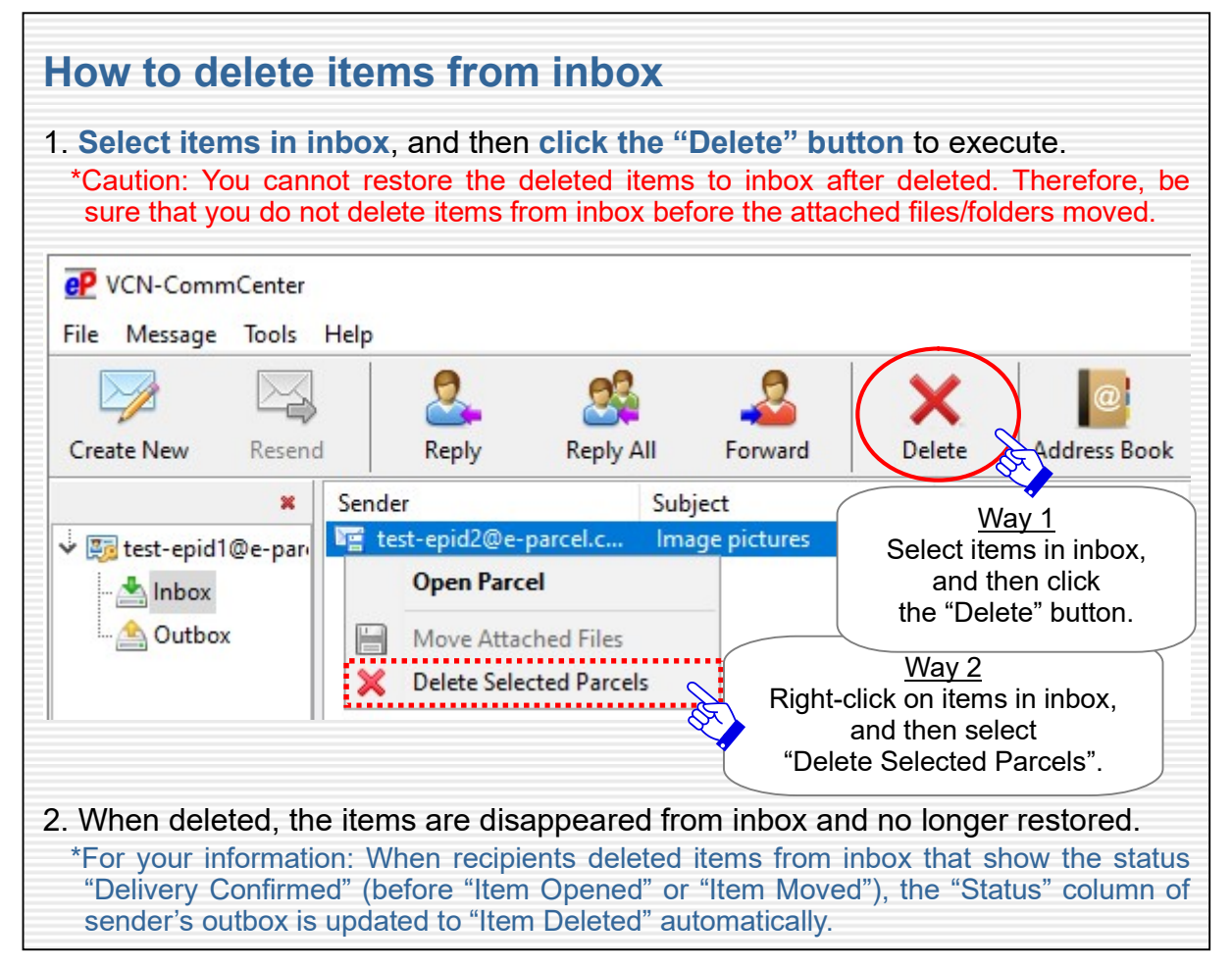

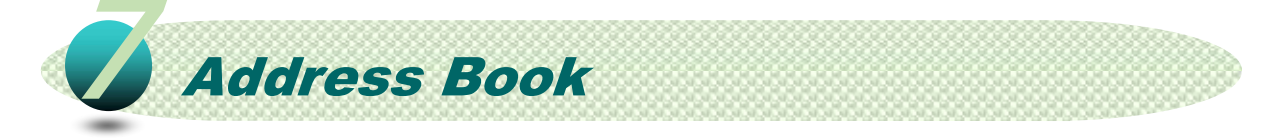

As mentioned previously in the section "Create New Item", you can select recipient's e-Parcel ID (described as "address" in this manual below) from Address Book on Send Dialog as basic usage of e-Parcel VCN-CommCenter 8.0.

Furthermore, from the next page, how to make good use of the "Address Book" is explained with some useful functions as a tool for sending new items.

# Open Address Book

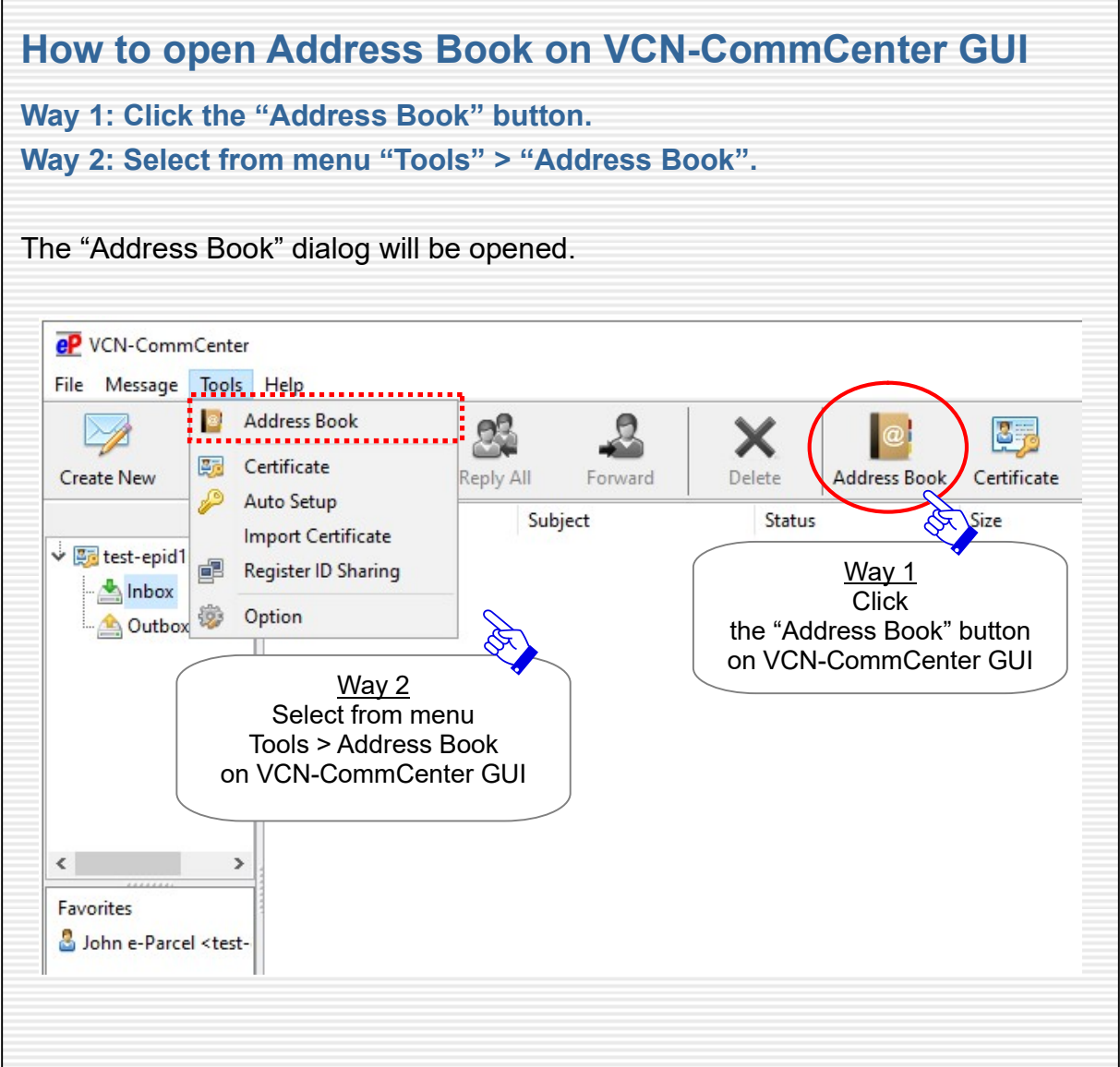

## New address addition to Address Book

New address (e-Parcel ID) can be automatically or manually added to Address Book. By default, it is shown on both the "All Addresses" and "Favorites" lists at first.

#### ●Automatically added upon sending and receiving

New addresses (e-Parcel ID) of the communication partners (senders, recipients) are automatically added to Address Book upon sending and receiving items.

#### When you received item

Sender's new address (e-Parcel ID) is automatically added to Address Book.

#### When you sent item

Recipient's new addresses (e-Parcel ID) input into the "TO", "CC", "BCC" fields are automatically added to Address Book.

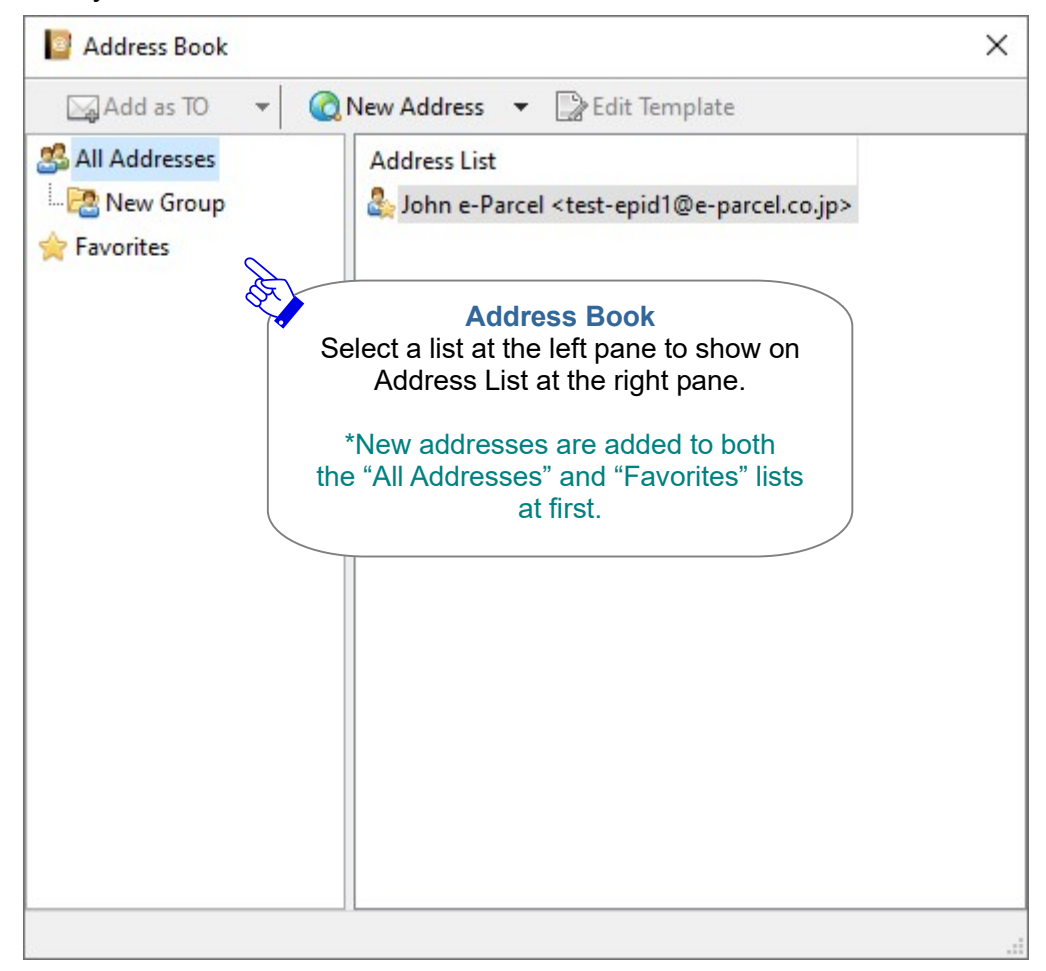

#### ●Manually input into Address Book

New address (e-Parcel ID) also can be input direct into Address Book manually.

\*Attention: VCN-CommCenter 8.0 requires the system status to be "Online" when you add new address. Because it will verify if new address (e-Parcel ID) is registered with the e-Parcel server.

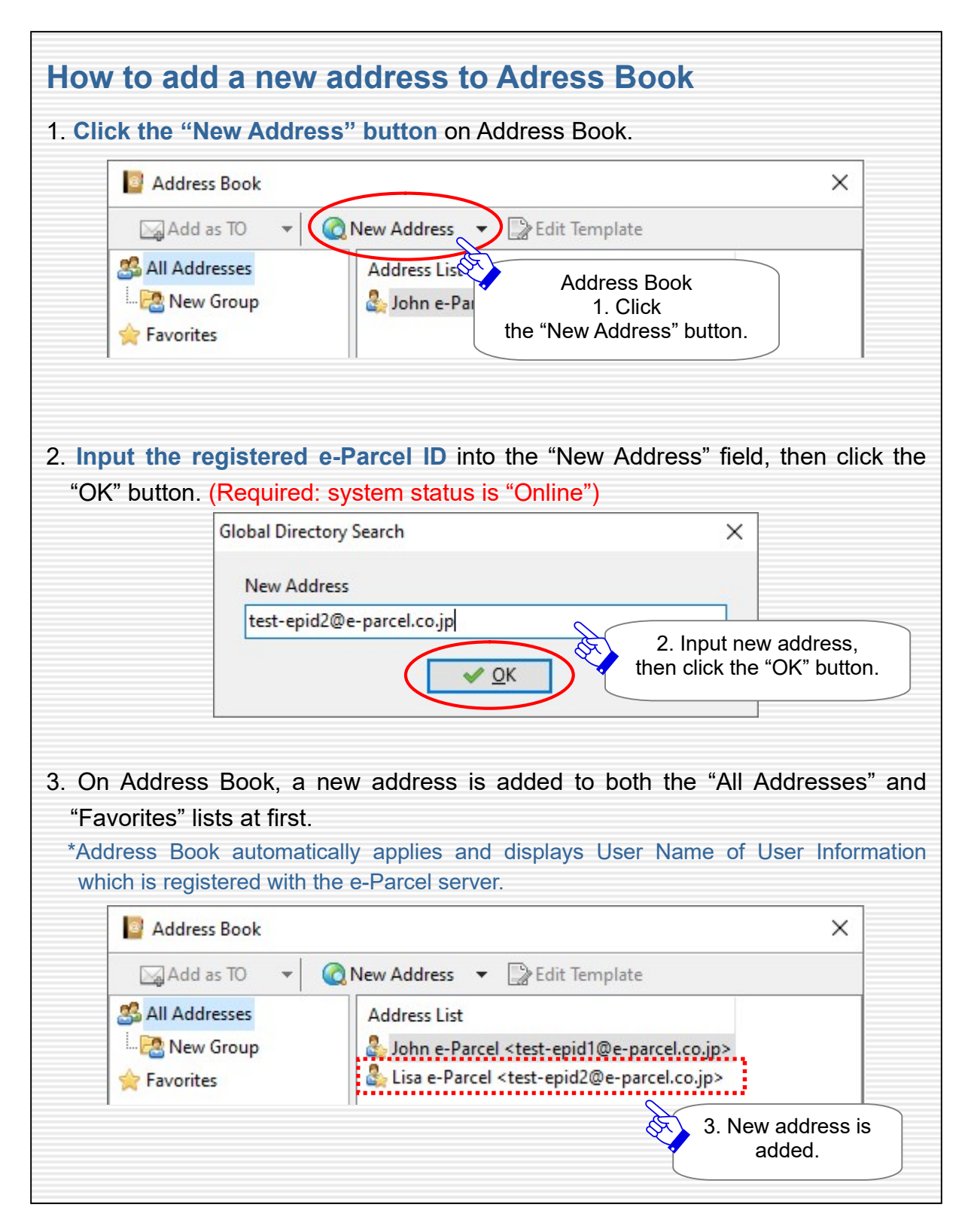

# About user name displayed on VCN-CommCenter

### (displayed on Address Book)

When e-Parcel ID is registered with the e-Parcel service, your company name, user name and etc. as User Information are also registered with the e-Parcel server. This User Name of User Information registered is automatically applied and displayed on VCN-CommCenter GUI and Address Book.

To edit User Name, the webpage for User Information is available to customers.

### 【For your reference】How to view / edit User Name

To view / edit the User Information registered online is briefly explained below. \*For more details, refer to the "e-Parcel VCN-CommCenter 8.0 Users manual(General guide)". (P75: Help > Online Manual)

1. Launch a computer and sign in Windows with a user account which you imported the e-Parcel client digital certificate in advance.

\*Usually, you have completed to install your e-Parcel client digital certificate in Windows at the beginning of the software installation. If certificate installation needed, visit the URL of "The e-Parcel Secure Enterprise - Software Download Site" at https://www.e-parcel.ne.jp/ Select the "e-Parcel Enterprise Service Menu" webpage, click the "Download Client Certificate" button to login the site, and then follow STEP1 $\sim$ STEP5 on the webpages described to view / edit User Information.

- 2. Visit the URL of "The e-Parcel Secure Enterprise Web Browser" at https://secure.e-parcel.ne.jp/
- 3. The e-Parcel site requires a certificate for authentication. Click to select your e-Parcel client digital certificate installed previously, then click the "OK" button.
- 4. "The e-Parcel Secure Enterprise Web Browser" webpage is opened. Select the "User Info" menu, view and edit User Name etc. as the User Information registered with the e-Parcel server. To apply change, click the "Update" button.

After updated User Name of User Information on "The e-Parcel Secure Enterprise - Web Browser", this change will be applied to VCN-CommCenter GUI (Address Book) by the same way as new address added as described in the previous section "New address addition to Address Book". (It can be automatically or manually applied and displayed.)

# Show on / Hide from Favorites list

On Address Book, a new address is added to both the "All Addresses" and "Favorites" lists at first. Addresses (e-Parcel ID) of the "Favorites" list especially can be shown on VCN-CommCenter GUI and Send Dialog to input addresses easily when creating new item.

You can change addresses to show on / hide from the "Favorites" list in Address Book.

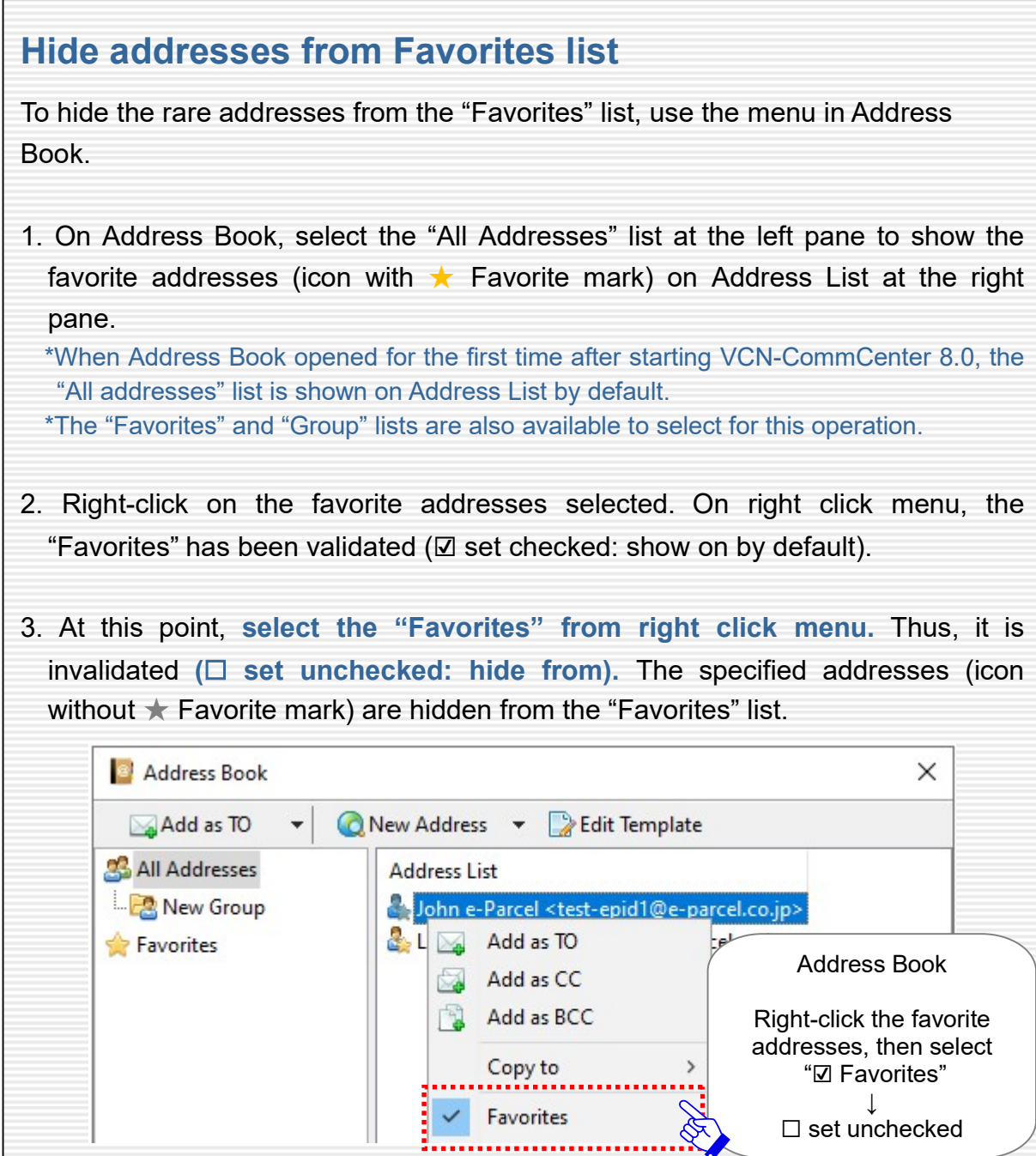

Copyright© e-Parcel Corporation All rights reserved. 57

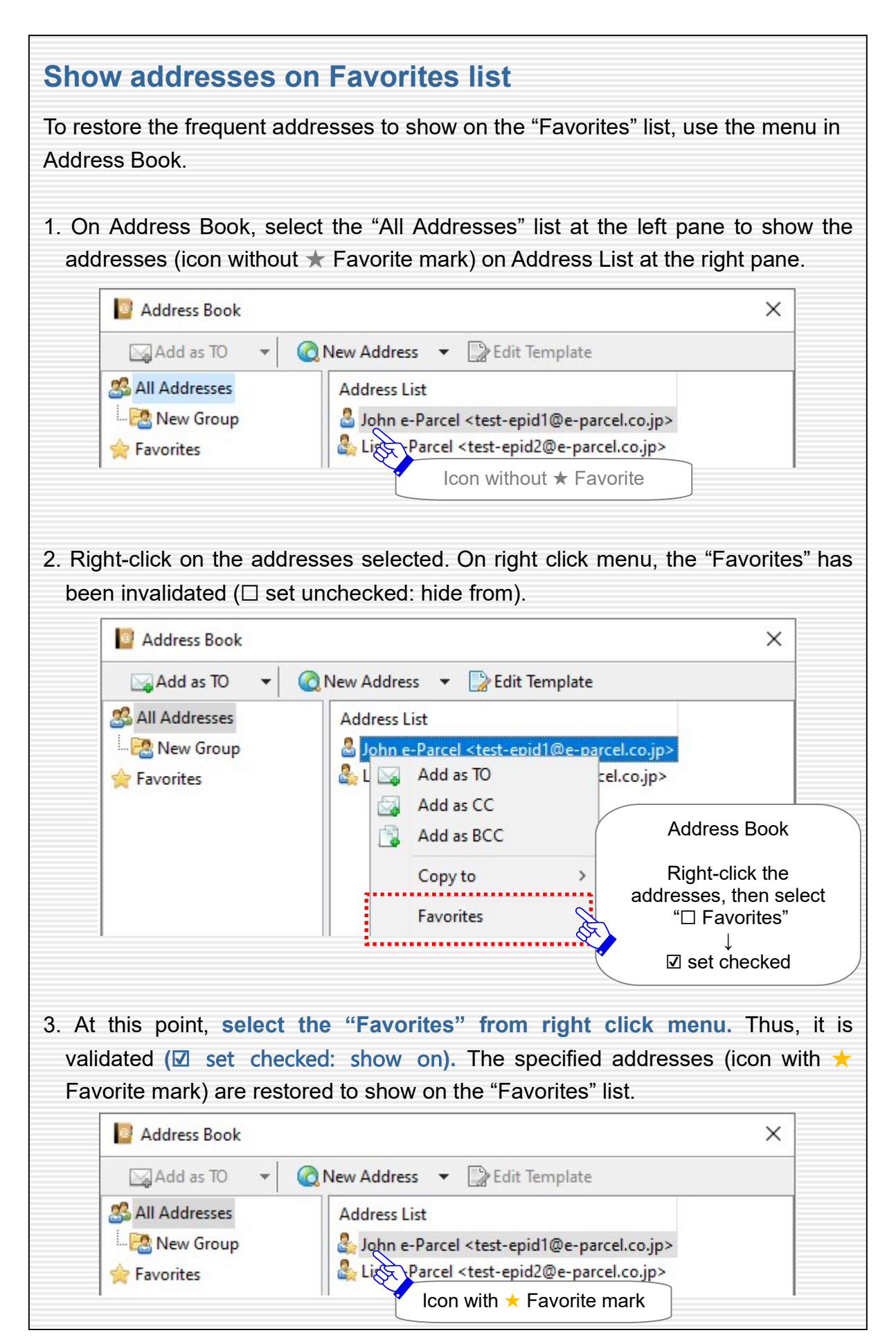

Copyright© e-Parcel Corporation All rights reserved. 58

# Use of Favorites list when creating new item

Addresses (e-Parcel ID) of the "Favorites" list in Address Book can be shown on the "Favorites" view at the lower left of VCN-CommCenter GUI and the "TO", "CC", "BCC" fields of Send Dialog to easily apply addresses to Send Dialog.

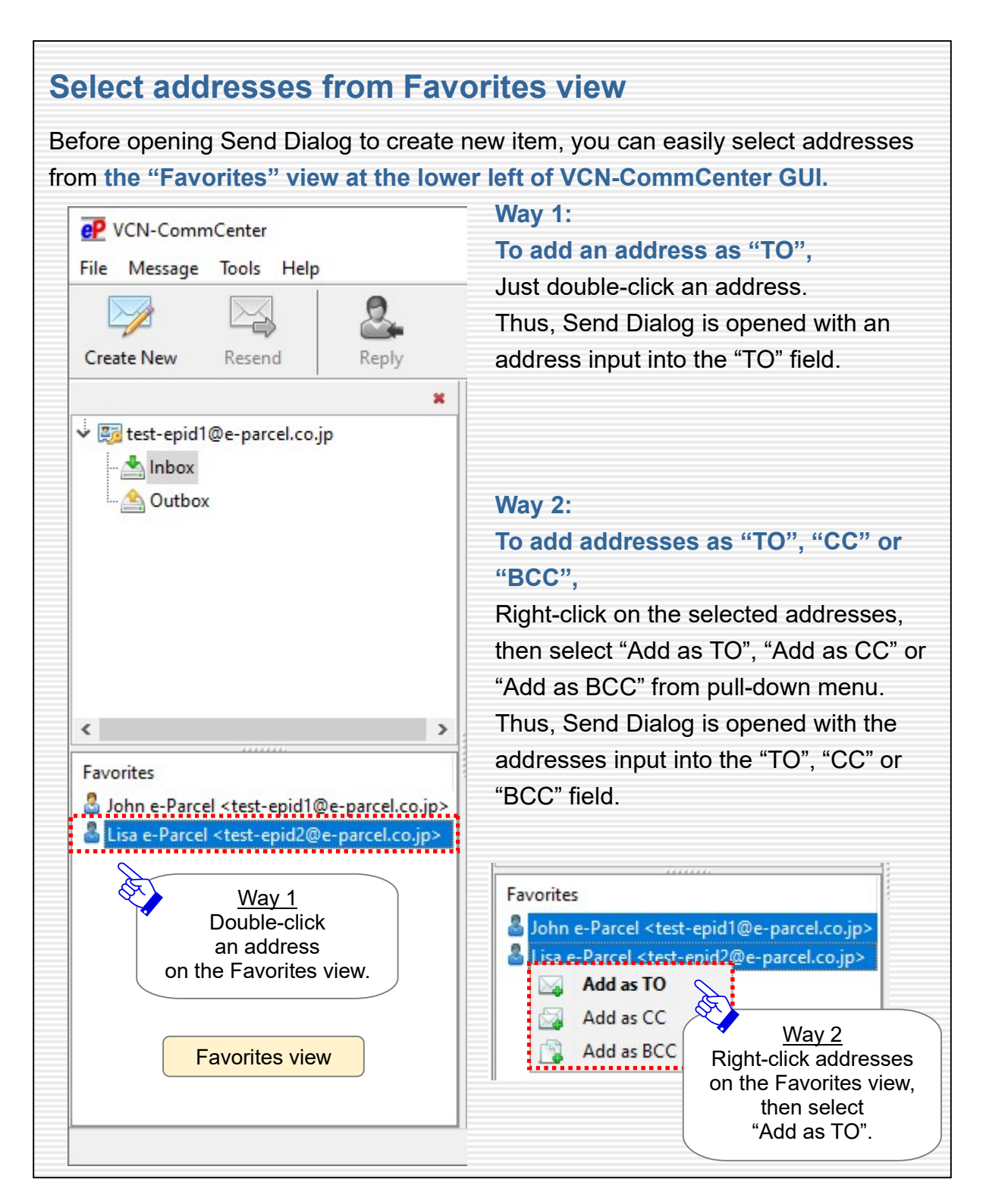

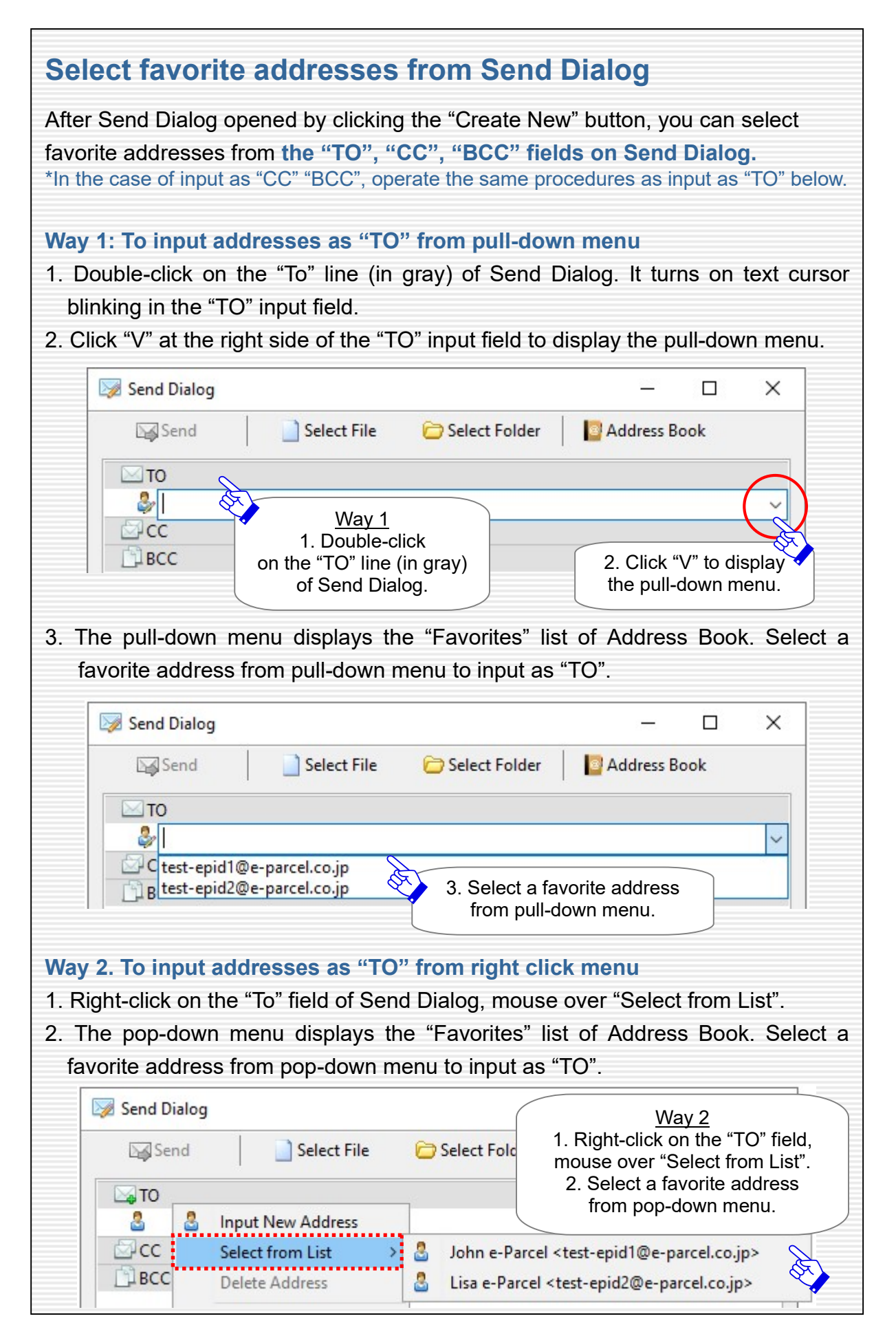

# Edit / Apply Template

Address Book provides the Template function. You can edit template (subject and message) in advance for each address (e-Parcel ID), then easily apply to Send Dialog when creating new item.

Using the template effectively, labor for inputting the same subject and message as before can be saved in the case of periodically sending to the frequent addresses.

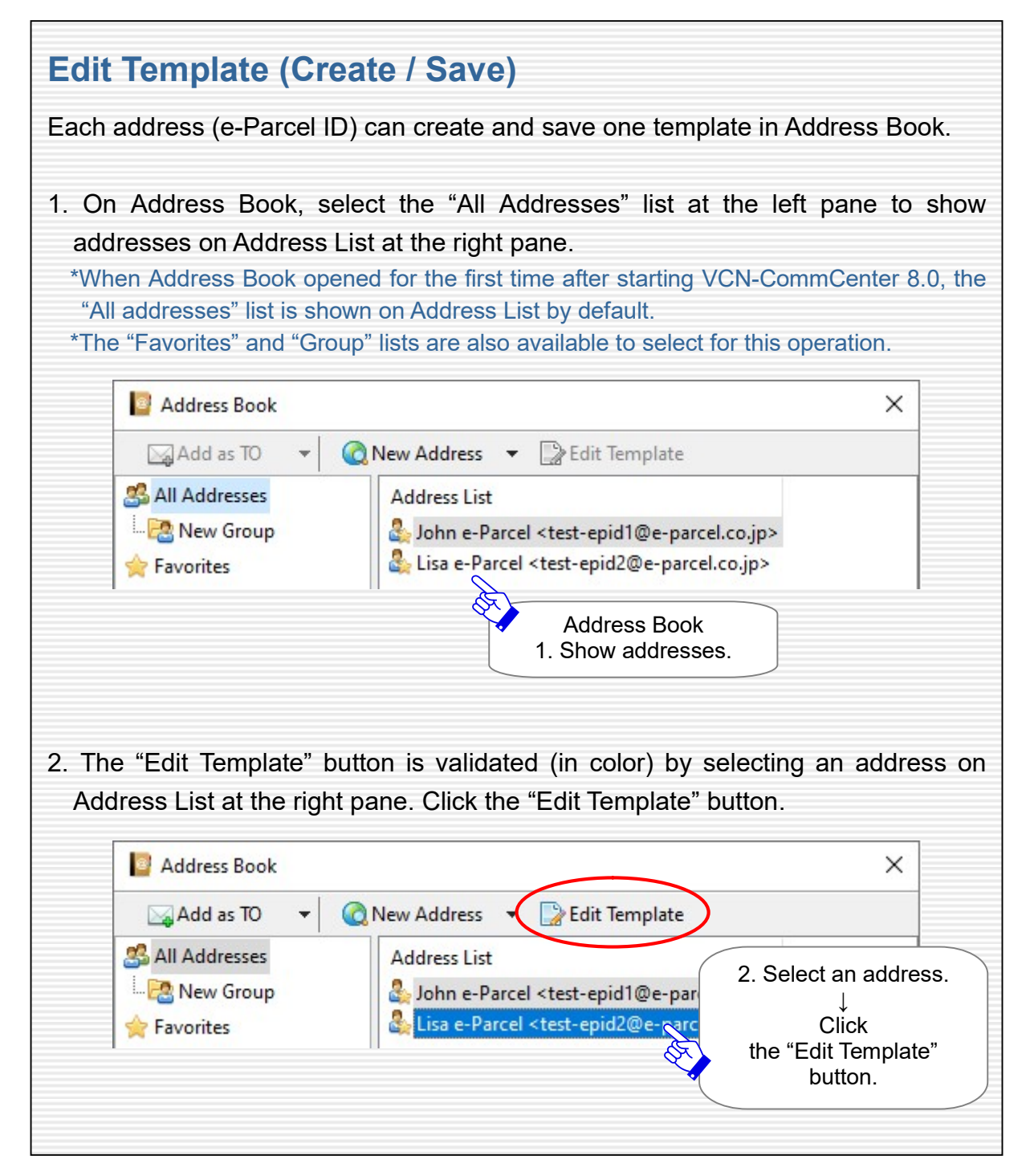

Г

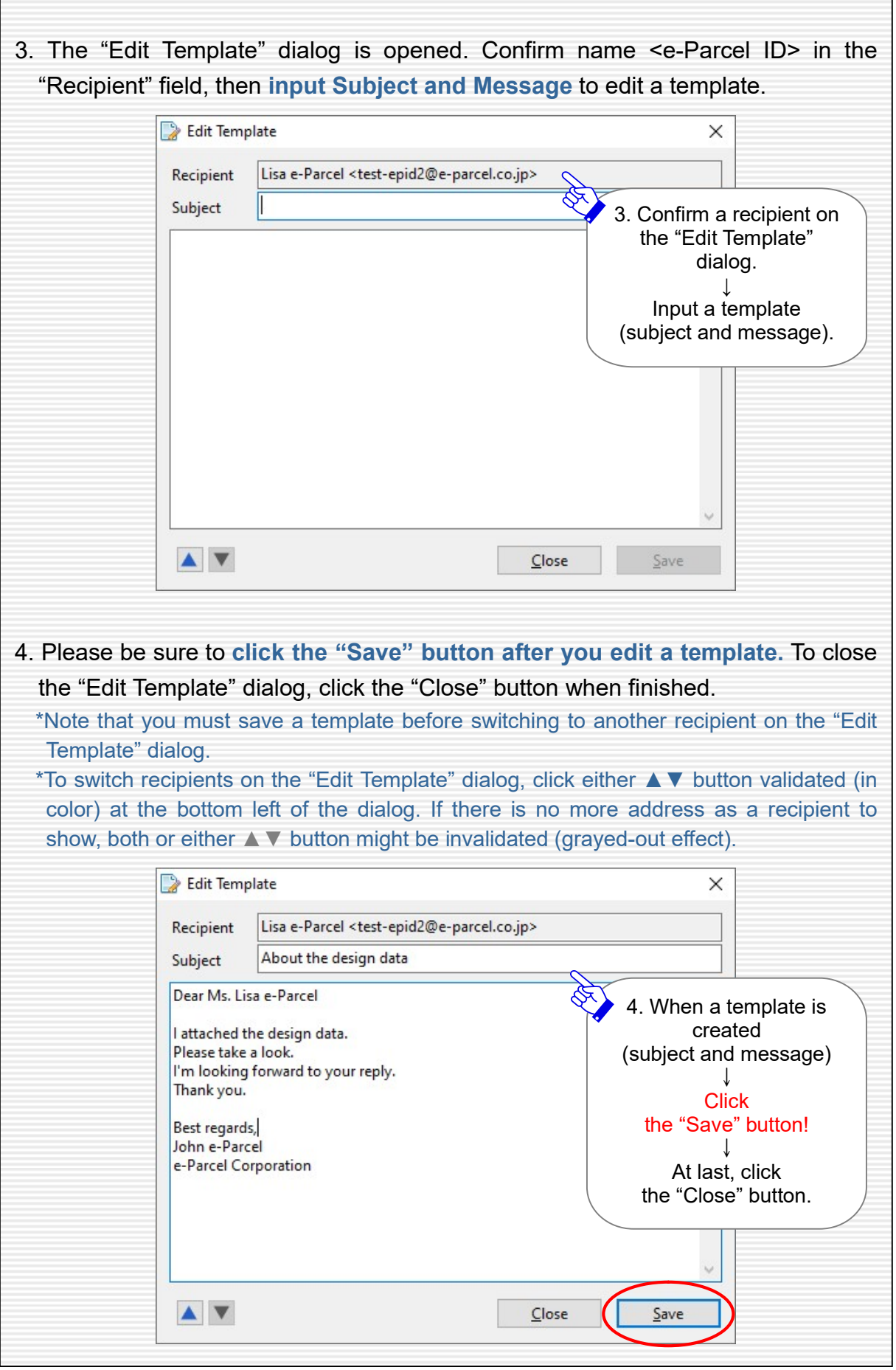

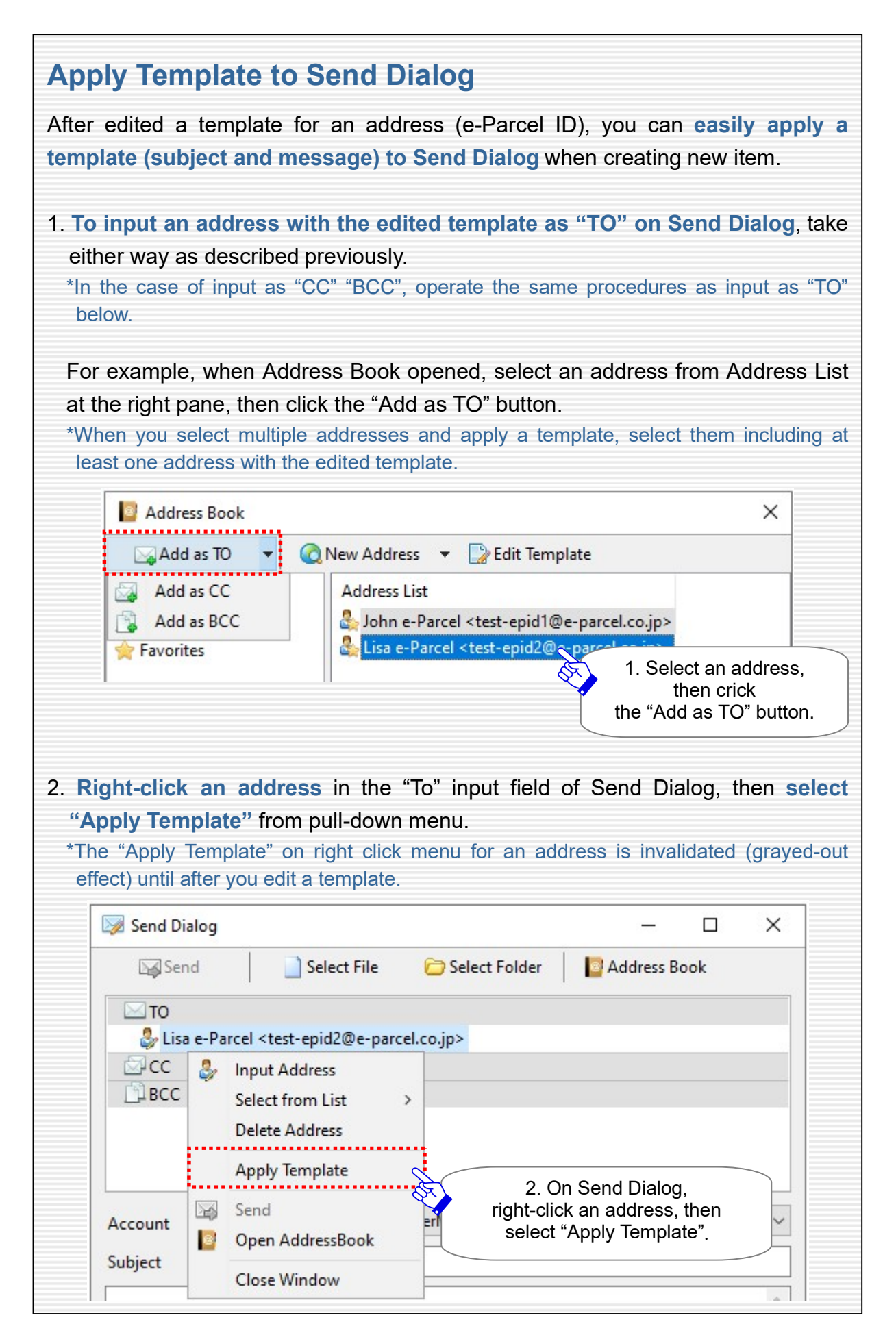

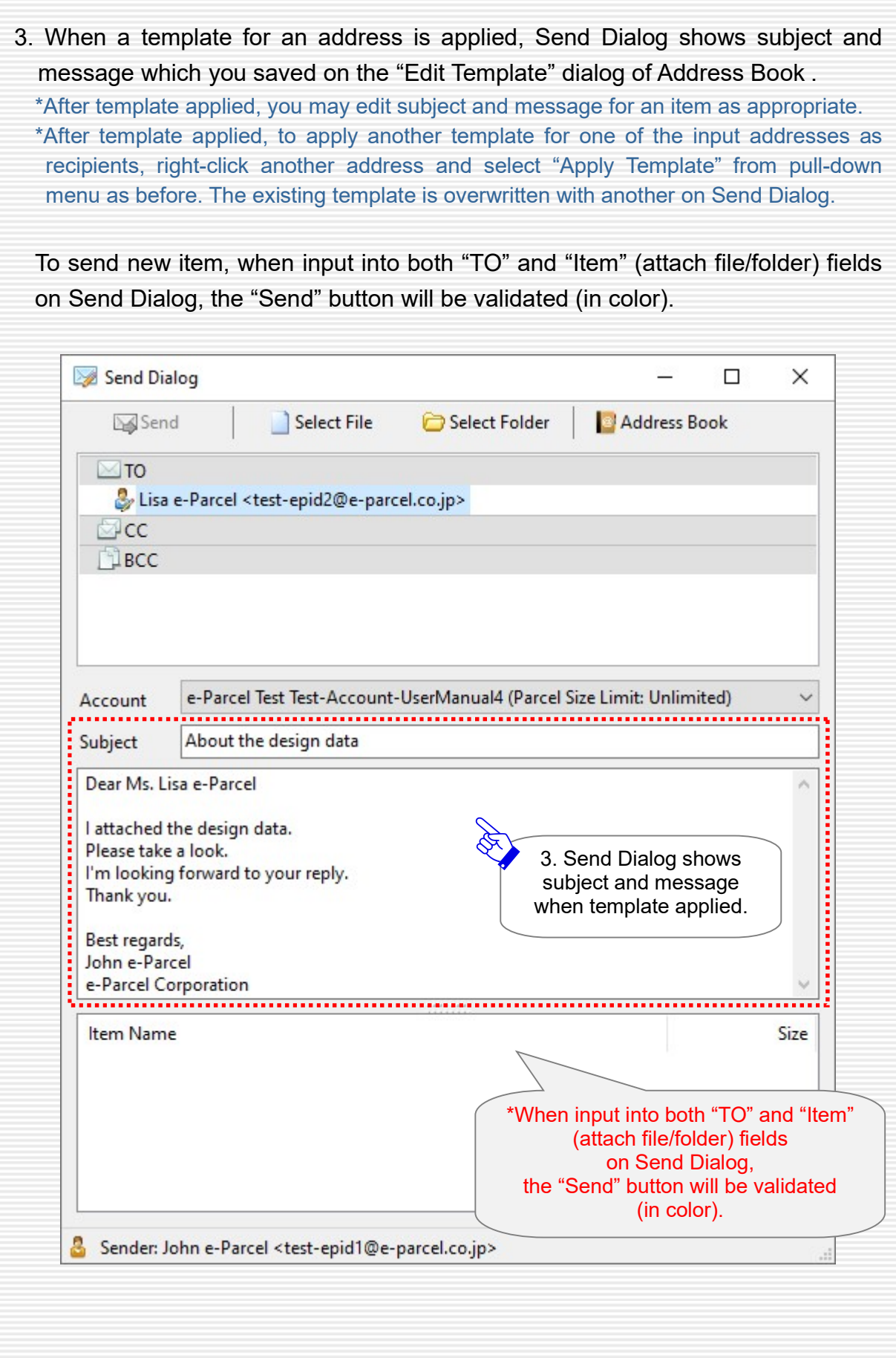

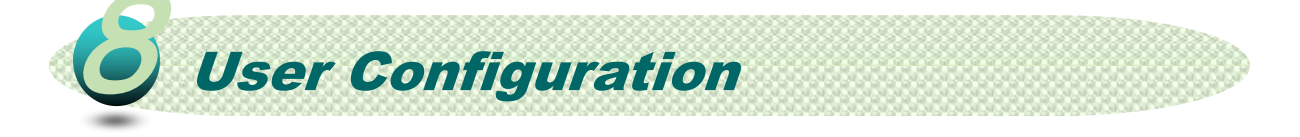

This section briefly introduces User Configuration provided for each e-Parcel ID which you set up to e-Parcel VCN-CommCenter 8.0. It includes the significant settings related to your network environment.

\*For your information: Multiple e-Parcel ID (client digital certificate) are available to set up to e-Parcel VCN-CommCenter 8.0 in a computer.

# Show User Configuration

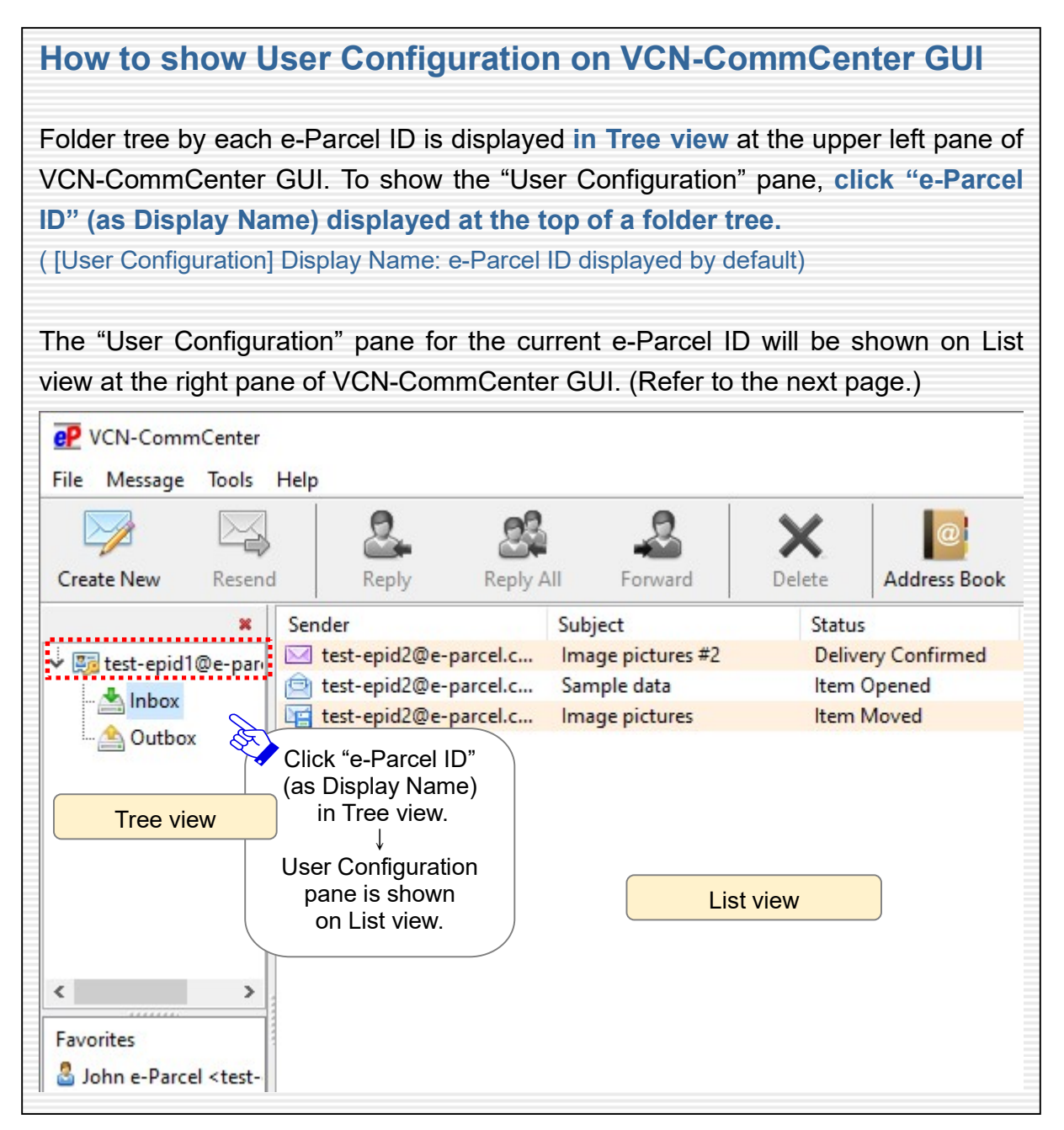

As described in the previous page, the "User Configuration" pane for the current e-Parcel ID is shown on List view at the right pane of VCN-CommCenter GUI.

\*For more details about configuring and operating e-Parcel VCN-CommCenter 8.0, refer to Users manual (General guide). (P75: Help > Online Manual)

## Confirm your e-Parcel ID

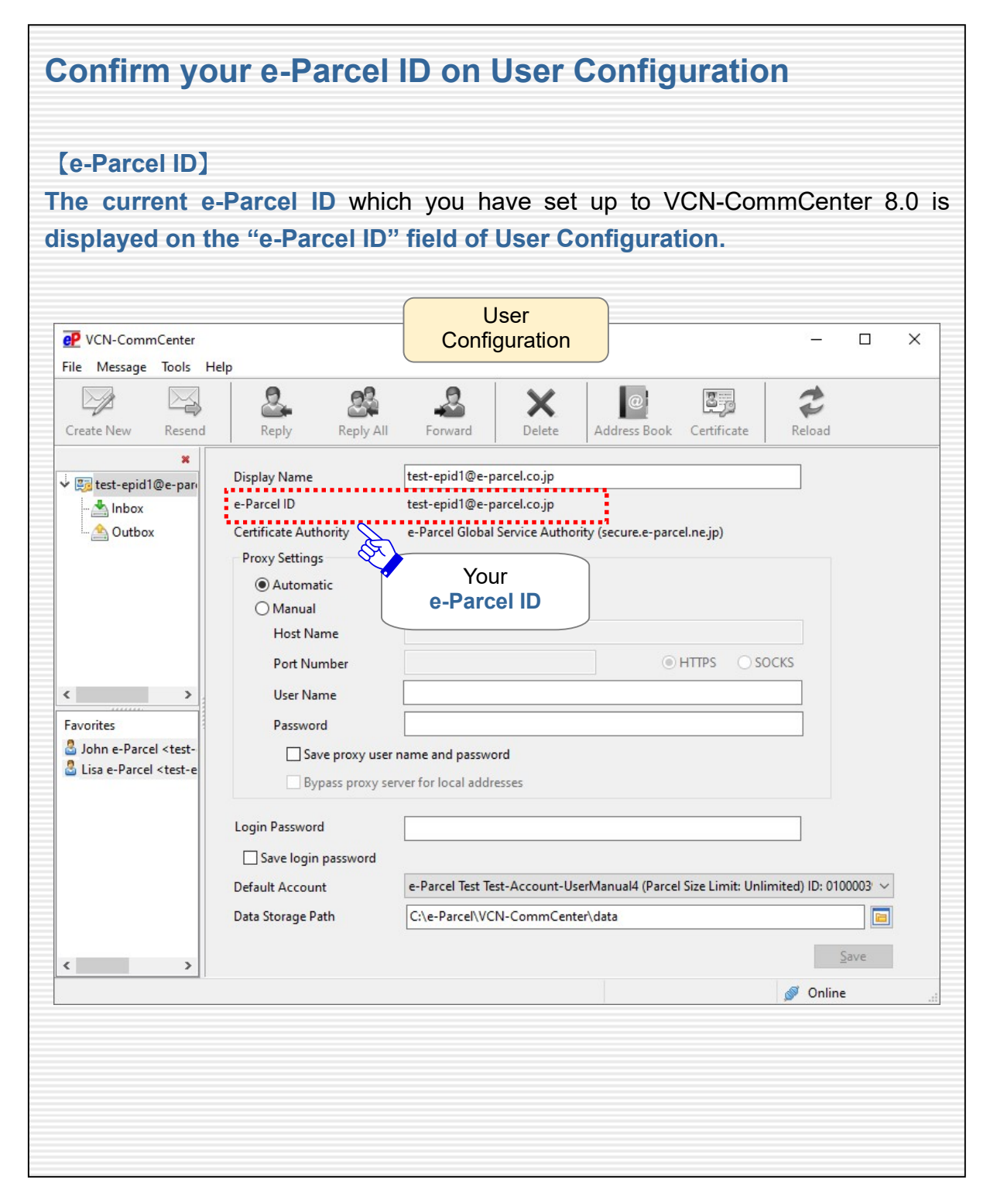

# Confirm your Proxy Settings

By default, when auto-setup upon installation for e-Parcel VCN-CommCenter 8.0, it automatically detects the e-Parcel client digital certificate imported to Windows and your computer's proxy settings to set up Internet connection.

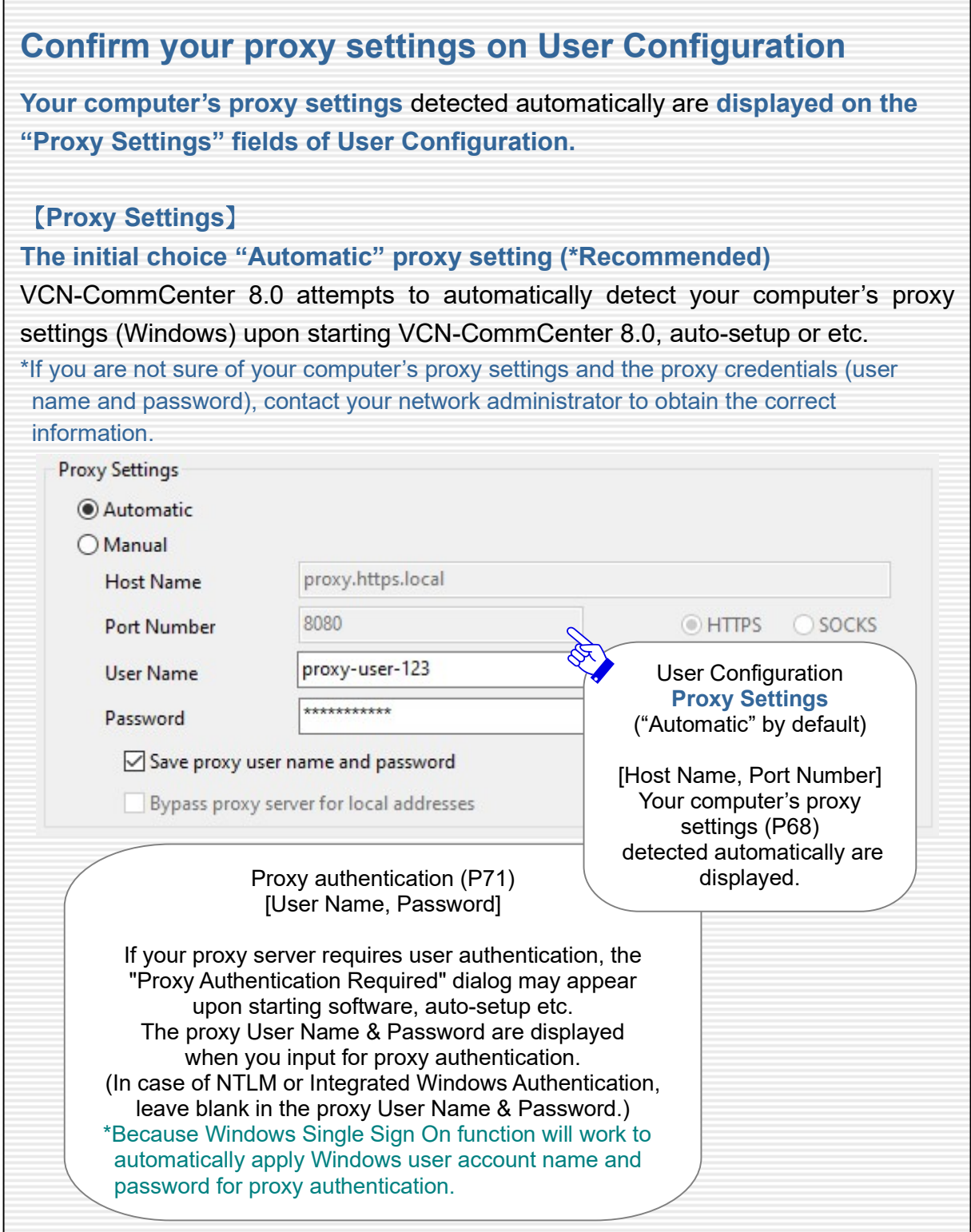

# Proxy Settings [Automatic]:

### Automatic detection of your computer's proxy settings

As described in the previous page, when the initial choice "Automatic" proxy setting, VCN-CommCenter 8.0 attempts to automatically detect your computer's proxy settings (Windows) upon starting software, auto-setup or etc.

For your reference, to open your computer's proxy settings using the Windows interface is briefly explained as follows.

# 【For your reference】

### How to open your computer's proxy settings (Windows)

\*For more information, get help out of Windows.

- 1. Select from Windows "Start" menu > W > Windows System > Control Panel > Network and Internet > Internet Options.
- 2. The "Internet Properties" dialog is opened. On the "Connections" tab, under the "Local Area Network (LAN) settings", click the "LAN settings" button.
- 3. The "Local Area Network (LAN) Settings" dialog is opened. Confirm the "Proxy server" settings of your computer.

[How to open your computer's proxy settings using Microsoft Edge] Launch Microsoft Edge. On toolbar at the upper-right, click […] (Settings and more), then select "Settings" (gear icon) from the drop-down menu. New tab "Settings" is opened. Select "System and performance" at the left pane, under "System" at the right pane, click "Open your computer's proxy settings". The "Proxy" dialog is opened.

\*If you are not sure of your computer's proxy settings and the proxy credentials (user name and password), contact your network administrator to obtain the correct information.

### Allow SSL connections to the e-Parcel service domains

### If system status "Offline" or out of working

If system status "Offline", out of working in the e-Parcel client software, access frailer to the e-Parcel Web Browser URL: https://secure.e-parcel.ne.jp/ by the browser applications in your computer in spite of certificate installation completed or etc., the common problems are as follows. These problems often occur under the influence of change of your proxy server settings or addition of applications for security measures. SSL connections to the e-Parcel service domains might be restricted or analyzed in your network environment. At first, would you please consult your network administrator to confirm SSL connections to the e-Parcel service domains in your network environment?

If your computer or network environment (the proxy server, firewall, any applications for security measures or etc.) have any access control such as block or analysis of SSL connections, please be sure the network settings as below.

# 【Attention】

You need to allow (exclude from target) SSL connections to the e-Parcel service domains.

If your computer or network environment (the proxy server, firewall, any applications for security measures or etc.) have any access control such as block or analysis of SSL connections, you need to allow (exclude from target) HTTPS protocol communications [Port=443] to the e-Parcel service domains below.

### [The e-Parcel service domains]

https://\*.e-parcel.ne.jp

https://\*.e-parcel.com

\*The wildcard domain: The asterisk mark [\*] would be replaced with name of multiple servers via the e-Parcel service.

\*If you are not clear about that, please consult your network administrator to modify the network settings.

# If your computer's proxy settings are changed After your computer's proxy settings (Windows) would be changed (P68), you also have to reflect this change to e-Parcel VCN-CommCenter 8.0 as follows. 1. When the initial choice "Automatic" proxy setting (P67), restart e-Parcel VCN-CommCenter 8.0 to automatically detect your computer's new proxy settings. [How to restart software] 1) Select from menu "File" > "Exit" on VCN-CommCenter GUI to shut it down. 2) Double-click the "e-Parcel 8.0" shortcut icon on the desktop to restart it. \*In the case of the "Manual" proxy setting, input this change into the "Proxy Settings" fields of User Configuration, then click the "Save" button. If you are not sure of your computer's proxy settings and the proxy credentials (user name and password), contact your network administrator to obtain the correct information. 2. If your proxy server requires user authentication (in the case of the proxy credentials changed), the "Proxy Authentication Required" dialog may appear upon restarting software depending on the proxy authentication methods. The details of proxy authentication can be found in the next page. \*In addition, when your proxy credentials (user name and password) are automatically and correctly applied or when your proxy credentials (user name and password) have been saved in software, the "Proxy Authentication Required" dialog won't appear. 3. After restating software, your new proxy server settings detected automatically are displayed on the "Proxy Settings" fields of User Configuration. At last, confirm that the system status "Online" is shown on the bottom-right of VCN-CommCenter GUI. \*Common problems If system status "Offline" or out of working These problems often occur under the influence of change of your proxy server settings or addition of applications for security measures. SSL connections to the e-Parcel service domains might be restricted or analyzed in your network environment. You need to allow (exclude from target) HTTPS protocol communications [Port=443] to the e-Parcel service domains as of [https://\*.e-parcel.ne.jp] and [https://\*.e-parcel.com]. For mor details, refer to the previous page. \*If you are not clear about that, please consult your network administrator to modify the network settings.

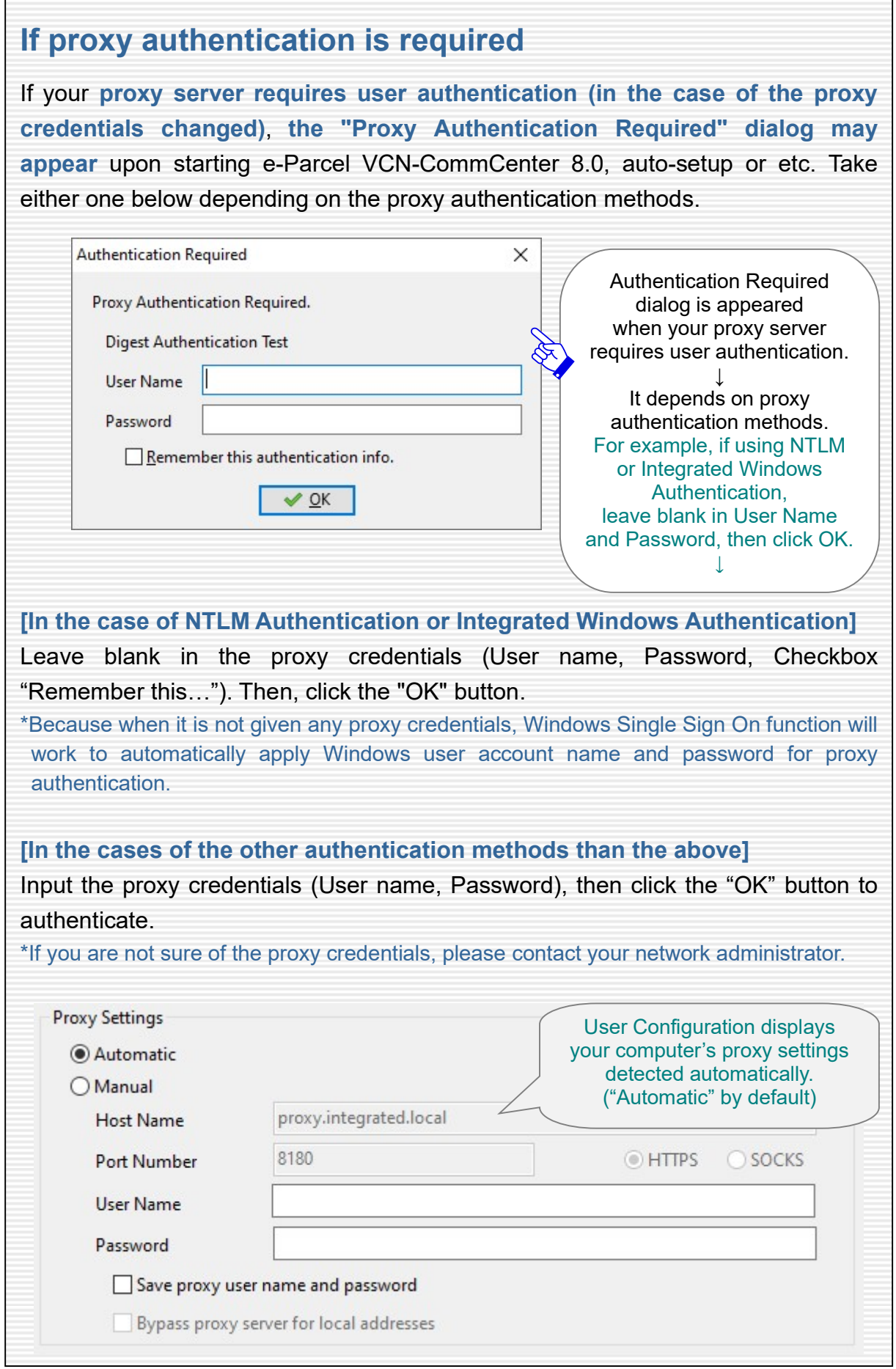
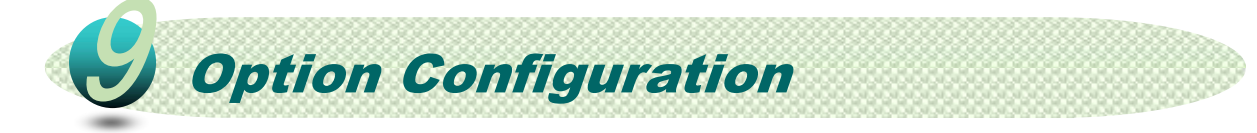

This section briefly introduces Option Configuration for the optimal performance when using e-Parcel VCN-CommCenter 8.0 in your computer. The following descriptions will guide you in the "Option Config" dialog to customize as necessary.

## Open Option Config dialog

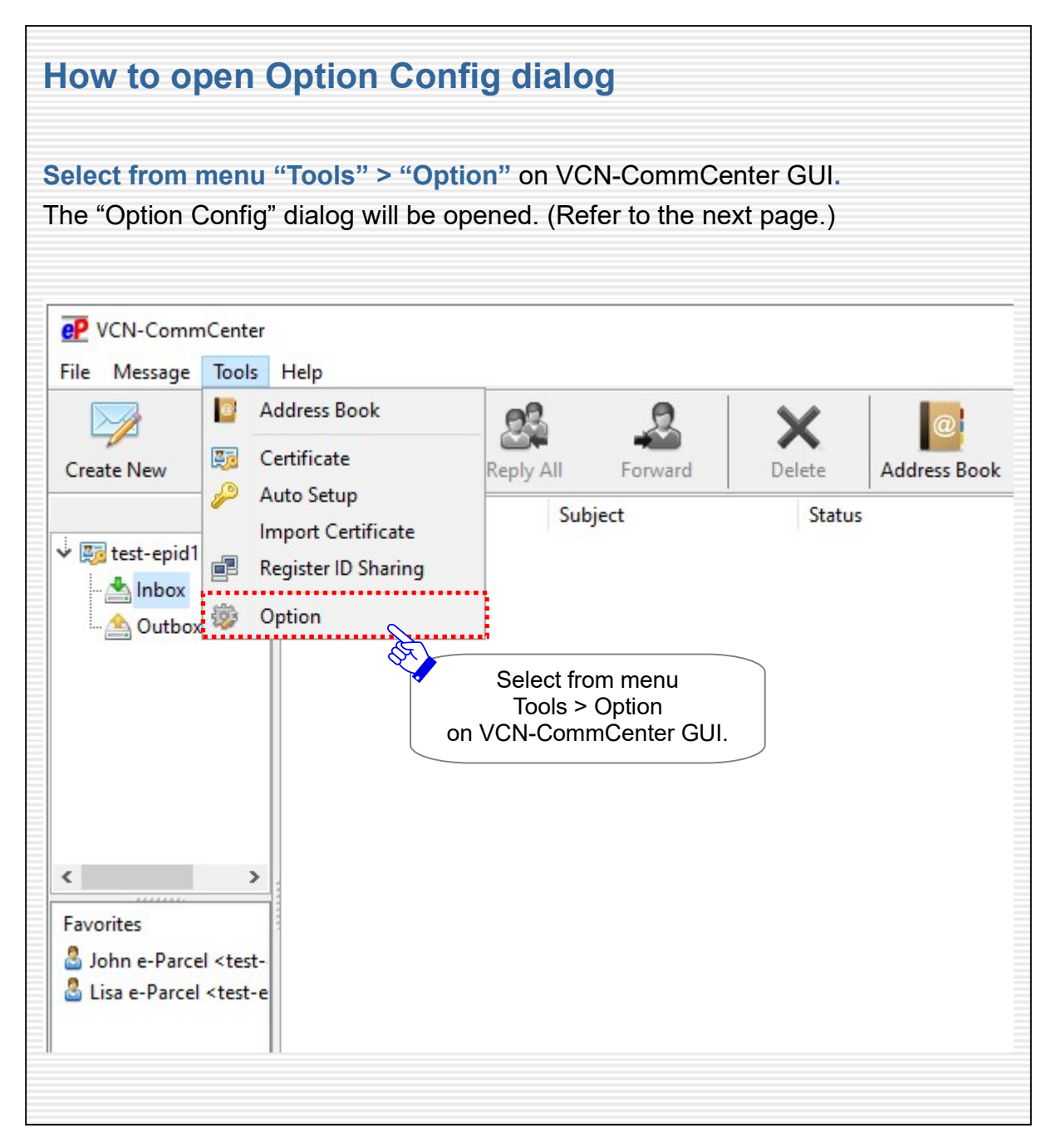

As described in the previous page, the "Option Config" dialog is opened on VCN-CommCenter GUI.

\*For more details about configuring and operating e-Parcel VCN-CommCenter 8.0, refer to Users manual (General guide). (P75: Help > Online Manual)

### General tab of Option Config dialog

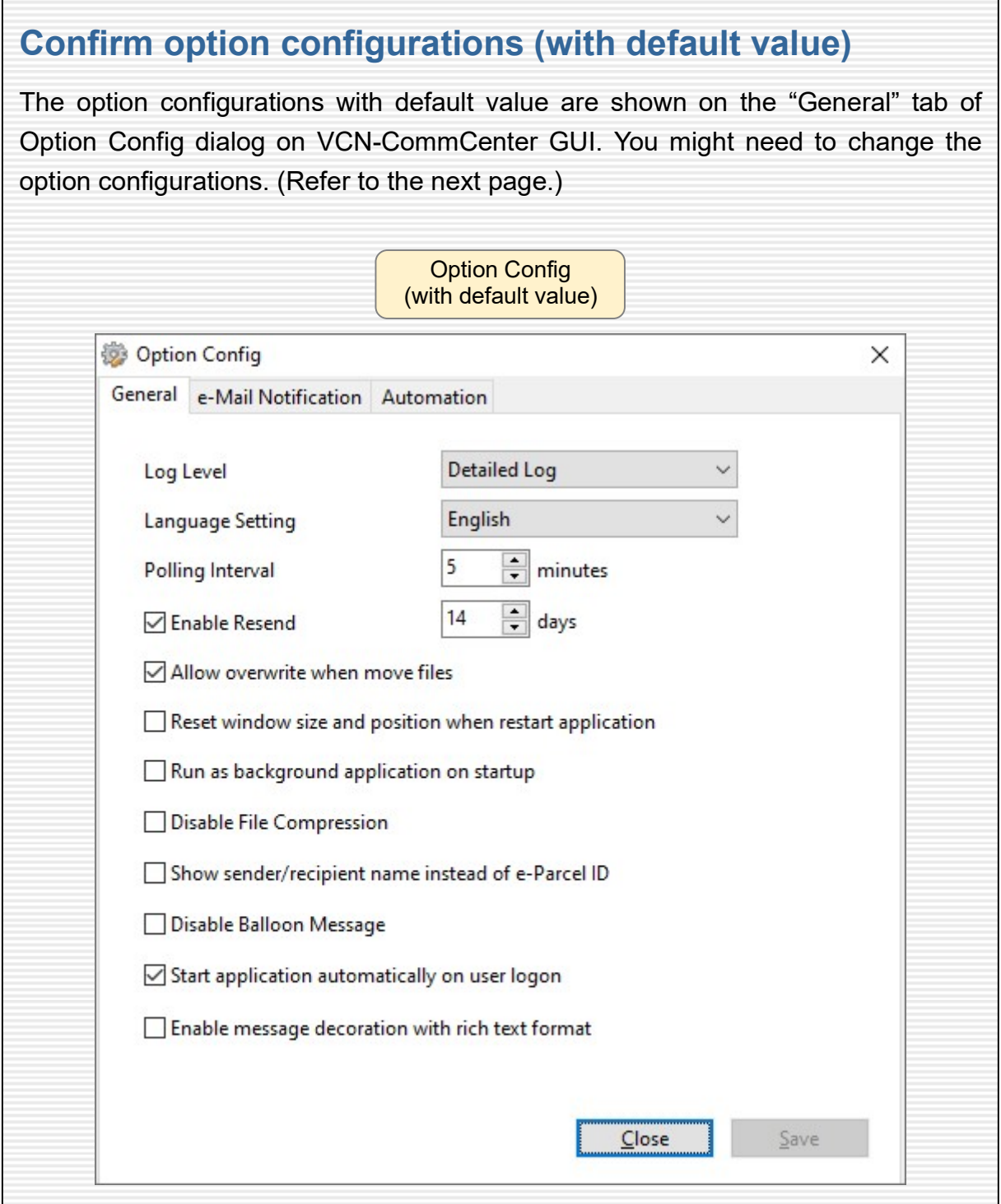

н

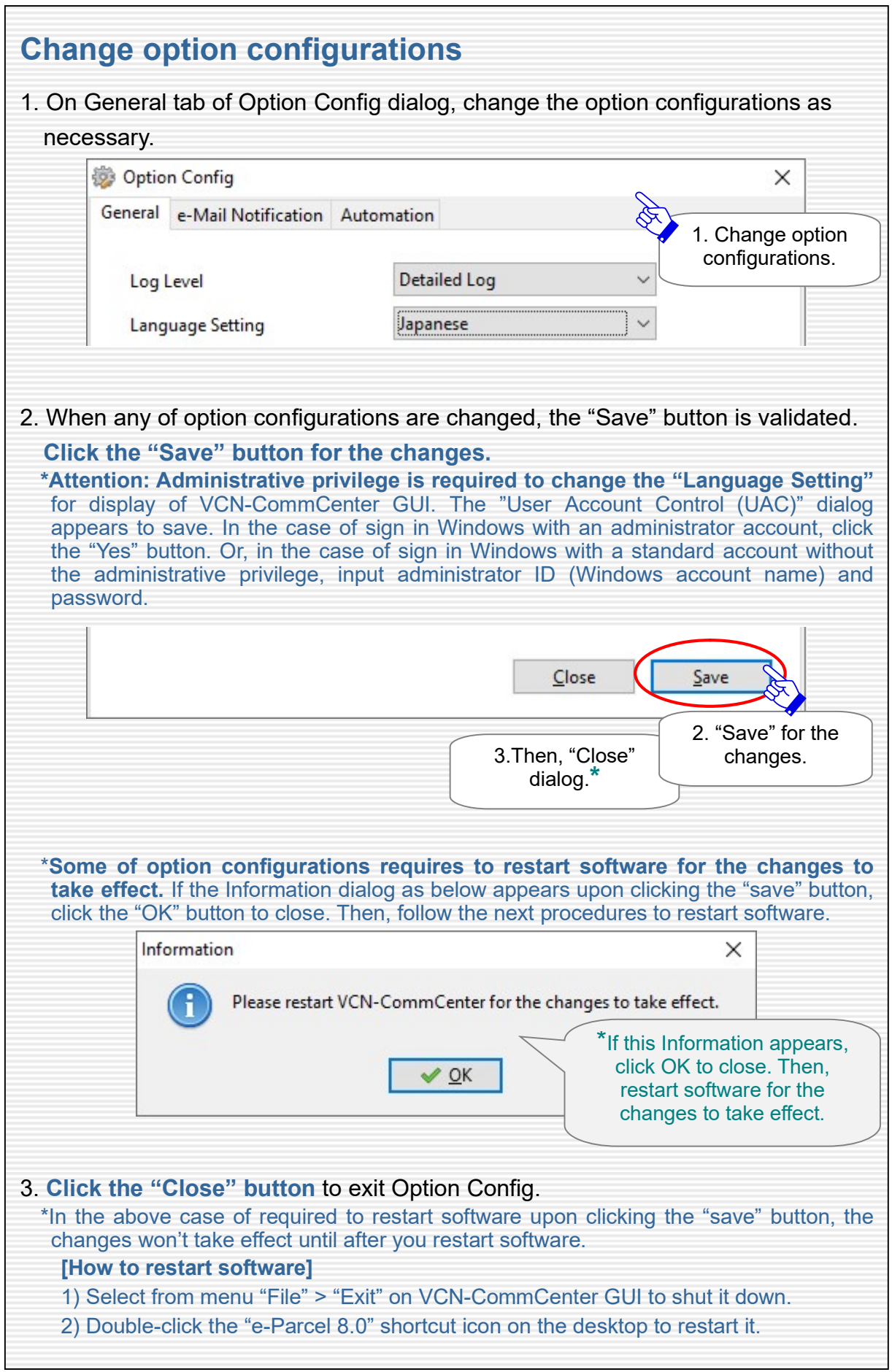

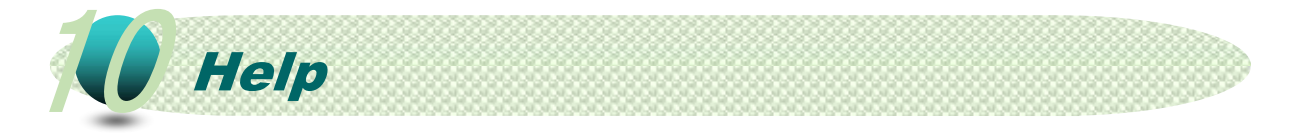

The "Help" menu on e-Parcel VCN-CommCenter 8.0 enables users to show online manuals, application log and product information about VCN-CommCenter (product name, version, about e-Parcel corporation).

## Open Help menu

You can open the "Help" menu in any of the following two ways.

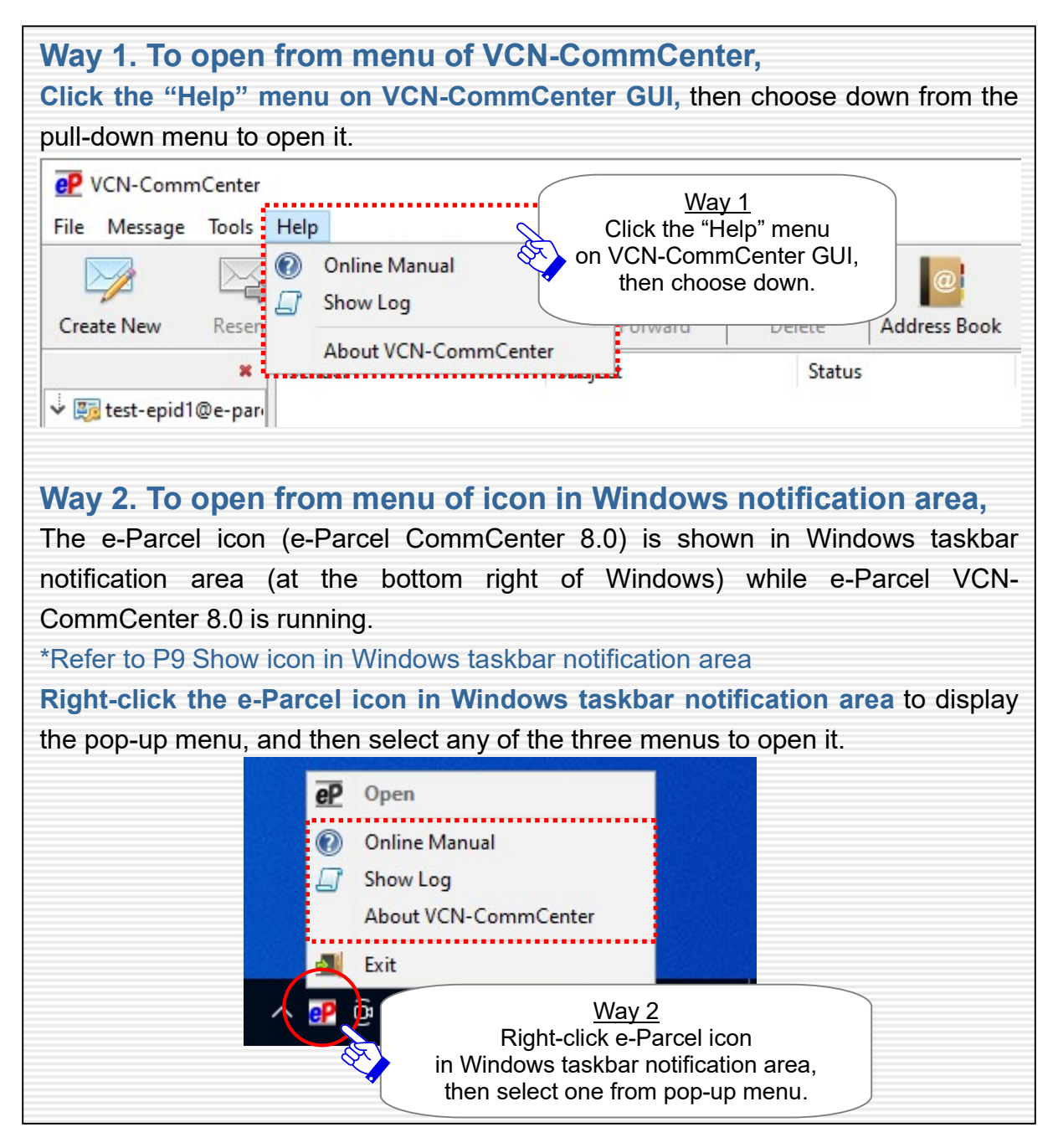

#### Online Manual

When the menu "Help" > "Online Manual" on VCN-CommCenter GUI is selected, the User Manuals providing webpage of the e-Parcel software download site below is opened on your browser application.

In addition, the webpages for users to request password, inquire of frequently asked questions (Q&A) and etc. also can be found in the website below.

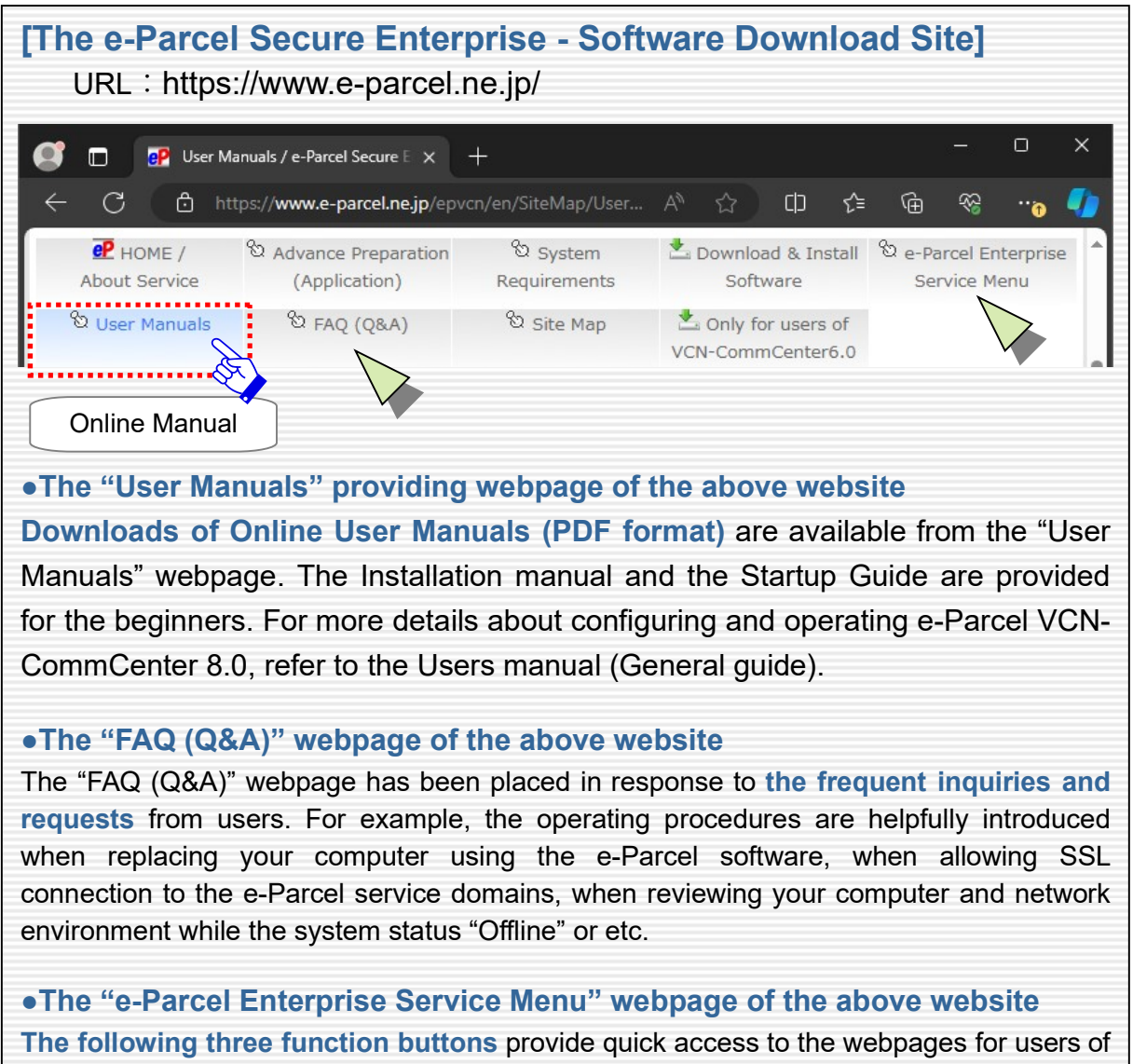

the e-Parcel Secure Data Delivery Service - Enterprise Software.

- ・Request Password: To be notified of password online
- ・Download Client Certificate: To re-download e-Parcel client digital certificate
- ・e-Parcel Web Browser URL: https://secure.e-parcel.ne.jp/
- \*To access "e-Parcel Web Browser" site, you are required to install the e-Parcel client digital certificate into Windows in advance. (Usually, you have done with software installation.) To view / edit user info, change password, inquire into inbox / outbox histories

 $\Box$ 

 $\overline{\phantom{a}}$ 

## Show Log / Export Log

When the menu "Help" > "Show Log" on VCN-CommCenter GUI is selected, the "Application Log" dialog is opened on VCN-CommCenter 8.0.

The "Application Log" dialog enables our customers to show and export (save) the application message logs which were output by e-Parcel VCN-CommCenter 8.0.

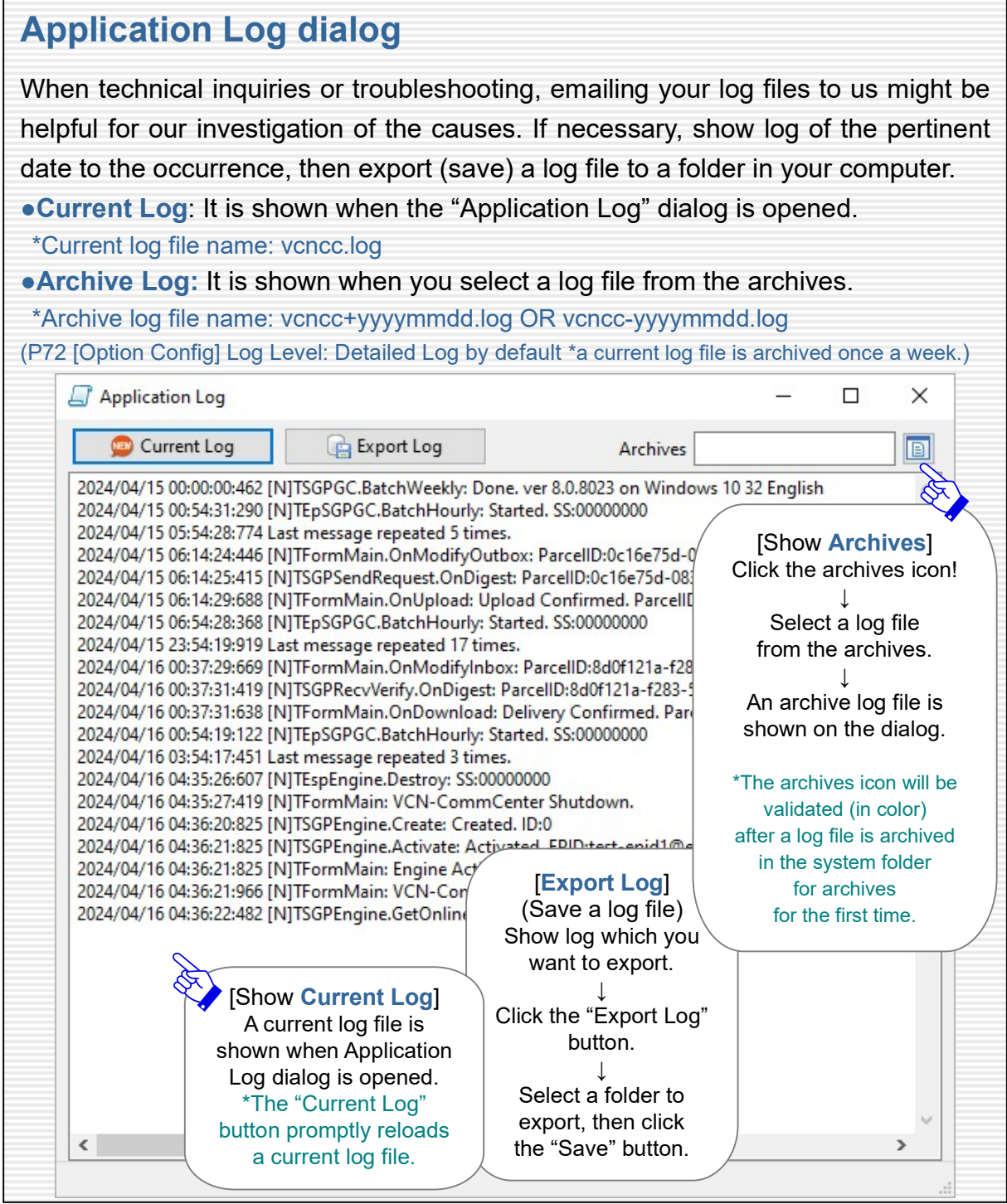

# About VCN-CommCenter

When the menu "Help" > "About VCN-CommCenter" on VCN-CommCenter GUI is selected, the "VCN-CommCenter 8.0" dialog is opened on VCN-CommCenter 8.0.

The "VCN-CommCenter 8.0" dialog displays product information about e-Parcel VCN-CommCenter 8.0 (product name, version, about e-Parcel corporation).

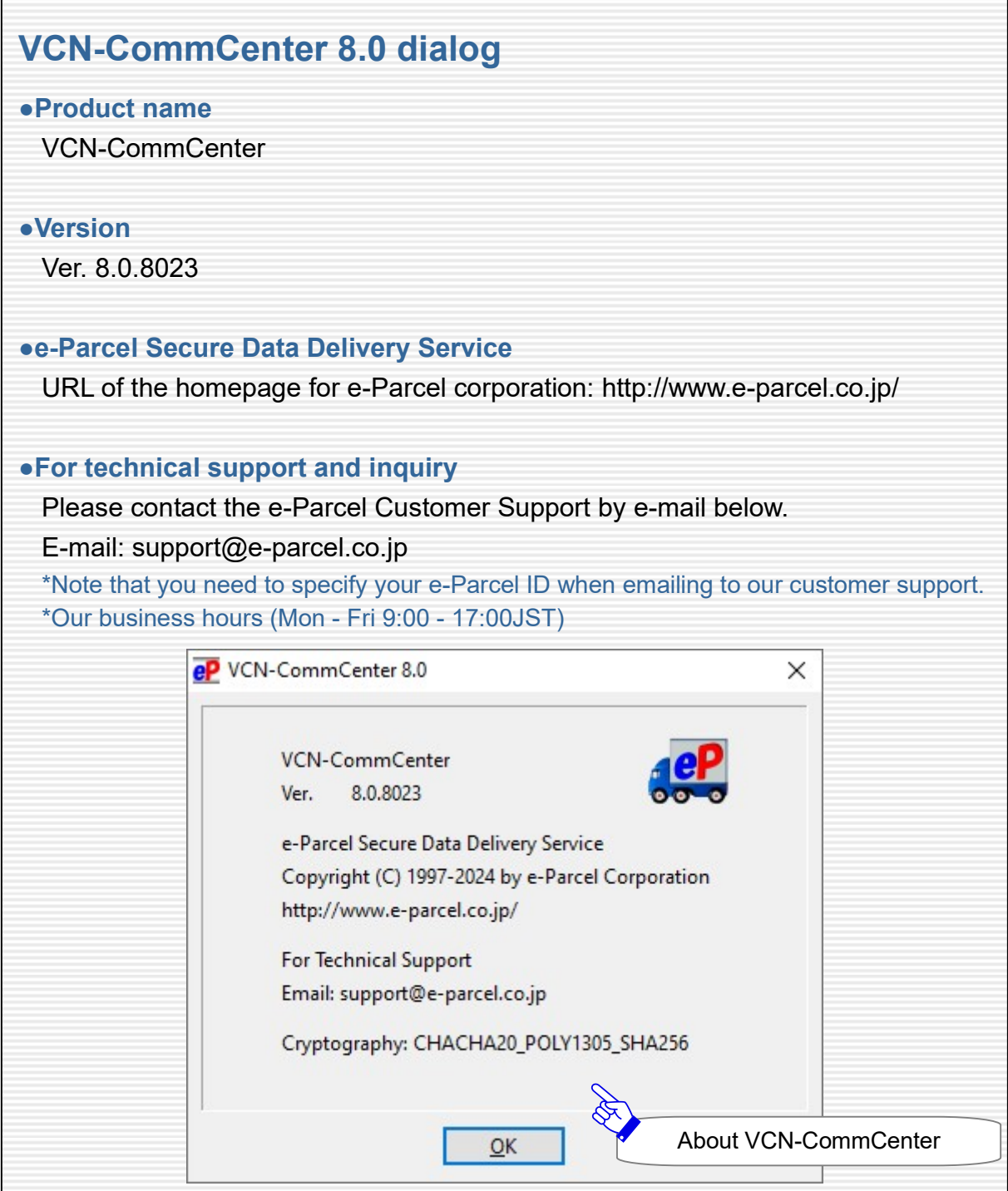

e-Parcel Secure Data Delivery Service Enterprise - Software e-Parcel VCN-CommCenter 8.0 Startup Guide (for beginners)

1st version printed in April, 2024

e-Parcel and e-Parcel Logo are trademarks of e-Parcel Corporation. Copyright © 2001-2024 e-Parcel Corporation All rights reserved.

This document is intended for the sole use of e-Parcel and e-Parcel clients only. Confidential and proprietary information is contained and should not be copied and/or distributed without the express written consent of e-Parcel Corporation.

Microsoft, Windows are trademarks of Microsoft Corporation.

e-Parcel Corporation http://www.e-parcel.co.jp/